# **Laboratorijski izvori magnetskog polja (numerički proračun)**

**Bilić, Matej**

**Undergraduate thesis / Završni rad**

**2020**

*Degree Grantor / Ustanova koja je dodijelila akademski / stručni stupanj:* **Josip Juraj Strossmayer University of Osijek, Faculty of Electrical Engineering, Computer Science and Information Technology Osijek / Sveučilište Josipa Jurja Strossmayera u Osijeku, Fakultet elektrotehnike, računarstva i informacijskih tehnologija Osijek**

*Permanent link / Trajna poveznica:* <https://urn.nsk.hr/urn:nbn:hr:200:553632>

*Rights / Prava:* [In copyright](http://rightsstatements.org/vocab/InC/1.0/) / [Zaštićeno autorskim pravom.](http://rightsstatements.org/vocab/InC/1.0/)

*Download date / Datum preuzimanja:* **2025-02-22**

*Repository / Repozitorij:*

[Faculty of Electrical Engineering, Computer Science](https://repozitorij.etfos.hr) [and Information Technology Osijek](https://repozitorij.etfos.hr)

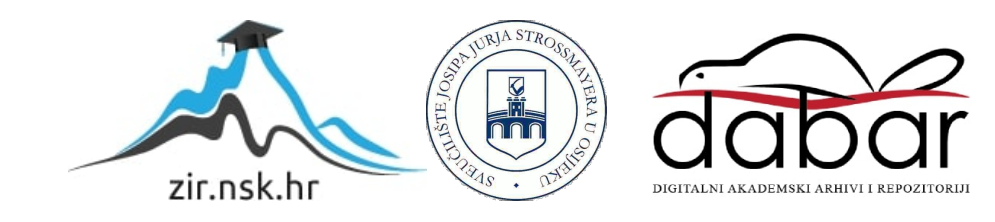

## SVEUČILIŠTE JOSIPA JURJA STROSSMAYERA U OSIJEKU

# FAKULTET ELEKTROTEHNIKE, RAČUNARSTVA I INFORMACIJSKIH TEHNOLOGIJA

Sveučilišni preddiplomski studij

# LABORATORIJSKI IZVORI MAGNETSKIH POLJA

Završni rad

Matej Bilić

Osijek, 2020.

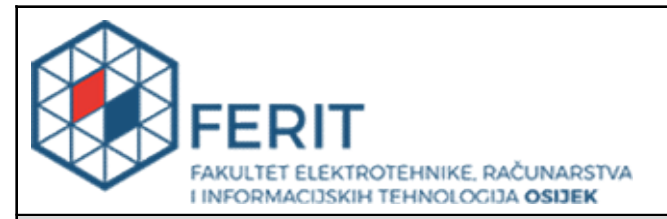

#### Obrazac Z1P - Obrazac za ocjenu završnog rada na preddiplomskom sveučilišnom studiju

Osijek, 16.09.2020.

Odboru za završne i diplomske ispite

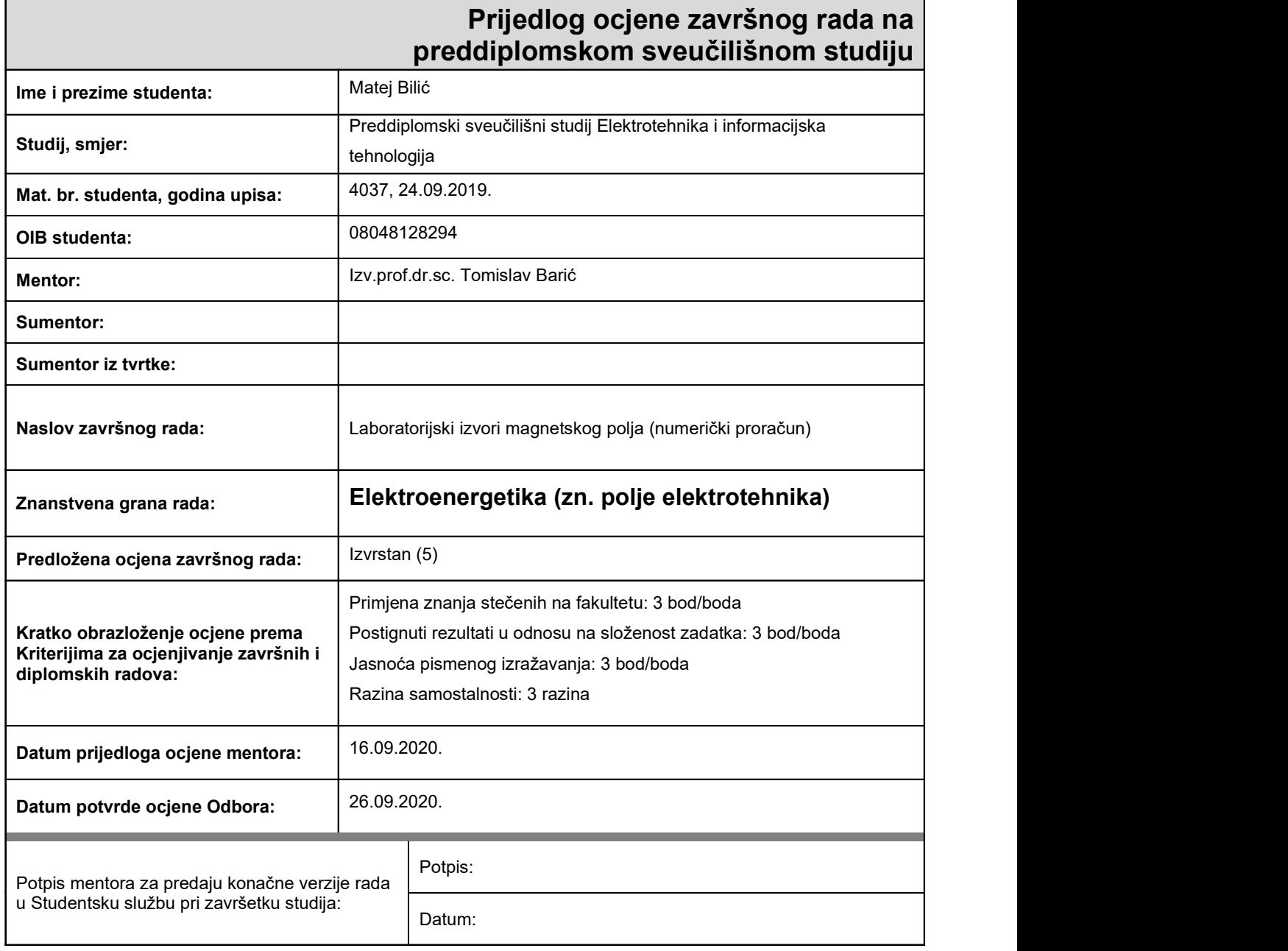

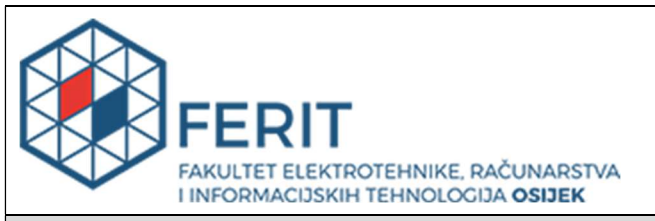

## IZJAVA O ORIGINALNOSTI RADA

Osijek, 02.10.2020.

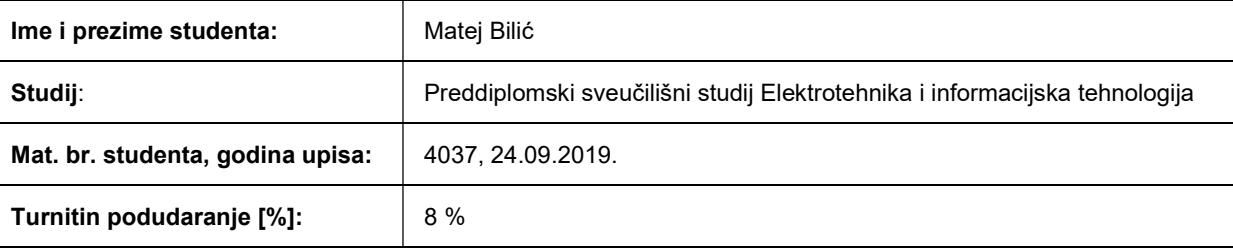

Ovom izjavom izjavljujem da je rad pod nazivom: Laboratorijski izvori magnetskog polja (numerički proračun)

izrađen pod vodstvom mentora Izv.prof.dr.sc. Tomislav Barić

i sumentora

moj vlastiti rad i prema mom najboljem znanju ne sadrži prethodno objavljene ili neobjavljene pisane materijale drugih osoba, osim onih koji su izričito priznati navođenjem literature i drugih izvora informacija. Izjavljujem da je intelektualni sadržaj navedenog rada proizvod mog vlastitog rada, osim u onom dijelu za koji mi je bila potrebna pomoć mentora, sumentora i drugih osoba, a što je izričito navedeno u radu.

Potpis studenta:

## Sadržaj

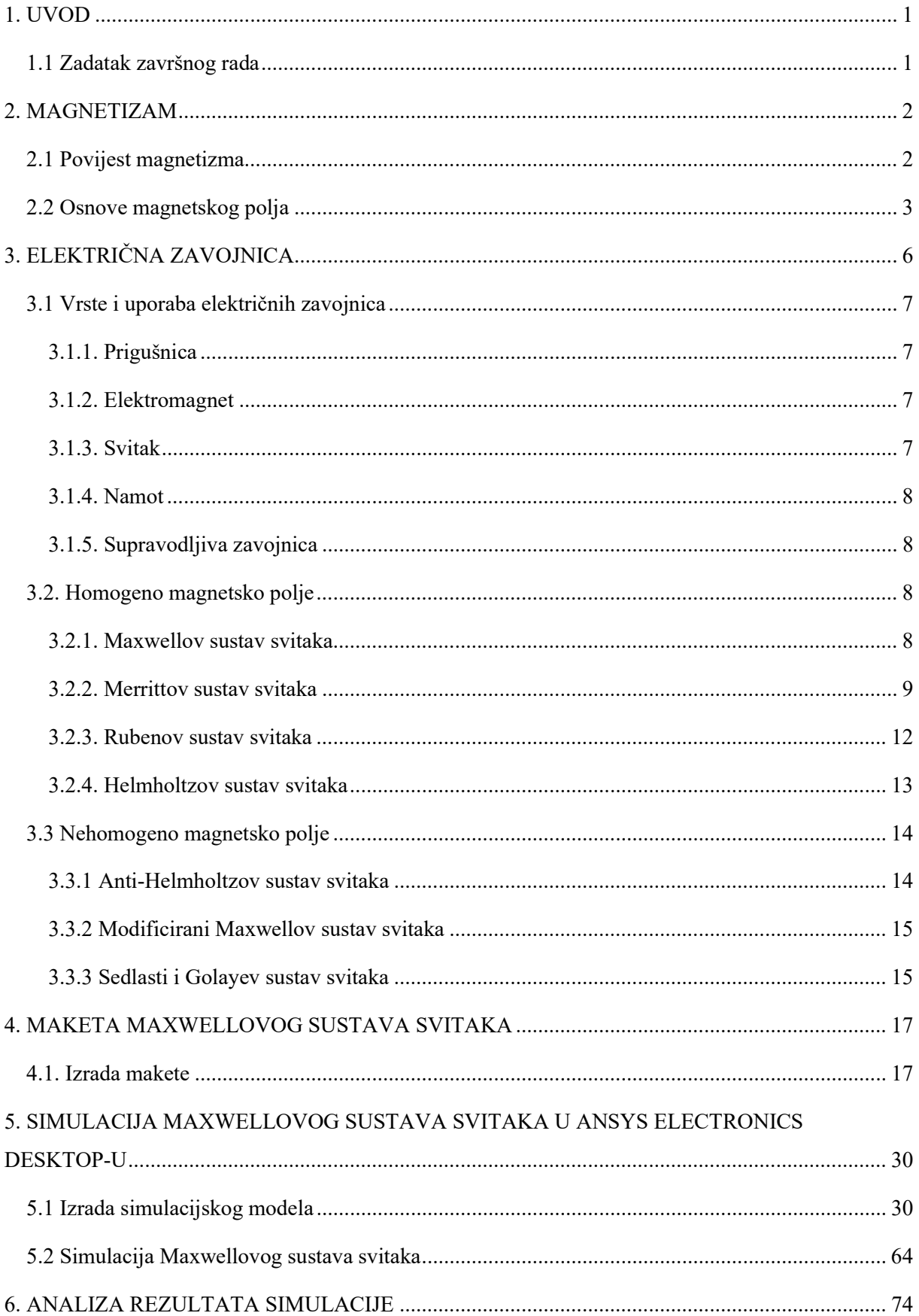

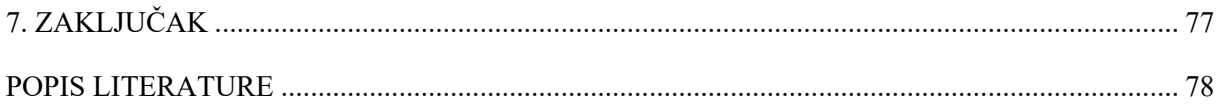

### 1. UVOD

Laboratorijski izvori magnetskih polja su vrlo važan element svakodnevnog života. Njihove primjene su brojne. Koriste se u svrhe umjeravanja mjerne opreme, unutar znanstvenih istraživanja, pa sve do magnetske rezonance u medicini. Ovaj završni rad je organiziran na sljedeći način: u drugom poglavlju se u prvom dijelu govori o povijesti, trendovima i dostignućima magnetizma i laboratorijskih izvora magnetskih polja, dok se u drugom dijelu govori o osnovama magnetskog polja. Treće poglavlje se sastoji od tri dijela te se bavi električnim zavojnicama i izvorima homogenih i nehomogenih magnetskih polja. Prvi dio trećeg poglavlja posvećen je vrstama električnih zavojnica, dok drugi dio govori o sustavima svitaka za generaciju homogenog magnetskog polja. Treće poglavlje sadrži vrste izvora nehomogenih magnetskih polja. U četvrtom poglavlju se opisuje način na koji je izrađen fizički model Maxwellovog sustava svitaka te se provode mjerenja. Detaljno se opisuje projektiranje 3D modela, 3D printanje i sastavljanje makete. Peto poglavlje detaljno opisuje simulaciju Maxwellovog svitka u Ansys Electronics Desktop-u kako bi se simulirani rezultati usporedili sa rezultatima fizičkog mjerenja. Unutar šestog poglavlja se analiziraju rezultati fizičkog mjerenja i simulacije te se međusobno uspoređuju.

## 1.1 Zadatak završnog rada

U završnom radu potrebno je opisati geometrije za dobivanje magnetskih polja odgovarajućih osobina (homogena, nehomogena polja) s primjenom u mjeriteljstvu (laboratorijska mjerenja). Opisati područja primjene pojedinih vrsta polja, odnosno geometrija pomoću kojih su dobivena. Opisati povijest, trendove i dostignuća laboratorijskih izvora magnetskih polja. Izložiti teoriju koja omogućava analitičko (egzaktno ili aproksimativno) određivanje prostorne promjene jakosti, smjera i orijentacije magnetskih polja različitih izvora magnetskih polja. U dogovoru s mentorom odabrati primjere za analizu, te na odabranim primjerima opisati sve korake pri korištenju programskog paketa ANSYS-Maxwell. Rezultate prema mogućnosti provjeriti analitičkim izrazima ili mjerenjem. Izlaganje je potrebno poduprijeti izračunima, grafičkim prikazima i shemama. Prema mogućnosti izraditi funkcionalni laboratorijski izvor polja.

## 2. MAGNETIZAM

### 2.1 Povijest magnetizma

Magnetizam ima dugu i bogatu povijest. Prvi puta se spominje 600 godina prije Krista. U tim prvim izvorima, grčki filozofi govore u prirodnom kamenju od ferita koji imaju magnetna svojstva. 1175. godine, Alexander Neckem opisuje način rada kompasa, dok se detaljni opis pojavljuje tek 1269. godine gdje ga opisuje francuski križar Petrus Peregrinus de Marincourt [19].

Statički elektricitet se prvi puta spominje tek 1600. godine. Engleski fizičar William Gilbert oktriva da određeni materijali, nakon što se trljaju krznom, vunom ili svilom, dobiju neka električna svojstva. Gilbert je proučavao magnetizam te je te iste godine napisao knjigu "De magnete" gdje opisuje do tada misteriozno svojstvo kompasa da iglom pokazuje sjever. On je shvatio da je Zemlja sama po sebi magnet te je opisao tri načina kako magnetizirati čeličnu iglu. Prvi način je da se čelična igla dotakne magnetnim feritnim kamenom. Drugi način je da se čelik hladno kuje u smjeru sjever-jug te je treći način da se igla ostavi da stoji dugo vremena u zemljinom magnetsko polju u smjeru sjever-jug [19].

Elektromagnetizam se u povijesti ne pojavljuje do 1820. godine kada fizičar Hans Christian Oersted shvaća da se igla u kompasu pomiče u blizini žice kroz koju prolaze struja, što po prvi puta pokazuje da električna struja stvara magnetsko polje. Andre Marie Ampere se posvećuje proučavanju magnetizma te pokazuje da se dvije paralelne žice privlače ako kroz njih prolazi struja u istom smjeru te da se odbijaju ako struja kroz njih teče u suprotnim smjerovima. Zahvaljujući njegovom radu, po njemu je nazvana mjerna jedinica za električnu struju, Amper. 35 godina kasnije, 1855., Michael Faraday otkriva elektromagnetsku indukciju. Bio je zainteresiran za elektromagnete te je shvatio da ako struja može inducirati magnetsko polje da na sličan način magnetsko polje može inducirati struju. 1831. godine je napravio eksperiment u kojem se magnet pomiče unutar bakrene zavojnice. Otkrio je da se pomicanjem magneta u zavojnici stvara mala električna struja [19].

Zbog povećane uporabe magneta, elektromagneta i općenito magnetskih polja, nastala je potreba za laboratorijskim izvorima magnetskog polja. Među prvim izvorima homogenih laboratorijskih magnetskih polja ističu se Helmholtzov sustav svitaka za koji je zaslužan Hermann von Helmholtz (1821. – 1894.) te Maxwellov sustav svitaka, nastao 1873. godine od strane Jamesa Clerka Maxwella. O oba sustava svitaka će se govoriti nešto kasnije u poglavlju 3.2 – Homogeno magnetsko polje.

### 2.2 Osnove magnetskog polja

 Magnetske sile možemo uočiti oko toka električne struje, promjenjivih električnih polja, stalnih magneta te oko promjenjivih magneta. Prostor unutar kojeg te magnetske sile djeluju naziva se magnetsko polje. [1] Ukratko, magnetsko polje je prostor unutar kojeg djeluju magnetske sile. Također, možemo reći da magnetsko polje nastaje kao posljedica gibanja naboja u gibanju. [5] Kako bi se magnetsko polje opisalo potrebno je koristiti magnetski tok, jakost magnetskog polja i magnetsku indukciju [1].

Prema definiciji jakost magnetskog polja (H) čini vektorsku fizikalnu veličinu koja može opisati uzroke nastanka magnetskog polja. Mjerna jedinica za jakost magnetskog polja je amper po metru [A/m] [2].

Formula za računanje magnetskog polja je sljedeća:

$$
H = \frac{B}{\mu'},\tag{2-1}
$$

gdje B predstavlja magnetsku indukciju, a μ magnetsku permeabilnost [2].

Sljedeće čini magnetska indukcija ili gustoća magnetskog toka (oznaka B) koja označava vektorsku fizikalnu veličinu, a za zadatak ima opisati magnetsko polje. Osim toga, magnetska indukcija može odrediti i Lorentzovu silu uz pomoć koje magnetsko polje može djelovati na električki nabijene čestice u gibanju. Lorentzova sila izračunava se uz pomoć formule:

$$
F = q \cdot (E + v \cdot B), \tag{2-2}
$$

gdje je: q- količina električnog naboja, E- jakost električnog polja, a v-brzinu gibanja čestice. Također, magnetska indukcija unutar homogenog magnetskog polja je jednaka u svakoj točki prostora, a njene magnetske silnice su paralelne. Mjerna jedinica magnetske indukcije je tesla  $(T = Wb/m^2)$  [3].

Zadnie u opisivanju magnetskog polja predstavlja magnetski tok koji čini fizikalnu veličinu koja može opisati magnetsku indukciju kroz dvodimenzionalnu plohu. Označava se znakom Φ (fi), a računa se kao skalarni produkt magnetske indukcije i plohe kroz koju magnetski tok prolazi:

$$
\Phi_B = \iint B \cdot dS. \tag{2-3}
$$

Unutar formule, B predstavlja magnetsku indukciju, dok S označava plohu. Ukoliko je magnetsko polje homogeno, a ploha S ravna magnetski tok je sljedeći:

$$
\Phi = B \cdot S. \tag{2-4}
$$

Magnetski tok može biti pozitivan ili negativan. Ukoliko on izlazi iz plohe, onda je negativan, a ako ulazi u plohu onda je pozitivan . Kada silnice padaju okomito na plohu tada imamo najveći magnetski tok, a kada su silnice magnetske indukcije paralelne s plohom, tada nema magnetskog toga kroz samu plohu [5].

Njegovu mjernu jedinicu (magnetskog toka) čini veber oznake Wb. Sažeto, magnetski tok ako prolazi kroz neku površinu čini proporcionalan broju silnica koje prolaze kroz tu površinu [4].

Linije magnetske indukcije se koriste za predodžbu magnetskog polja, te se nazivaju magnetske silnice. One su zamišljene krivulje, te pokazuju u kojem smjeru djeluje magnetsko polje. Prema njima, magnetska polja se dijela na homogena i nehomogena magnetska polja. Kod homogenog magnetskog polja silnice su paralelne i jednako udaljene jedna o druge. U slučaju nehomogenog magnetskog polja, silnice su neravnomjerno udaljene međusobno, te nisu paralelne [5].

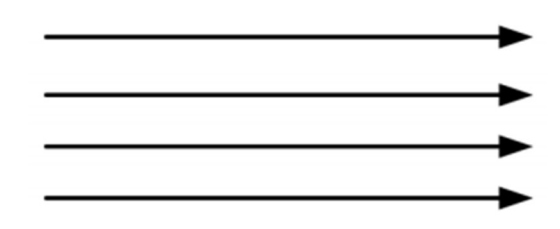

Slika 2.1 - Silnice homogenog magnetskog polja

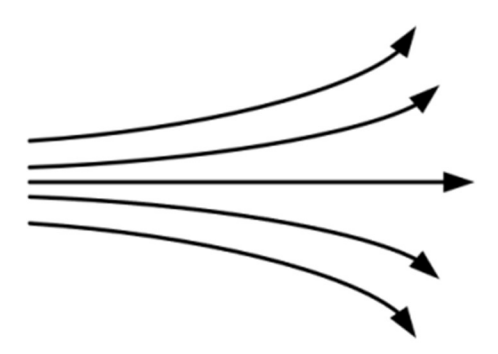

Slika 2.2 - Prikaz silnica nehomogenog magnetskog polja

Magnetske silnice teku od sjevernog pola prema južnom. Njihove su konture zatvorene, te nemaju ni izvor ni ponor. Kao dokaz za to se koristi Druga Maxwellova jednadžba, inače poznata kao Gaussov zakon za magnetizam:

$$
\int_{S} \vec{B} \cdot \vec{n} dS = 0. \tag{2-5}
$$

 $\vec{B}$  predstavlja vektor magnetske indukcije,  $\vec{n}$  predstavlja jedinični vektor okomice, a dS je diferencijal površine.

Ova jednadžba nam govori da svaka silnica koja uđe u neki volumen, iz tog volumena mora i izaći. Kroz bilo koju Gaussovu površinu, suma silnica polja je jednaka nuli. Smjer silnica, koji predstavlja smjer vektora magnetske indukcije, povezan je sa smjerom električne struje uz pomoć pravila desne ruke [5].

Općenito gledano, na magnetsko i električno polje možemo gledati kao da su analogne s obzirom na matematičku obradu. Važna razlika je ta da kod magnetskog polja ne postoje slobodne magnetske čestice kao što kod električnog polja postoje slobodni elektroni [1].

## 3. ELEKTRIČNA ZAVOJNICA

Jedan od načina stvaranja magnetskog polja je pomoću električne zavojnice. Električna zavojnica je načinjena od električnog vodiča koji je načinjen od električne žice te je smotan u spiralu. Spirala može imati više oblika kao što su kružni, pravokutni, eliptični, u obliku osmice i sl. Također, namoti mogu biti jednostruki, višestruki ili s povratnim načinom motanja [6]. Nosač ili tijelo zavojnice se izrađuje od materijala kao što su impregnirani papir, drvo ili pak sintetički materijal. U velikoj većini slučajeva ima oblik šupljeg valjka. Posebna vrsta zavojnica, koje služe za stvaranje ultrakratkih valova, nemaju tijelo, odnosno nosač.

Svaka zavojnica ima induktivni električni otpor, koji ovisi o induktivnosti same zavojnice te frekvenciji izmjenične struje. U idealnom slučaju su omski i kapacitivni otpori zavojnice jednaki nuli, dok su u stvarnosti ta dva otpora vrlo mali, ponekad i zanemarivi [6].

Kada kroz električnu zavojnicu poteče struja njeno je vladanje jednako vladanju ravnog magneta, ali u slučaju zavojnice, magnetsko polje postoji samo dok njom prolazi električna struja. Jakost nastalog magnetskog polja je razmjerna s jakosti električne struje koja prolazi zavojnicom. Što je struja veća, to je veća jakost magnetskog polja te obrnuto, što je vidljivo iz formule:

$$
H = \frac{I \cdot n}{l}.\tag{3-1}
$$

H predstavlja jakost magnetskog polja  $(A/m)$ , I je jakost električne struje  $(A)$ , n je broj zavoja unutar zavojnice, dok je l duljina zavojnice (m).

Iz formule je jasno vidljiva direktna proporcionalna veza između električne struje i jakosti magnetskog polja, ali je također vidljiva i povezanost broja namota zavojnice i jakosti magnetskog polja što znači da zavojnica s većim brojem namota ima i veću jakost magnetskog polja. Također, iz formule je moguće uočiti da je jakost magnetskog polja obrnuto proporcionalna s duljinom zavojnice što znači da zavojnica s većom duljinom ima manju jakost magnetskog polja [7].

Pri izradi laboratorijskih izvora magnetskog polja, poznavajući prethodno navedene podatke o zavojnici (duljina i broj namota) te uz korištenje preciznog laboratorijskog izvora struje, moguće je dobiti jako precizne vrijednosti magnetskog polja.

#### 3.1 Vrste i uporaba električnih zavojnica

U elektrotehnici postoji više vrsta i primjena zavojnica te one najviše ovise o svojstvima zavojnice. Parametri koji određuju svojstva zavojnice su njen srednji promjer (D), duljina zavojnice (*l*), debljina žice od koje je zavojnica izrađena (*d*), broj namotaja već spomenute žice (n) te međusobni razmak između namotaja (a). Svaki od tih parametara utječe na veličinu induktiviteta zavojnice (L) [7].

#### 3.1.1. Prigušnica

Prigušnica je vrsta električne zavojnice kojoj je jezgra načinjena od željeza, ako se koristi za niže frekvencije. Ako se koristi za više frekvencije, tada je jezgra feritna, od zraka ili nekog nemagnetskog materijala. Prigušnica se primarno koristi za razdvajanje signala različitih frekvencija, ali se također koristi i kao pokretač u nekim vrstama rasvjetnih tijela za prigušenje uklopne struje i slično. Prigušnica prigušuje struju više frekvencije, a propušta izmjeničnu struju niže frekvencije, kao i istosmjernu struju [6].

#### 3.1.2. Elektromagnet

Vrlo popularna primjena električnih zavojnica je u svrhe elektromagneta. Zavojnice koje vrše tu funkciju za jezgru koriste magnetsko vodljivi materijal pa im to omogućuje da stvaraju snažno magnetsko polje [6].

#### 3.1.3. Svitak

Svitak je oblik električne zavojnice koji se najčešće koristi unutar mjernih instrumenata sa svrhom stvaranja izmjeničnih ili istosmjernih magnetskih polja te se koristi i u laboratorijskoj primjeni za brojne pokuse [6].

#### 3.1.4. Namot

Unutar transformatora, na statoru ili rotoru električnog motora ili električnog generatora koristi se oblik električne zavojnice koji se naziva namot. Namot označava vodljivu žicu koja je omotana najčešće oko transformatorskih limova te joj je svrha smanjivanje gubitaka magnetske histereze [6].

#### 3.1.5. Supravodljiva zavojnica

Supravodljiva zavojnica se hladi na temperaturu manju od njoj pripadajuće supravodljive kritične temperature što joj omogućava da održava strujni tok neograničeno dugo te zahvaljujući tome omogućava pohranjivanje električne energije uz vrlo male gubitke [6].

### 3.2. Homogeno magnetsko polje

U prethodnom poglavlju je spomenuto da magnetska polja mogu biti homogena i nehomogena. Jedan od načina postizanja homogenih magnetskih polja je pomoću svitaka ili sustava svitaka. Sustav svitaka čine najmanje dva svitka kojima teku električne struje te ih postoji više vrsta.

#### 3.2.1. Maxwellov sustav svitaka

Maxwellov sustav svitaka, također poznat i kao Maxwellova zavojnica je sustav svitaka koji se koristi za proizvodnju vrlo homogenog, odnosno konstantnog gradijenta magnetskog polja u velikom volumenu. Ovaj sustav svitaka je nazvan u čast škotskom fizičaru Jamesu Clerku Maxwellu. Maxwellov sustav svitaka se smatra kao nadogradnja na Helmholtzov sustav svitaka iz razloga jer daje još homogenije magnetsko polje. Za razliku od Helmholtzovog sustava svitaka, Maxwellov je znatno kompliciraniji te koristi puno više materijala [8].

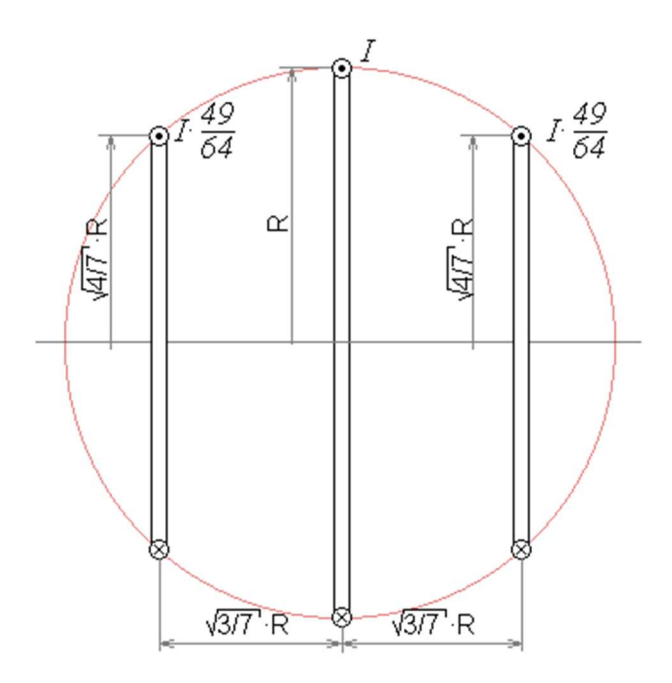

Slika 3.1 – Maxwellov sustav svitaka

Iz slike 3.1 je moguće vidjeti da se Maxwellov sustav svitaka sastoji od tri kružna svitka koji su postavljeni na površinu imaginarne kugle. Medij između zavojnica je zrak [8]. Ako se polumjer kugle unutar kojeg se zavojnice nalaze označi sa R, tada polumjer vanjskih zavojnica mora biti  $\frac{4}{5}$  $\frac{4}{7}$  · R, a udaljenost centra vanjskih zavojnica od centra kugle mora biti  $\frac{3}{7}$  $\frac{3}{7} \cdot R$ . Ukoliko srednji svitak ima *n* zavoja, vanjski svitci tada moraju imati  $\frac{2}{\sqrt{7}} \cdot n$  zavoja [9].

#### 3.2.2. Merrittov sustav svitaka

U poglavlju 3.2.1 smo spomenuli kako se Maxwellov sustav svitaka koristi za proizvodnju velikog volumena homogenog polja. Drugi način za proizvodnju homogenog magnetskog polja je uz pomoć Merrittovog sustava svitaka. On se sastoji od svitaka koji su u obliku kvadrata te se može izvesti kao sustav od tri svitka ili pak kao sustav od četiri svitka. Za postizanje mnogo većeg volumena homogenosti potrebno je poništiti prostorne devijacije viših redova, a to se radi tako što se koristi više od dva svitka. Svitci su međusobno serijski povezani [10].

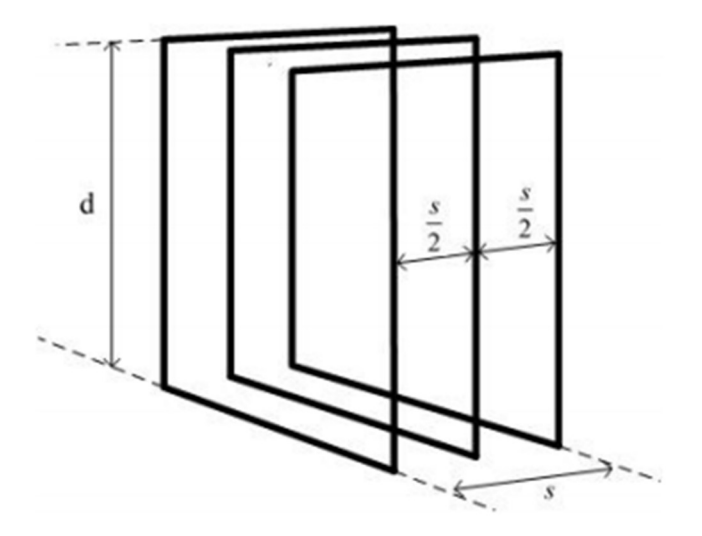

Slika 3.2 – Merrittov sustav sa tri svitka

Na slici 3.2, visina svitka, odnosno duljina stranice kvadra je označena sa slovom d. Međusobna udaljenost između vanjskih svitaka se označava sa s, dok je udaljenost vanjskih svitaka sa srednjim svitkom točno pola te vrijednosti, odnosno srednji svitak se nalazi jednako udaljen od oba vanjska svitka.

Kod Merrittovog sustava sa tri svitka je važno obratiti pozornost na omjer amper-zavoja između vanjskih svitaka te unutarnjeg svitka:

$$
\frac{N \cdot I}{N \cdot I} = 0.512797. \tag{3-2}
$$

U ovoj jednadžbi, N' ∙ I' predstavlja unutarnju zavojnicu, dok N ∙ I predstavlja vanjsku zavojnicu [11].

Također, kod Merrittovog sustava svitaka sa tri svitka je važan omjer između udaljenosti između dva vanjska svitka s i visine svitka d, te se taj omjer računa izrazom:

$$
\frac{s}{d} = 0.821116.\t(3-3)
$$

Ukoliko je omjer amper-zavoja unutarnjeg i vanjskog svitka precizan, kao i omjer udaljenosti dva vanjska svitka s sa visinom svitka d, tada je gustoća magnetskog polja B u središtu svitka:

$$
B = \frac{1.749 \cdot 10^{-6} \cdot N \cdot I}{d}.\tag{3-4}
$$

U jednadžbi 3-4, N označava broj zavoja svitka, I označava struju te d označava visinu svitka [11].

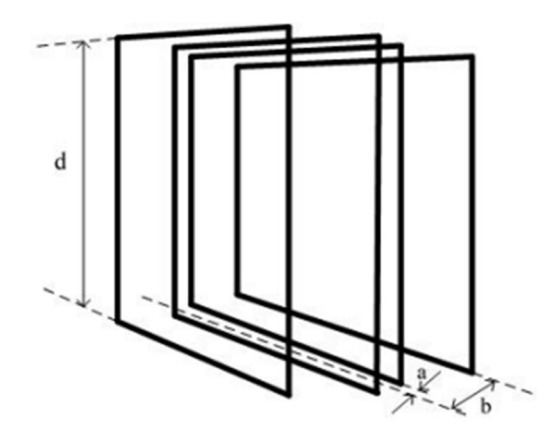

Slika 3.3 – Merrittov sustav sa četiri svitka

Kada radimo s Merrittovim sustavom svitaka koji se sastoji od četiri svitka, tada svitke postavljamo drugačije nego u Merrittovom sustavu s tri svitka. Kao što je vidljivo na slici 3.3, vanjski i unutarnji par zavojnica su postavljeni na različitu udaljenost od središta.

Kao što smo u Merrittovom sustavu s tri svitka gledali omjer amper-zavoja između vanjskih svitaka te unutarnjeg svitka, tako u Merrittovom sustavu sa četiri svitka gledamo omjer amper-zavoja između para unutarnjih svitaka s parom vanjskih svitaka [11]:

$$
\frac{N^{\prime\prime\prime\prime}}{N^{\prime\prime}} = 0.423514. \tag{3-5}
$$

Unutar ove jednadžbe, N' ∙ I' predstavlja unutarnji par zavojnica, dok N ∙ I predstavlja vanjski par zavojnica.

Udaljenost od središta sustava svitaka do unutarnjeg para svitaka se označava sa a, dok se duljina stranice svitka označava sa  $d$ , te je omjer između njih [11]:

$$
\frac{a}{d} = 0.128106.\t(3-6)
$$

Udaljenost od središta sustava svitaka do vanjskog para svitaka se označava sa b, te je omjer između udaljenosti b i duljine stranice svitka  $d \lfloor 11 \rfloor$ :

$$
\frac{b}{a} = 0.505492.\t(3-7)
$$

Gustoća magnetskog polja B u središtu Merrittovog sustava svitaka sa četiri svitka se računa pomoću sljedeće jednadžbe:

$$
B = \frac{1.795 \cdot 10^{-6} \cdot N \cdot I}{d}.\tag{3-8}
$$

U jednadžbi iznad, N se koristi kao oznaka za broj zavoja, I se koristi kao oznaka za struju, dok se d, kao i u prethodnim slučajevima, koristi kao oznaka za duljinu stranice svitka [11].

#### 3.2.3. Rubenov sustav svitaka

U prethodnom poglavlju se govorilo o Merrittovom sustavu svitaka. Rubenov sustav svitaka je kompliciraniji od Merrittovog zato što se dodaje peta zavojnica. To znači da se Rubenov sustav svitaka sastoji od pet zavojnica koje su sve jednako odmaknute jedna od druge.

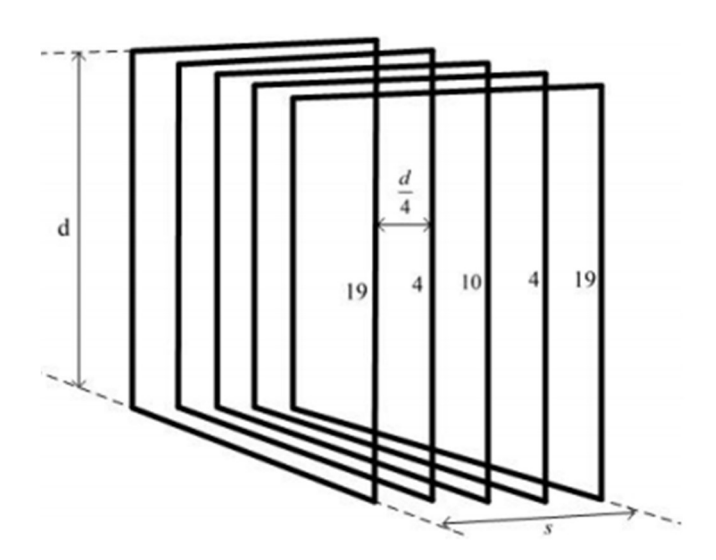

Slika 3.4 – Rubenov sustav svitaka

Kod Rubenovog sustava svitaka, koriste se zavojnice sa određenim brojem amper-zavoja koji su jednaki navedenim cijelim brojevima: 19, 4, 10, 4 te 19. Zahvaljujući tom omjeru, moguće je postići homogeno magnetsko polje unutar velikog volumena. Gustoća magnetskog polja B u središtu Rubenovog sustava svitaka iznosi:

$$
B = \frac{1.878 \cdot 10^{-6} \cdot N \cdot I}{d}.\tag{3-9}
$$

U prethodno navedenoj jednadžbi, N predstavlja broj zavoja, I predstavlja struju, a d predstavlja dužinu stranice svitka, što je vidljivo na slici 3.4 [11].

#### 3.2.4. Helmholtzov sustav svitaka

 Helmholtzov sustav svitaka je jedan od najpopularnijih sustava svitaka zbog svoje jednostavnosti i širokih mogućnosti praktične primjene. To je sustav koji se sastoji od dva, tri ili šest svitaka koji stvaraju vrlo homogeno magnetsko polje unutar malog volumena, te se koriste pri provođenju brojnih mjerenja. U ovom poglavlju ćemo se baviti sustavom sa dva svitka, odnosno jednim parom svitaka.

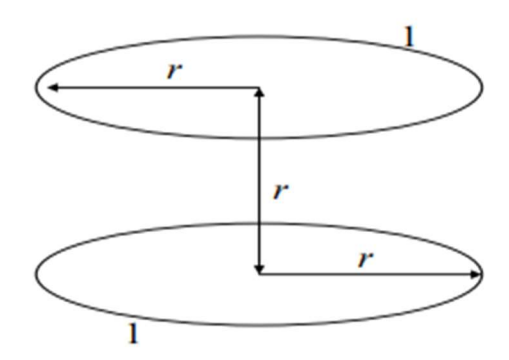

Slika 3.5 – Helmholtzov sustav s dva svitka

Oba svitka su kružnog oblika, te imaju jednak broj zavoja, što znači da je njihov omjer amperzavoja jedan. Također, zavojnice su međusobno spojene u seriju [11].

Iz slike 3.5 se može vidjeti da je udaljenost između svitaka jednaka polumjeru pojedinačnog svitka.

Gustoća magnetskog polja B u središtu sustava svitaka se računa pomoću jednadžbe [11]:

$$
B = \frac{8.9917 \cdot 10^{-7} N \cdot I}{r}.
$$
\n(3-10)

U prethodno navedenoj jednadžbi, N predstavlja broj zavoja, I predstavlja struju te r predstavlja polumjer svitka, odnosno udaljenost između svitaka.

## 3.3 Nehomogeno magnetsko polje

Nehomogena ili gradijentna magnetska polja svoju najveću primjenu imaju u medicini, gdje se u svrhe magnetske rezonance kombiniraju sa homogenim magnetskim poljem. Njih je moguće ostvariti tako što se koriste posebne izvedbe permanentnih magneta te određeni sustavi svitaka.

#### 3.3.1 Anti-Helmholtzov sustav svitaka

 Anti-Helmholtzov sustav svitaka je gotovo identičan Helmholtzovom sustavu svitaka po svojoj konstrukciji, no razlikuju se po tome što je smjer jednog svitka obrnut, što uzrokuje poništavanje magnetskih polja, odnosno stvaranje magnetskog polja u središtu svitka čija je jačina približna nuli.

Jedna od primjena anti-Helmholtzovog sustava svitaka je pri formiranju Bose-Einsteinovih kondenzata i Fermijevih degeneriranih plinova gdje se koriste za magnetsko hvatanje neutralnih atoma [12].

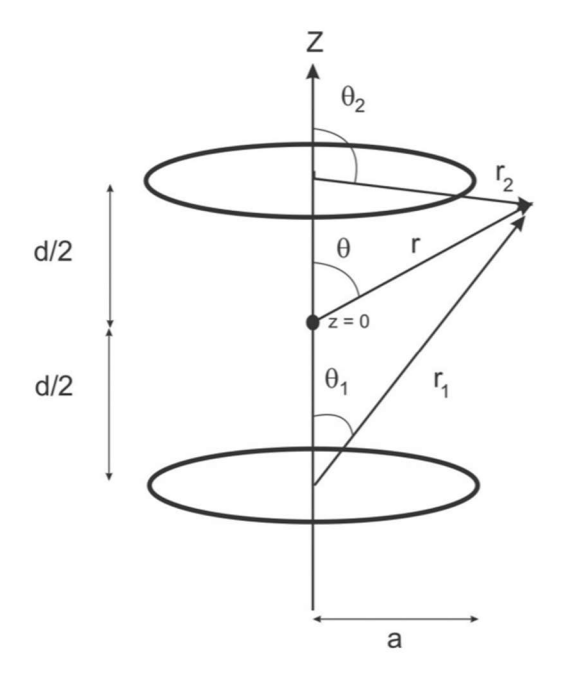

Slika 3.6 – Anti-Helmholtzov sustav svitaka

#### 3.3.2 Modificirani Maxwellov sustav svitaka

Modificirani Maxwellov sustav svitaka je također poznat pod nazivom Maxwellova zavojnica s gradijentnim poljem.

Modificirani Maxwellov sustav svitaka ima jednaku geometriju kao i Maxwellov sustav svitaka, ali je središnji svitak uklonjen, što znači da ostaju samo dva vanjska svitka [13].

Nakon što se ukloni srednji svitak, tada se obrne smjer struje kroz jedan od svitaka te u blizini središta sustava svitaka nastaje gradijentno magnetsko polje [14].

Razlika modificiranog Maxwellovog sustava svitaka i anti-Helmholtzovog sustava svitaka je u udaljenosti između svitaka. Udaljenost između svitaka u slučaju Maxwellove zavojnice s gradijentnim poljem nije polumjer svitaka r, nego je  $r \cdot \sqrt{3}$  [18].

### 3.3.3 Sedlasti i Golayev sustav svitaka

Sedlasti sustav svitaka se pravi tako što se na cilindar stave dva luka na suprotne strane te kroz te lukove teku struje suprotnih smjerova [15]. Naziv sedlasti svitak dolazi iz činjenice da su lukovi u obliku sedla. Za stvaranje gradijenta služe struje koje teku lukovima, dok je svrha ravnih linija omogućavanje povratnog puta struji te ne utječu na gradijent [15].

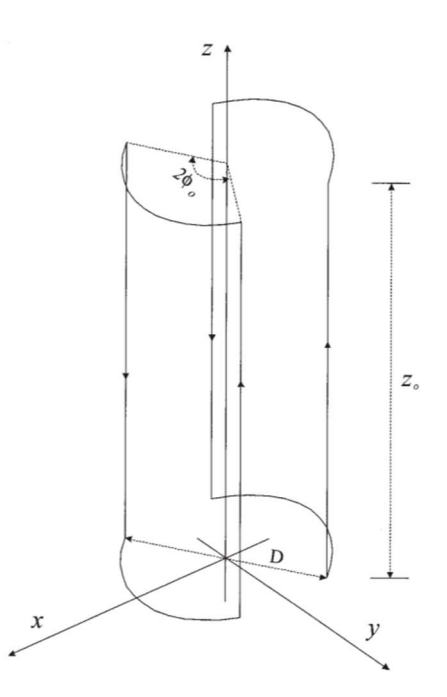

Slika 3.7 – Sedlasti sustav svitaka u koordinatnom sustavu

 Drugi način opisivanja izrada sedlastog sustava svitaka je taj da se on može konstruirati tako da se dvije jednake pravokutne zavojnice zdrobe na cilindričnoj ljusci [16].

Ukoliko je pri izradi sedlastog sustava svitaka potreban veći volumen gradijentnog polja, tada je samo potrebno dodati više lukova i krivulja [15].

Golayev sustav svitaka je dvostruki sedlasti svitak te se on koristi za stvaranje linearnog gradijentna magnetskog polja. On za izvor glavnog magnetskog polja najčešće koristi Helmholtzov svitak. Najjednostavniji oblik izvedbe Golayevog sustava svitaka je pomoću dva sedlasta svitka [18].

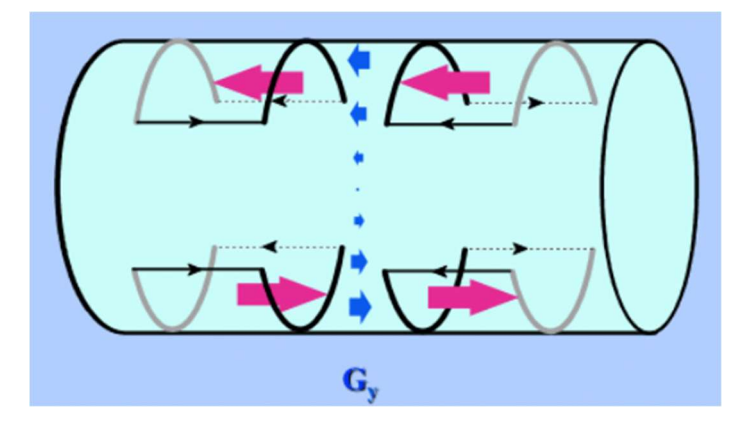

Slika 3.8 – Golayev sustav svitaka sa dva sedlasta svitka [17]

Golayev sustav svitaka može biti i mnogo složeniji te je jedan od oblika izvedbe tzv. zavojnica u obliku otiska prsta, odnosno na engleskom "fingerprint coils".

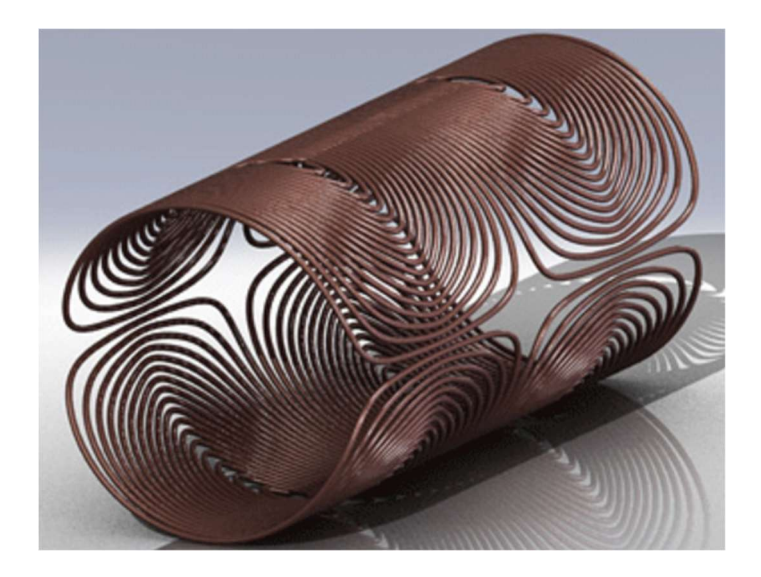

Slika 3.9 – Golayev sustav svitaka u obliku otiska prsta [17]

#### 4. MAKETA MAXWELLOVOG SUSTAVA SVITAKA

U ovom završnom radu će se izvoditi projekt izrade fizičkog modela Maxwellovog sustava svitaka, kao i izrada virtualnog modela u Ansys Maxwell-u, te simulacija. Na fizičkom modelu će se vršiti mjerenja gustoće magnetskog toga te će se zatim usporediti rezultati mjerenja fizičkog modela s mjerenjima simulacije.

### 4.1. Izrada makete

Za izradu makete će se koristiti tehnologija 3D printanja. 3D model će biti izrađen u programu "Autodesk Fusion 360" koji je besplatan za studente ukoliko se ne koristi u komercijalne svrhe. Jedan je od najpopularnijih programa na svijetu za 3D modeliranje i 3D printanje. Uz funkcije 3D modeliranja, omogućava i CAD funkcije.

Prije početka same izrade, potrebno je odrediti promjere zavojnica, te njihovu međusobnu udaljenost. Kod Maxwellovog sustava zavojnica, srednji svitak ima promjer  $R<sub>S</sub>$ , dok vanjski svitci imaju promjer  $R_V = \sqrt{\frac{4}{7}}$  $\frac{4}{7}$  ·  $R_s$ . Udaljenost središta vanjskih zavojnica od središta srednje zavojnice iznosi  $d = \int_{\frac{1}{2}}^{3}$  $\frac{3}{7}$  ·  $R_s$ . Kako bi se odredili  $R_s$ ,  $R_V$  i d, koristeći "Visual Studio Code" i "Node.js" napisao sam sljedeći JavaScript (ECMAScript 6) program:

```
let min polumjer = 70,
\cdots max polumjer = 95;
let dimenzije = [ ];
const rvRacun = rs => {
... return (Math.sqrt(4./-7) * rs);
\mathcal{E}:
const dRacun = rs = {
\cdots return (Math.sqrt(3./-7) * rs);
\cdotfor (let rs = min polumjer; rs <= max polumjer; rs++) {
\cdots temp = {
\cdots . \cdots 'rs': rs,
........'rV': rvRacun(rs),
\cdots \cdots 'd': dRacun(rs)
... };
dimenzije.push(temp);
ł
console.dir(dimenzije, { 'maxArrayLength': null });
```
Slika 4.1 – Kod za izračun promjera i udaljenosti

Unutar programa najmanji polumjer srednjeg svitka je postavljen na 70 milimetara, dok je najveći polumjer postavljen na 95 milimetara. Nakon pokretanja programa, dobije se rezultat:

```
{ rS: 70, rV: 52.91502622129181, d: 45.8257569495584 },
{ rS: 71, rV: 53.67095516731026, d: 46.480410620266376 },
{ rS: 72, rV: 54.42688411332872, d: 47.13506429097435 },
 rS: 73, rV: 55.18281305934717, d: 47.78971796168233 },
rS: 74, rV: 55.938742005365626, d: 48.44437163239031 },
{ rS: 75, rV: 56.69467095138408, d: 49.09902530309828 },
 rS: 76, rV: 57.45059989740253, d: 49.75367897380626 },
 rS: 77, rV: 58.20652884342099, d: 50.40833264451424 },
[ rS: 78, rV: 58.96245778943944, d: 51.06298631522221 },
 rS: 79, rV: 59.7183867354579, d: 51.71763998593019 },
 rS: 80, rV: 60.474315681476355, d: 52.37229365663816 },
 rS: 81, rV: 61.230244627494805, d: 53.02694732734614 },
{ rS: 82, rV: 61.98617357351326, d: 53.68160099805412 },
{ rS: 83, rV: 62.74210251953171, d: 54.336254668762095 },
 rS: 84, rV: 63.49803146555017, d: 54.990908339470074 },
[ rS: 85, rV: 64.25396041156863, d: 55.645562010178054 },
{ rS: 86, rV: 65.00988935758708, d: 56.300215680886026 },
 rS: 87, rV: 65.76581830360553, d: 56.954869351594006 },
 rS: 88, rV: 66.52174724962398, d: 57.609523022301985 },
 rS: 89, rV: 67.27767619564244, d: 58.26417669300996 },
{ rS: 90, rV: 68.0336051416609, d: 58.91883036371794 },
 rS: 91, rV: 68.78953408767936, d: 59.57348403442592 },
 rS: 92, rV: 69.5454630336978, d: 60.22813770513389 },
{ rS: 93, rV: 70.30139197971626, d: 60.88279137584187 },
{ rS: 94, rV: 71.05732092573471, d: 61.53744504654985 },
{ rS: 95, rV: 71.81324987175317, d: 62.19209871725782 }
```
Slika 4.2 – Rezultat izračuna promjera i udaljenosti

Iz rezultata sa slike 5.2 je potrebno odabrati dimenzije koje će se koristiti za izradu svitka. Pri biranju dimenzija, potrebno je uzeti u obzir da realnu preciznost koju korišteni alat mogu ostvariti iznosi oko jedan milimetar, stoga je potrebno odabrati vrijednosti koje ne odstupaju puno od cijelog broja. Odabrana vrijednost za polumjer srednjeg svitka je 90 milimetara što znači da su polumjeri vanjskih svitaka 68 milimetara te udaljenost između svitaka 59 milimetara.

Sada je potrebno na sličan način izračunati broj zavoja. Ukoliko srednji svitak ima  $N<sub>S</sub>$  zavoja, tada vanjski svitci imaju  $N_V = \frac{2}{\sqrt{7}}$  $\frac{2}{\sqrt{7}} \cdot N_S$ . Zbog problema s ispisom unutar JavaScript-a, korišten je Python 3. Program koji se koristi za izračun je sljedeći:

```
import math
min broj zavoja = 80
max broj zavoja = 100zavoji = [ ]defnw racun(ns):
\cdots return (2)/ math.sqrt(7)) * ns
for ns in range(min_broj_zavoja, max_broj_zavoja + 1):
 \cdots temp = {
   \cdots 'ns': ns,
        \cdot'nv': nv racun(ns)
 \cdots}
 ...zavoji.append(temp)
for rezultat in zavoji:
....print(rezultat)
```
Slika 4.3 – Kod za izračun broja zavoja

Najmanji broj zavoja srednjeg svitka je postavljen na 80, dok je najveći broj zavoja postavljen na 100. Dobiveni rezultat glasi:

```
{'ns': 80, 'nv': 60.474315681476355}<br>{'ns': 81, 'nv': 61.230244627494805}
{'ns': 82, 'nv': 61.98617357351326}<br>{'ns': 82, 'nv': 61.98617357351326}<br>{'ns': 83, 'nv': 62.74210251953171}
\{ 'ns': 84, 'nv': 63.49803146555017 \}\{\text{``ns': 85, 'nv': 64.25396041156863}\}<br>\{\text{``ns': 86, 'nv': 65.00988935758708}\}{\binom{1}{15}}: 87, 'nv': 65.76581830360553}
   'ns': 88, 'nv': 66.52174724962398)
{\text{'ns'}}: 89, 'nv': 67.27767619564244}{\text{'ns'}}: 90, 'nv': 68.0336051416609}\{\text{``ns': 91, 'nv': } 68.78953408767936\}{'ns': 92, 'nv': 69.5454630336978}<br>{'ns': 93, 'nv': 69.5454630336978}<br>{'ns': 93, 'nv': 70.30139197971626}
{\text{'ns'}}: 94, 'nv': 71.05732092573471}{\text{ 'ns'}}: 95, {\text{ 'nv'}}: 71.81324987175317}{\binom{11}{18} : 96, 'nv': 72.56917881777161}\{ \text{ns} : 90, \text{ inv} : 72.5091763177101 \}<br>\{ \text{ns} : 97, \text{ inv} : 73.32510776379007 \}<br>\{ \text{ns} : 98, \text{ inv} : 74.83103670980853 \}<br>\{ \text{ns} : 99, \text{ inv} : 74.83696565582699 \}\{\text{ 'ns': } 100, \text{ 'nv': } 75.59289460184544\}
```
Slika 4.4 – Rezultat izračuna broja zavoja

Kako se izrada makete ne bi nepotrebno komplicirala, poželjno je odabrati broj zavoja takav da  $N_V$  bude približan cijelom broju. Također, broj zavoja mora biti djeljiv sa cijelim brojem kako bi mogli imati određen broj namota za određen broj redova te je stoga za broj zavoja srednjeg svitka odabran 90, što znači da je broj zavoja vanjskih svitaka 68. Vanjski par svitaka će imati četiri reda zavoja, a u svakom redu 17 zavoja, dok će srednji svitak imati 6 redova zavoja sa 15 zavoja u svakom redu.

Nakon tih izračuna, podaci sustava svitaka glase:

| Polumjer unutarnjeg svitka (rs)      | $90 \text{ mm}$            |
|--------------------------------------|----------------------------|
| Polumjer vanjskih svitaka $(r_V)$    | $68 \text{ mm}$            |
| Udaljenost između svitaka (d)        | $59$ mm                    |
| Broj zavoja srednjeg svitka $(N_s)$  | 90 (6 redova sa 15 zavoja) |
| Broj zavoja vanjskih svitaka $(N_V)$ | 68 (4 reda sa 17 zavoja)   |
| Struja $(I)$                         | 2A                         |
| Promjer žice                         | $0,75$ mm                  |
| Materijal žice                       | Bakar                      |
| Izolacija žice                       | Lak                        |

Tablica 4.1. – Podaci o svitku

Nakon što su izračunati podaci koji će se koristiti za izradu makete, može se započeti sa izradom 3D modela u programu "Autodesk Fusion 360".

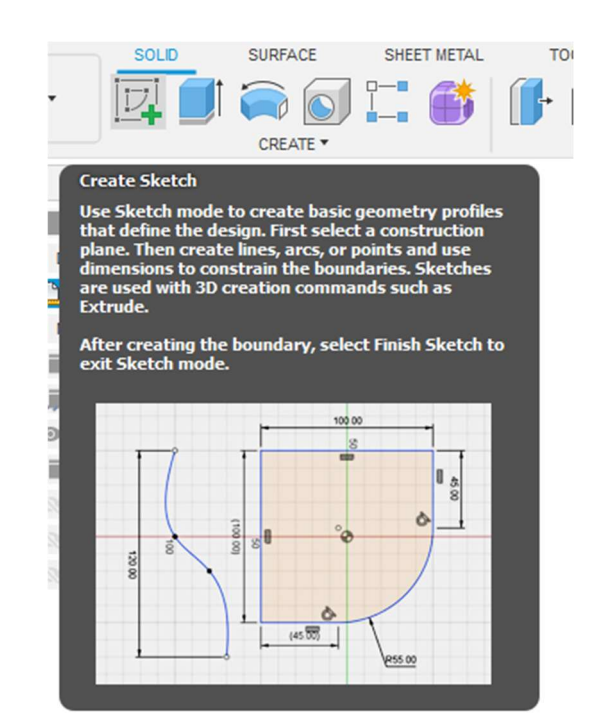

Započimamo sa izradom nacrta:

Slika 4.5 – Izrada nacrta

Prvo ćemo modelirati srednji svitak. Budući da je poznato da će on imati šest redova zavoja, može se izračunati da će debljina same zavojnice biti 4.5 milimetara, pa ćemo stoga promjer diska koji drži zavojnicu smanjiti za 2.25 milimetara.

Crtamo disk promjera 177.75 milimetara:

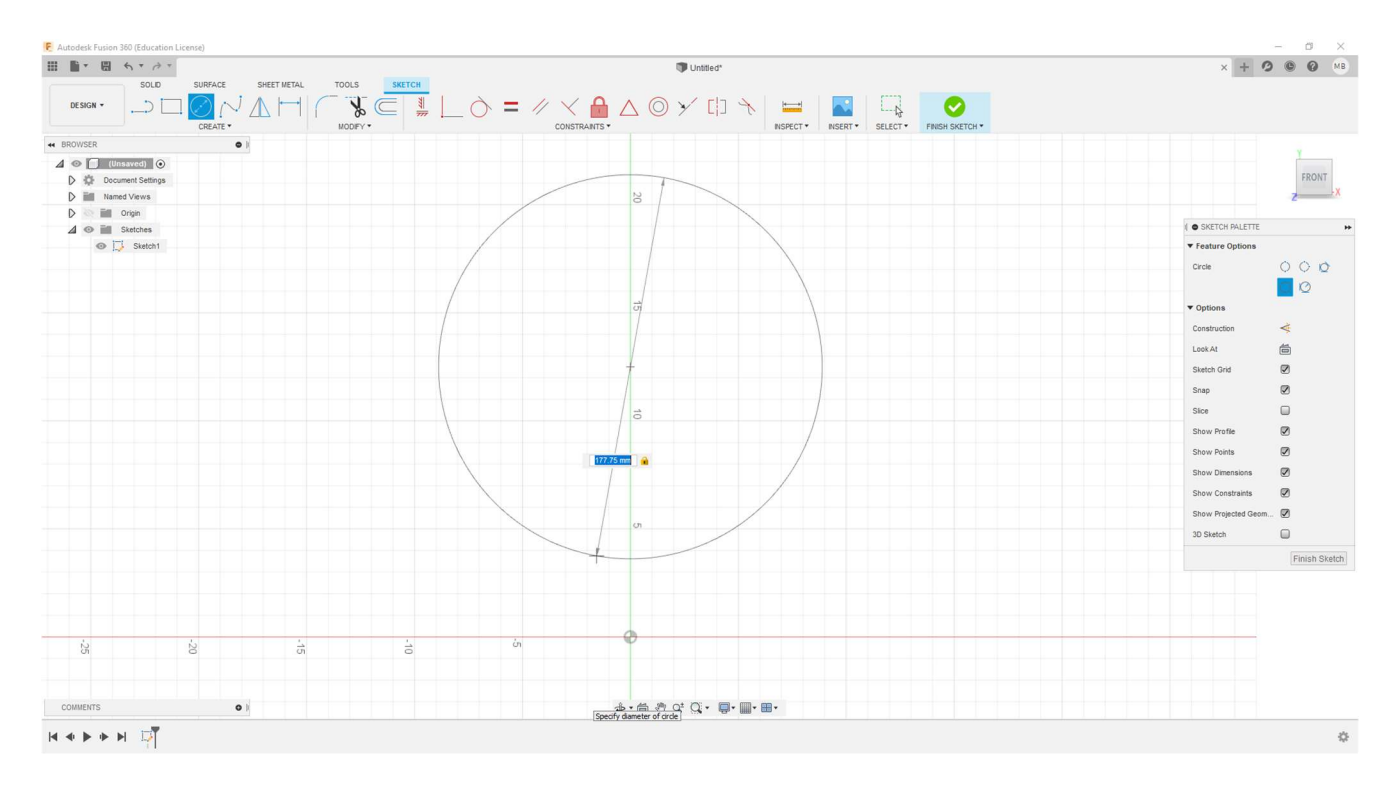

### Slika 4.6 – Crtanje prvog diska

Sada je potrebno crtež pretvoriti u 3D model. Širina diska će iznositi 11.4 milimetara kako bi na njega stalo 15 namotaja žice u jednom redu. Također se dodaje i rub debljine 3 milimetra koji će služiti za držanje više redova žice:

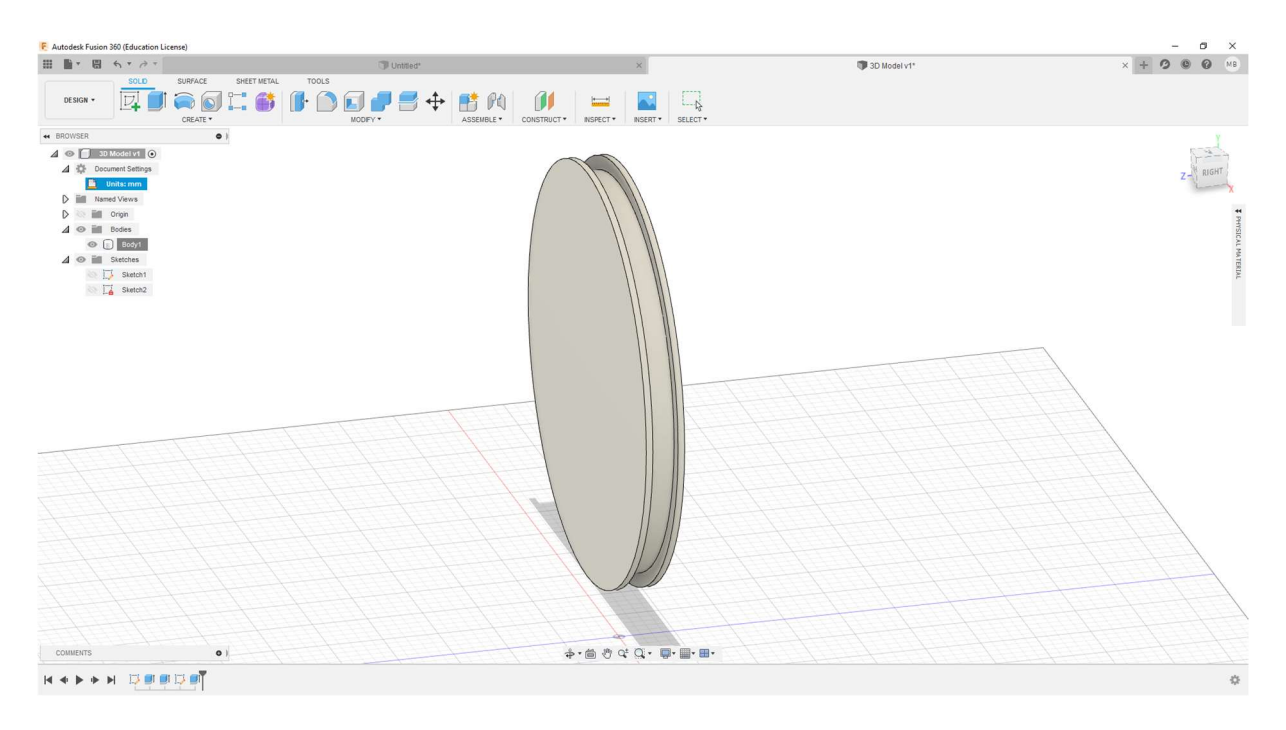

Slika 4.7 – Srednji disk s rubovima za držanje žice

Radi bržeg i lakšeg printanja te olakšanog mjerenja, disk će imati rupu kroz sredinu promjera 160 milimetara. Nakon što rupu nacrtamo i prilagodimo model, dobijemo ovo:

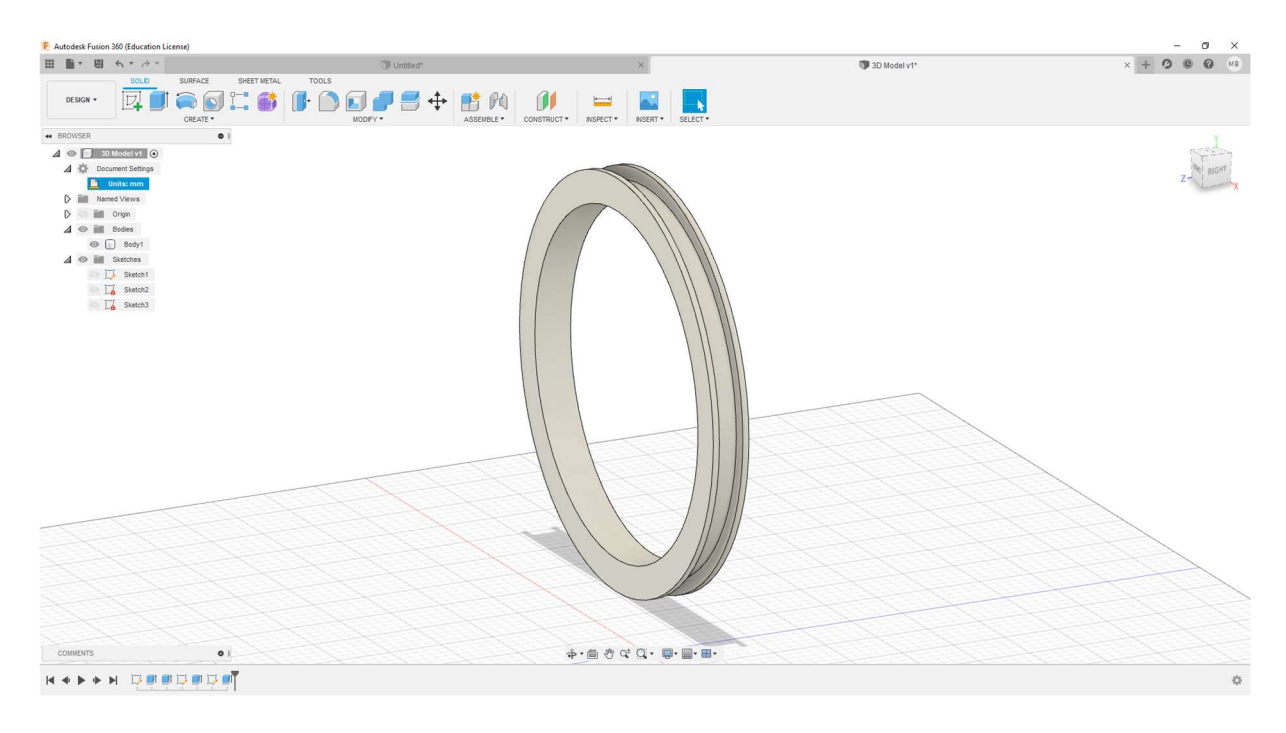

### Slika 4.8 – Srednji disk s rupom u sredini

Sada je potrebno napraviti vanjske diskove. Za početak, kako bi odredili njihovu udaljenost od srednjeg diska, želimo napraviti plohu koja siječe središte srednjeg diska. Budući da znamo da je širina srednjeg diska (ne računajući rubove) 11.4 milimetara, tada je središte diska na 5.7 milimetara. "Autodesk Fusion 360" nam omogućava stvaranje željene plohe tako što odaberemo dvije plohe između kojih će se središnja ploha nalaziti, te dobijemo:

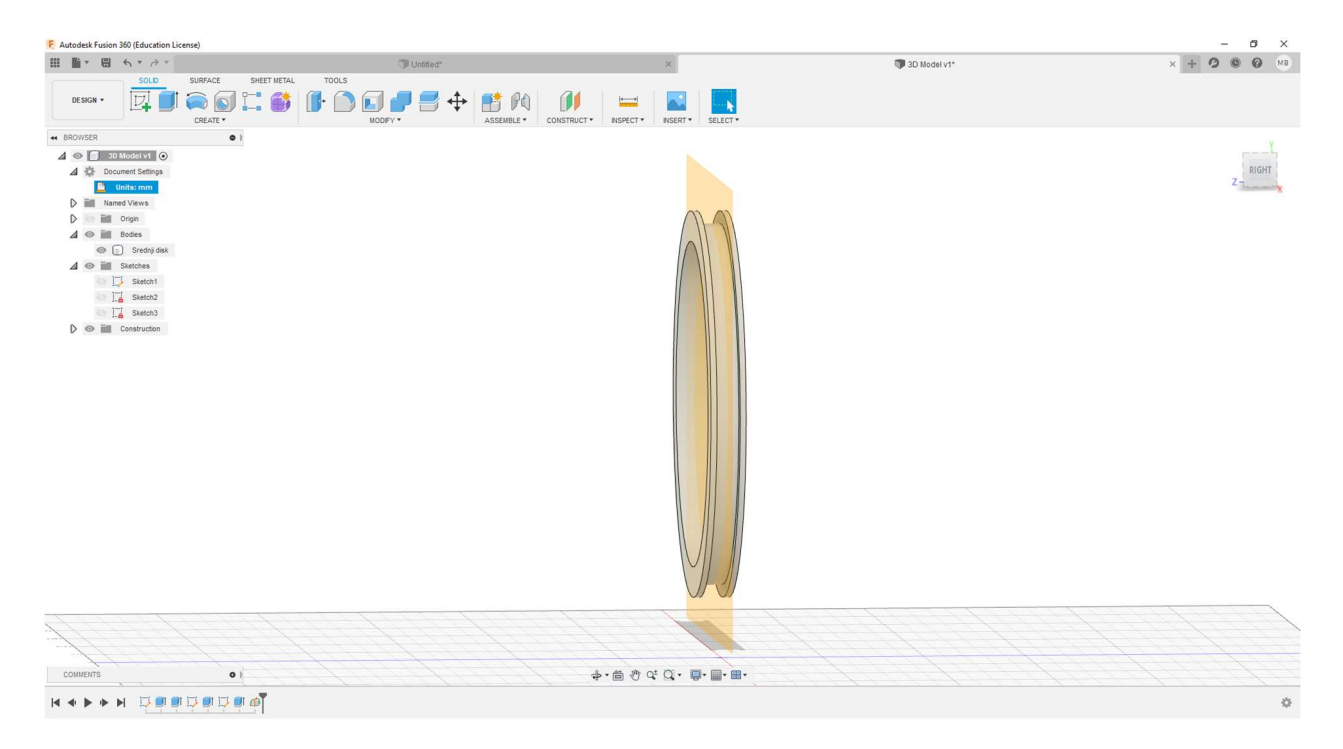

Slika 4.9 – Referentna ploha koja prolazi središtem diska

Udaljenost između svitaka d je 59 milimetara, pa stoga napravimo novu plohu koju od referentne plohe udaljimo za 59 milimetara:

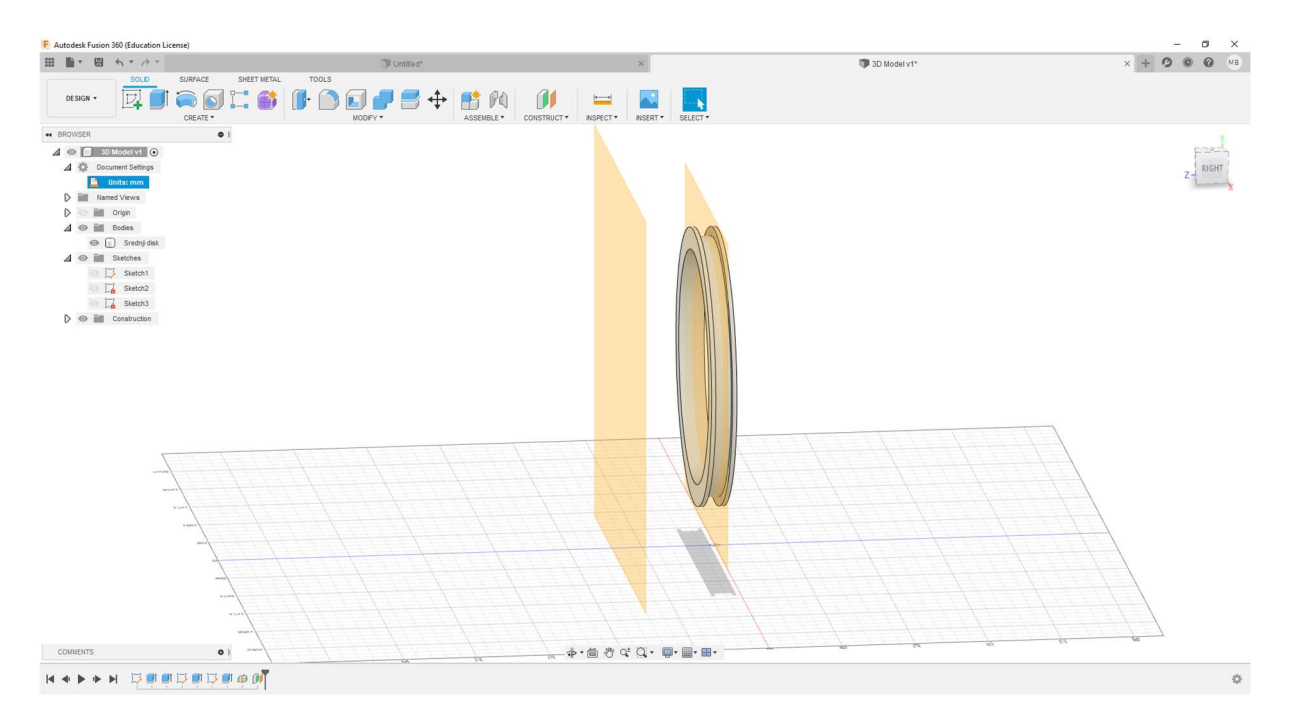

Slika 4.10 – Vanjska referentna ploha

Nakon toga uz pomoć druge referentne plohe možemo napraviti vanjski disk. Na njemu će se nalaziti četiri reda zavoja, što znači da će debljina biti tri milimetra, pa stoga promjer moramo umanjiti za 1.5 milimetar, što znači da će promjer diska biti 134.5 milimetara. Disk će imati 17 zavoja, pa mu debljina mora biti minimalno 12.75 milimetara, što ćemo zaokružiti na 13 milimetara.

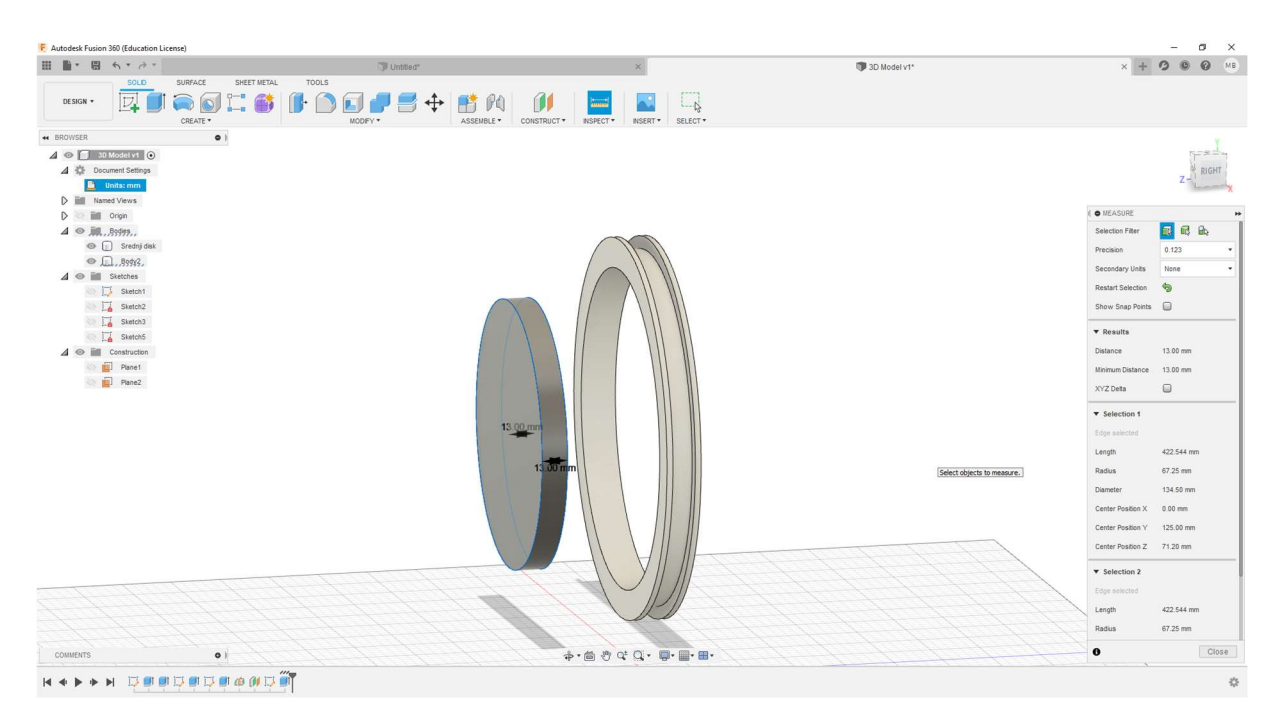

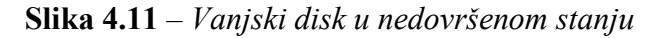

Na disk dodamo rub debljine tri milimetra i promjera 150 milimetara, te rupu promjera 115 milimetara, pa dobijemo ovo:

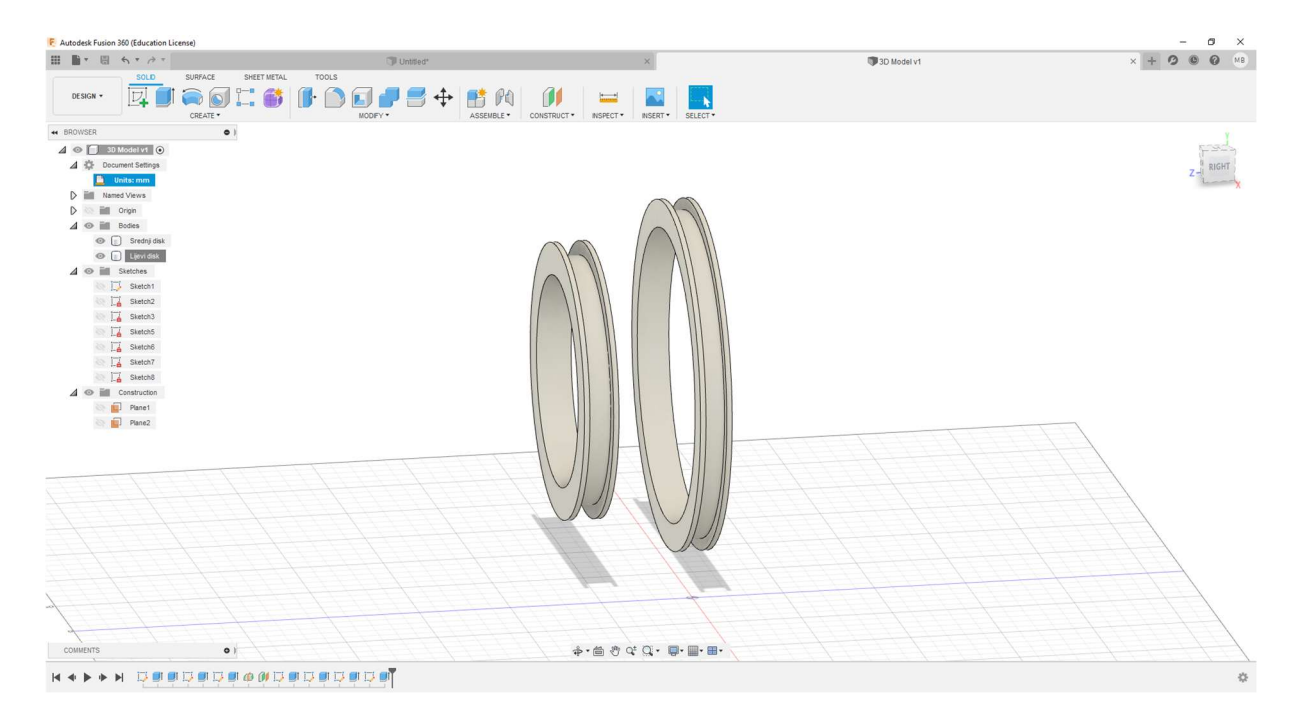

Slika 4.12 – Vanjski disk

Budući da se ovaj sustav svitaka sastoji od dva vanjska diska, napravimo identični disk s druge strane:

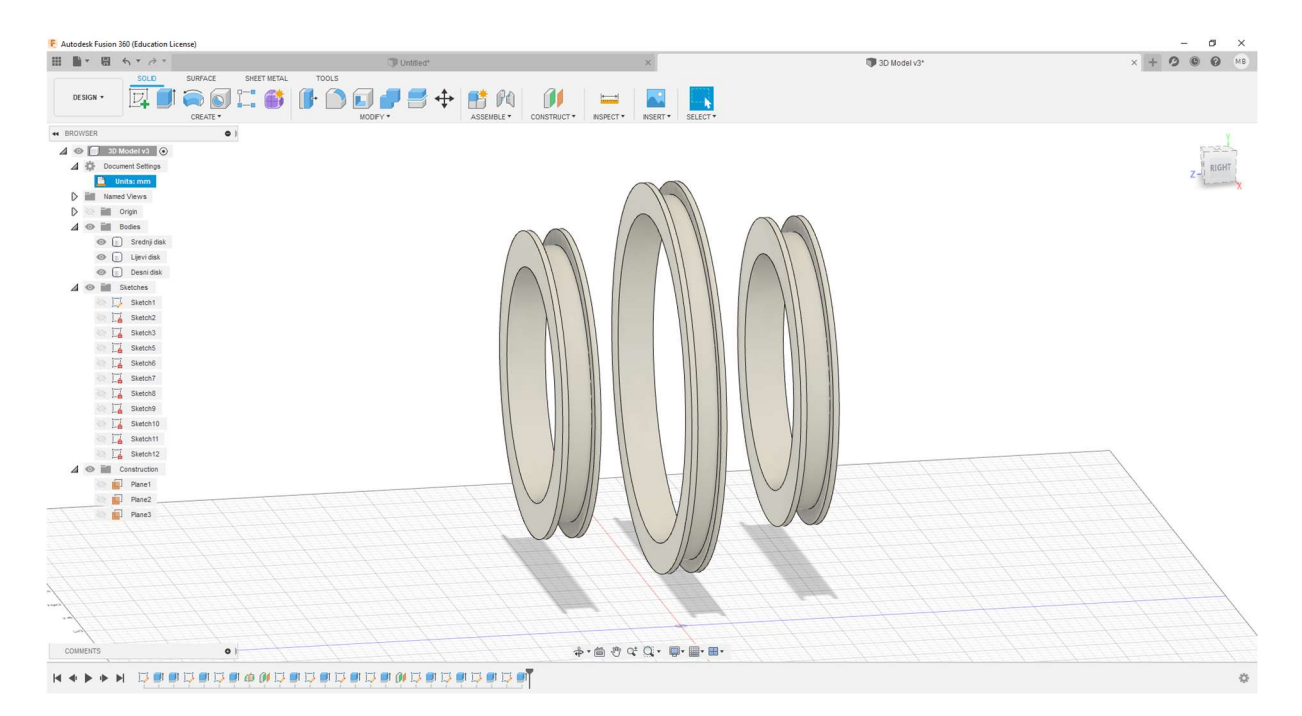

Slika 4.13 – Sva tri diska

Nakon što su diskovi završeni, potrebno je napraviti postolje na kojima će oni stajati. Prikladne dimenzije postolja s obzirom na veličinu diskova su 160 milimetara puta 140 milimetara, pa postolje izgleda ovako:

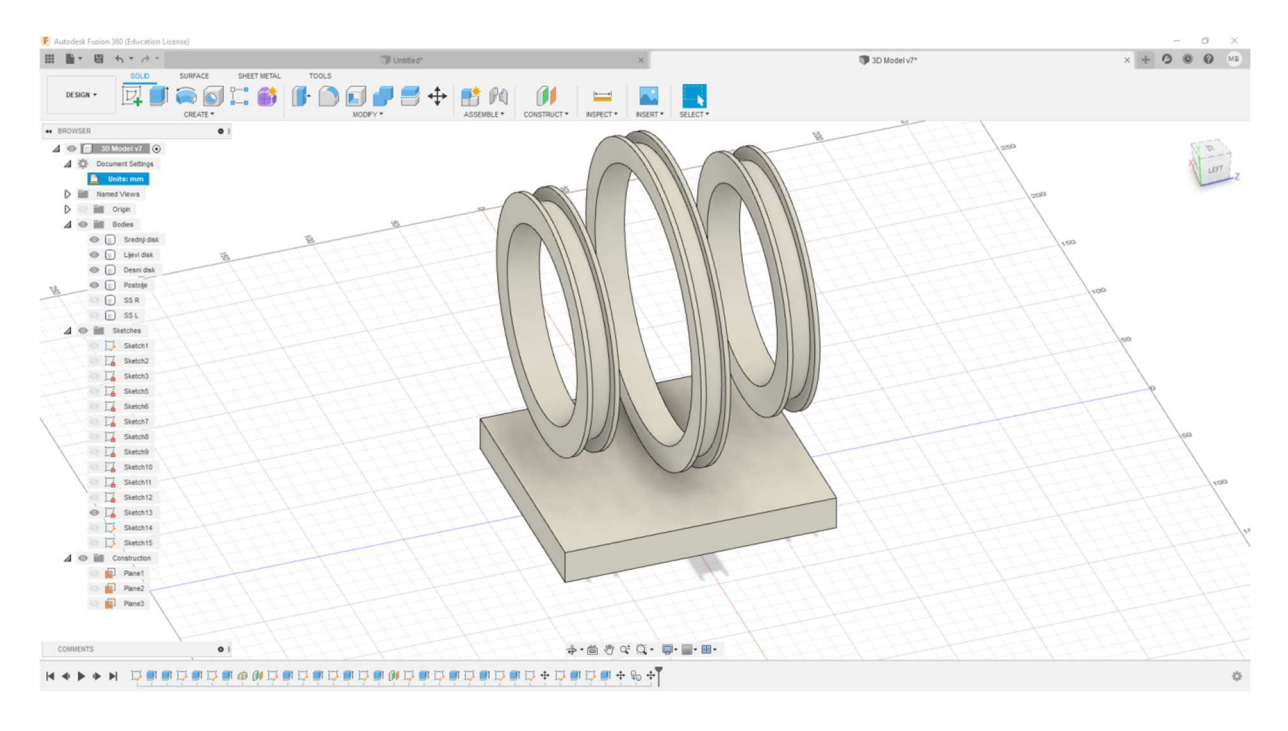

Slika 4.14 – Postolje za sustav svitaka

Diskovi i postolje su uspješno napravljeni, sada je potrebno napraviti stalke na kojima će diskovi stajati. Nakon nekoliko neuspješnih pokušaja, ovo je konačni dizajn stalka:

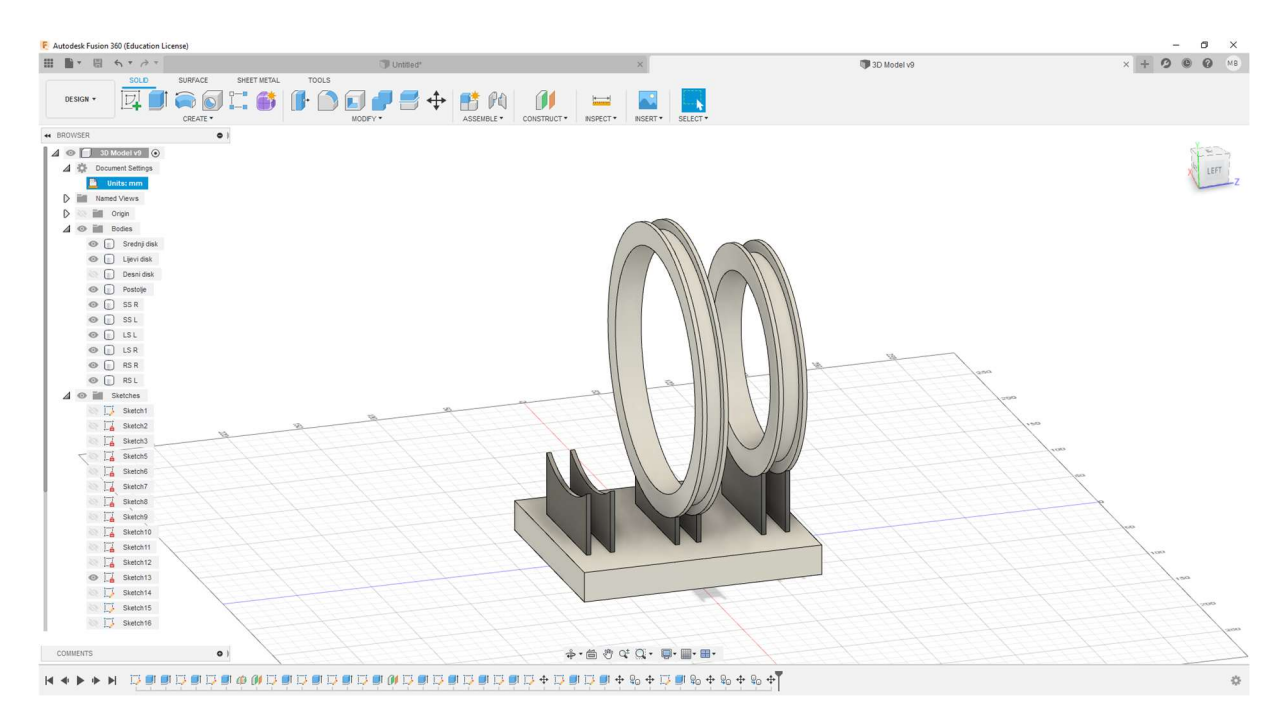

Slika 4.15 – Stalci za diskove s uklonjenim lijevim diskom radi bolje vidljivosti

Zbog veće preciznosti pri sklapanju fizičkog modela, modelirane su referentne točke koje se pri sklapanju modela mogu koristiti za registraciju položaja:

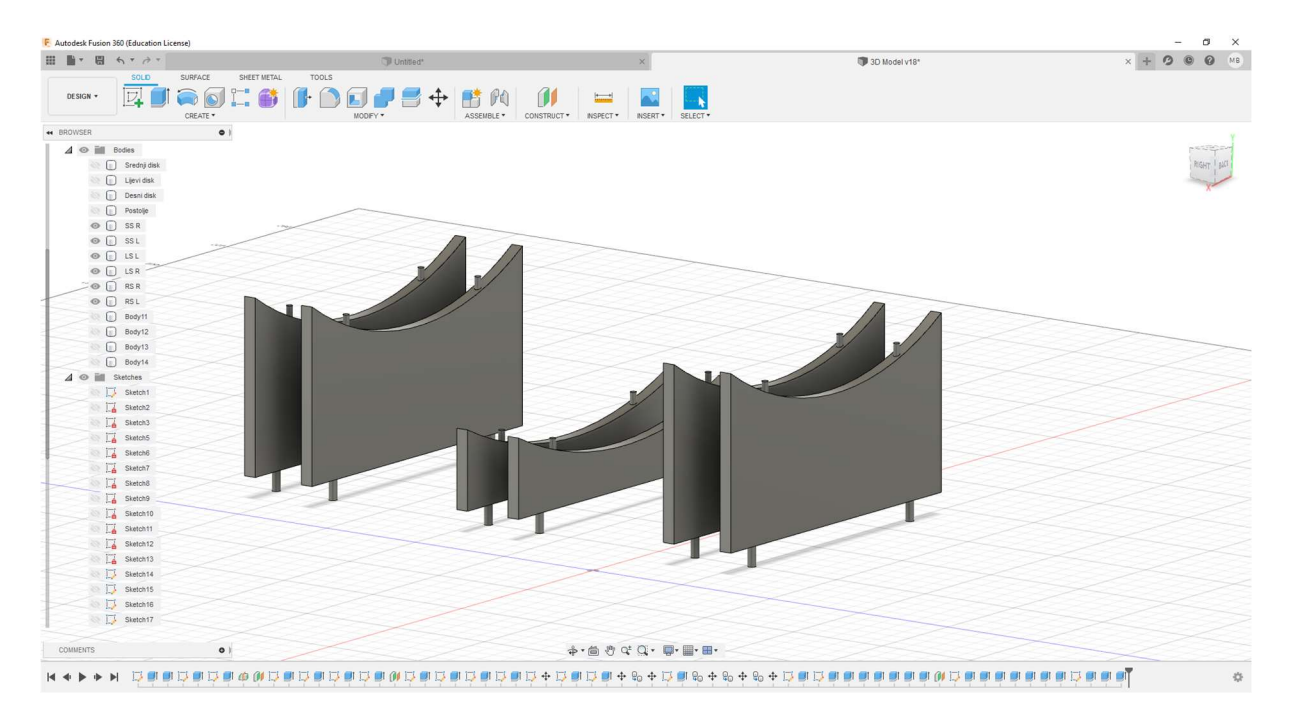

Slika 4.16 – Referentne točke na stalcima

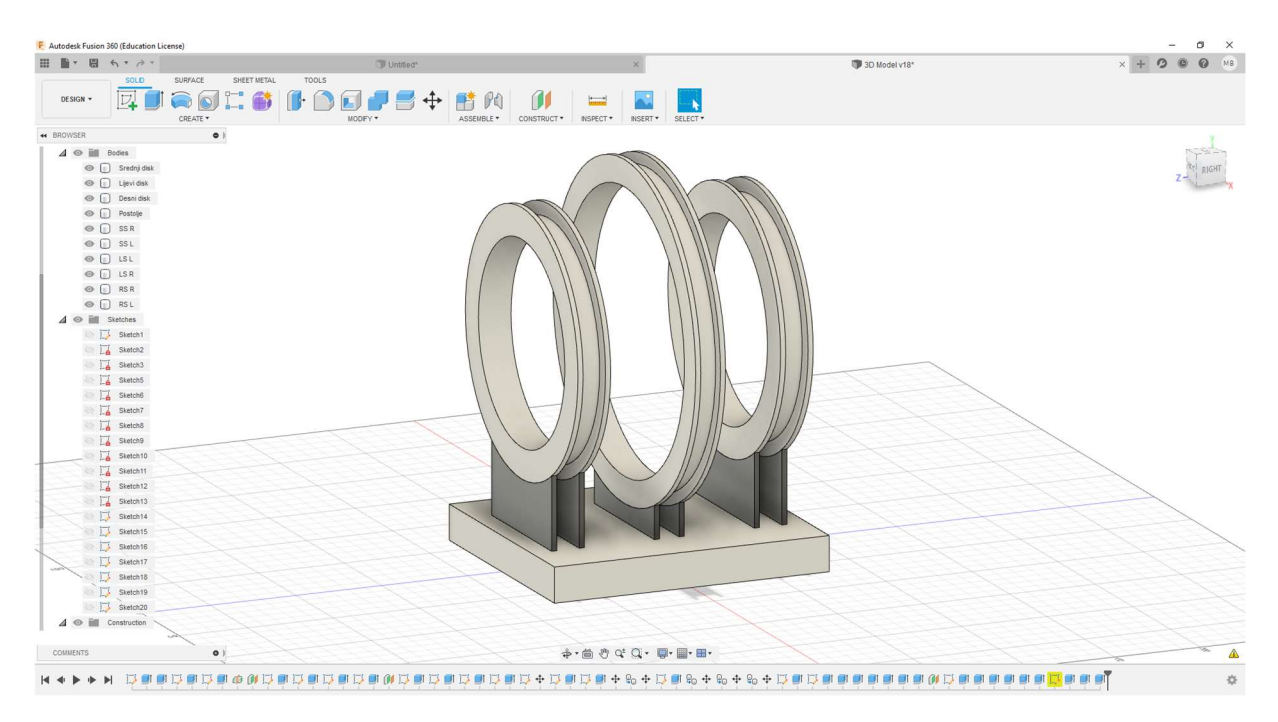

Nakon toga, virtualni model je spreman za pripremu printanja. Ovako izgleda konačni model:

Slika 4.17 – Završeni 3D model sustava svitaka

Printanje je izvršeno na Fakultetu elektrotehnike, računarstva i informacijskih tehnologija uz upotrebu 3D printera te uz pomoć višeg laboranta Damira Rukavine. Isprintani dijelovi su prikazani na sljedećoj slici:

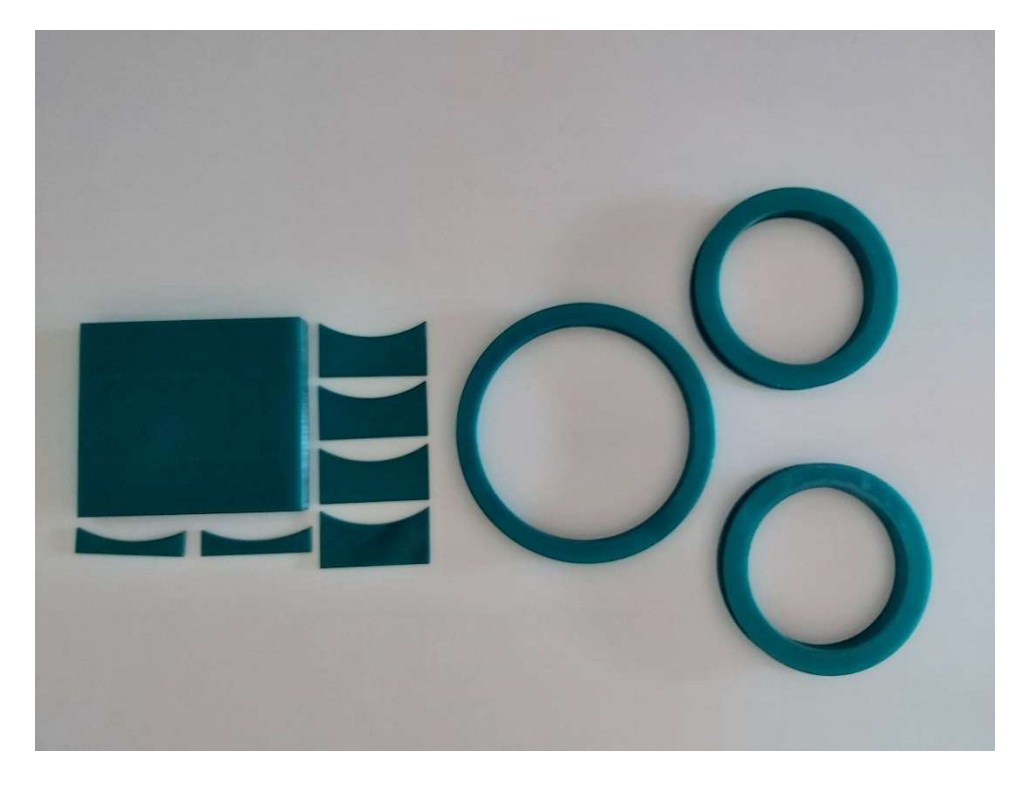

Slika 4.18 – Isprintani dijelovi zavojnica

Nakon printanja, dijelove je bilo potrebno očistiti od nepotrebnih komada plastike. Čišćenje je izvršeno uz pomoć vodobrusnog papira pri čemu je najveći dio pažnje bio posvećen očuvanju dimenzija dijelova.

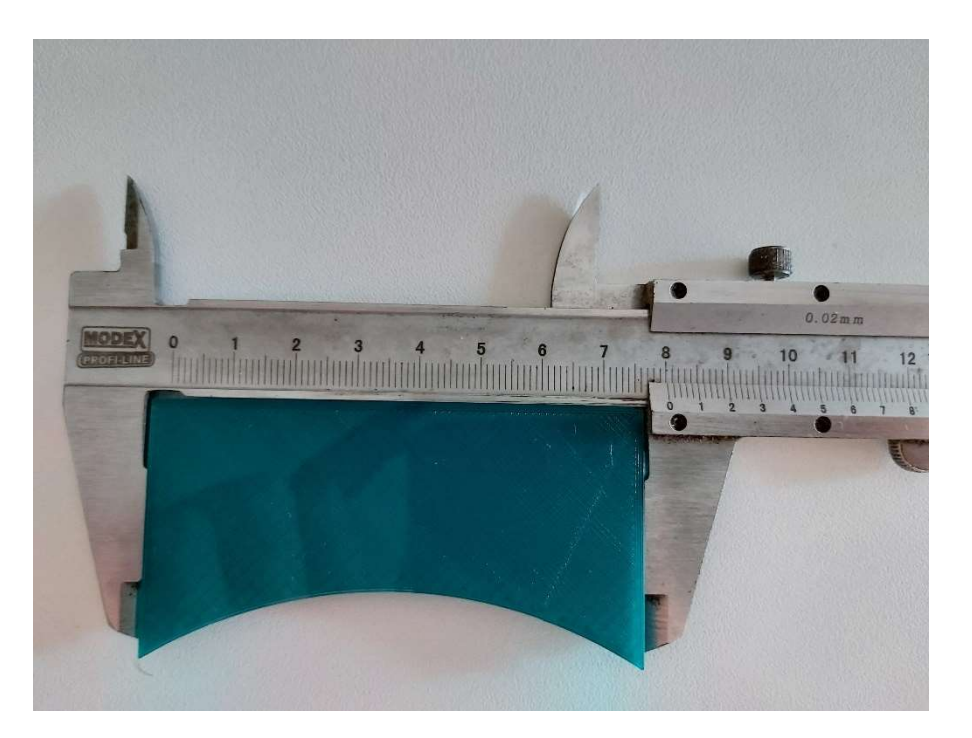

Slika 4.19 – Prikaz preciznosti dimenzija pri 3D printanju

Nakon čišćenja, maketa je sastavljena te omotana bakrenom žicom promjera 0,75 milimetara. Konačan fizički model izgleda ovako:

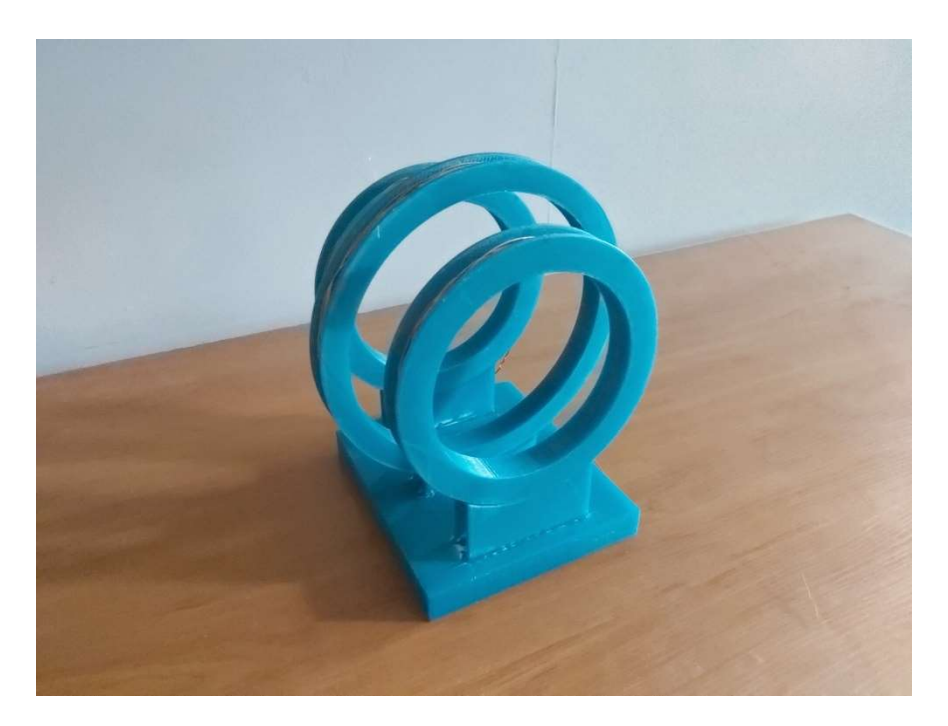

Slika 4.20 – Fizička maketa Maxwellovog sustava svitaka

## 5. SIMULACIJA MAXWELLOVOG SUSTAVA SVITAKA U ANSYS ELECTRONICS DESKTOP-U

U uvodu ovog završnog rada je rečeno da će se izrađivati fizički model Maxwellovog sustava svitaka te je u prethodnom poglavlju detaljno opisana izrada fizičkog modela, kao i provođenje mjerenja na fizičkom modelu. U ovom poglavlju će se koristeći programski paket ANSYS Electronics Desktop izraditi model Maxwellovog sustava svitaka te će se na njemu vršiti simulacija, čiji će se rezultati u idućem poglavlju usporediti sa rezultatima mjerenja na fizičkom modelu. U poglavlju 1.1 ovog završnog rada je rečeno kako će se za simulaciju koristiti programski paket ANSYS Maxwell, međutim, ANSYS Maxwell više ne postoji kao zasebna komponenta, već je nekoliko ANSYS-ovih programa, uključujući i ANSYS Maxwell, spojeno u jedan programski paket pod nazivom ANSYS Electronics Desktop.

## 5.1 Izrada simulacijskog modela

Nakon pokretanja programskog paketa ANSYS Electronics Desktop, vidimo iduće korisničko sučelje:

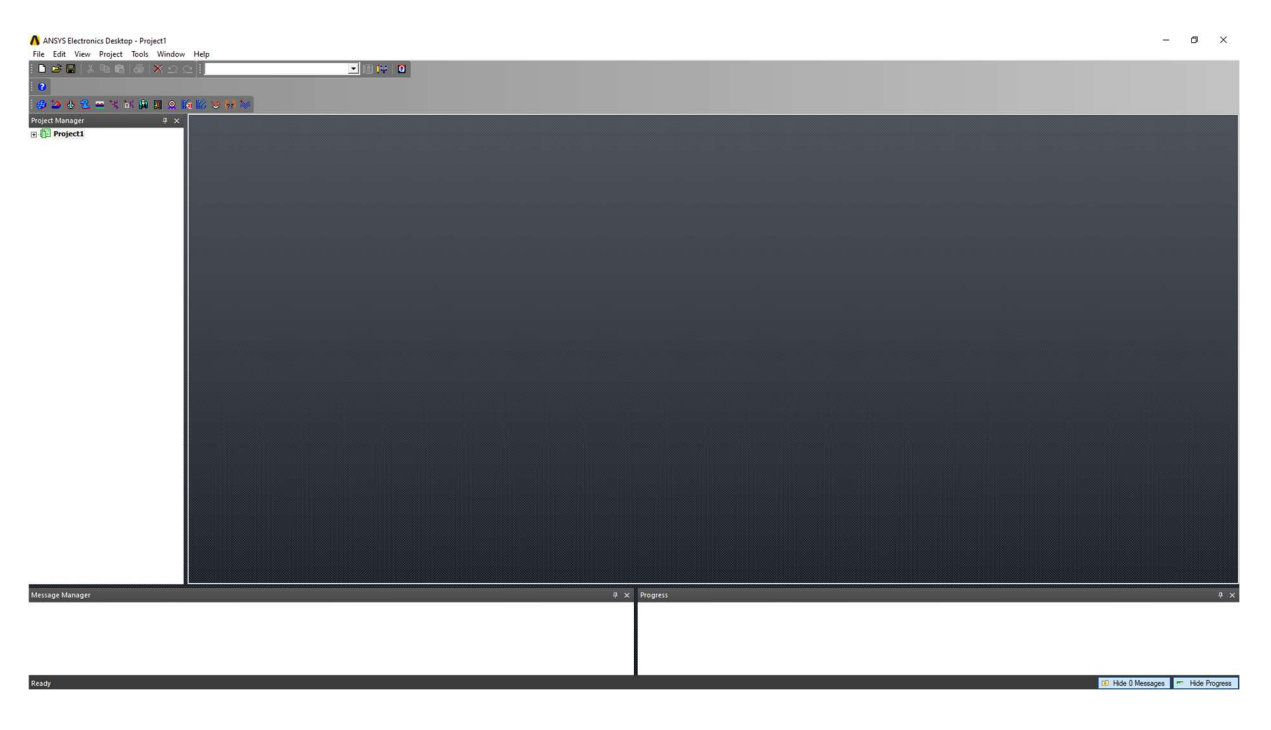

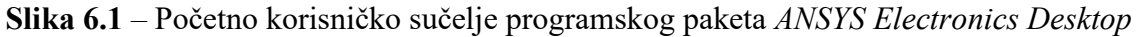
Kliknemo na File, zatim New te kreiramo novi projekt kojem dajemo naziv "Maxwellov\_Svitak".

| File   | Edit View Project Tools Window Help                                                                                                    |                          |     |                           |  |
|--------|----------------------------------------------------------------------------------------------------|--------------------------|-----|---------------------------|--|
| η<br>ĉ | <b>New</b><br>Open<br>Open Examples<br>Close                                                                                                    | $Ctrl + N$<br>$Ctrl + O$ | 기週代 | $\boldsymbol{\mathsf{a}}$ |  |
| Н      | Save<br>Save As<br>Save As Technology File                                                                                                    | $Ctrl + S$               |     |                           |  |
|        | Archive<br><b>Restore Archive</b>                                                                                                    |                          |     |                           |  |
|        | Page Setup<br><b>Print Preview</b>                                                                                                    |                          |     |                           |  |
| ê.     | Print                                                                                                    | $Ctrl + P$               |     |                           |  |
|        | Import                                                                                                    | $\mathcal{P}$            |     |                           |  |
|        | Export                                                                                                    | $\,$                     |     |                           |  |
|        | 1 C:\Users\\Ansoft\Maxwellov_Svitak.aedt<br>2 C:\Users\\Ansoft\Maxwellov svitak.aedt<br>3 2D novo na drugom racunalu 8.277777dobronekakolose.aedt<br>4 2D novo na drugom racunalu 8.27.aedt |                          |     |                           |  |
|        | 5 C:\Users\\Desktop\New folder\Project1.aedt                                                                                                    |                          |     |                           |  |
|        | 6 C:\Users\student\Desktop\mario\LV11.aedt<br>7 C:\Users\student\Desktop\mario\LV10.aedt                                                                                                    |                          |     |                           |  |
|        | 8 C:\Users\student\Desktop\mario\LV7.aedt                                                                                                    |                          |     |                           |  |
|        | Exit                                                                                                    |                          |     |                           |  |
|        |                                                                                                    |                          |     |                           |  |

Slika 6.2 – Dodavanje novog projekta

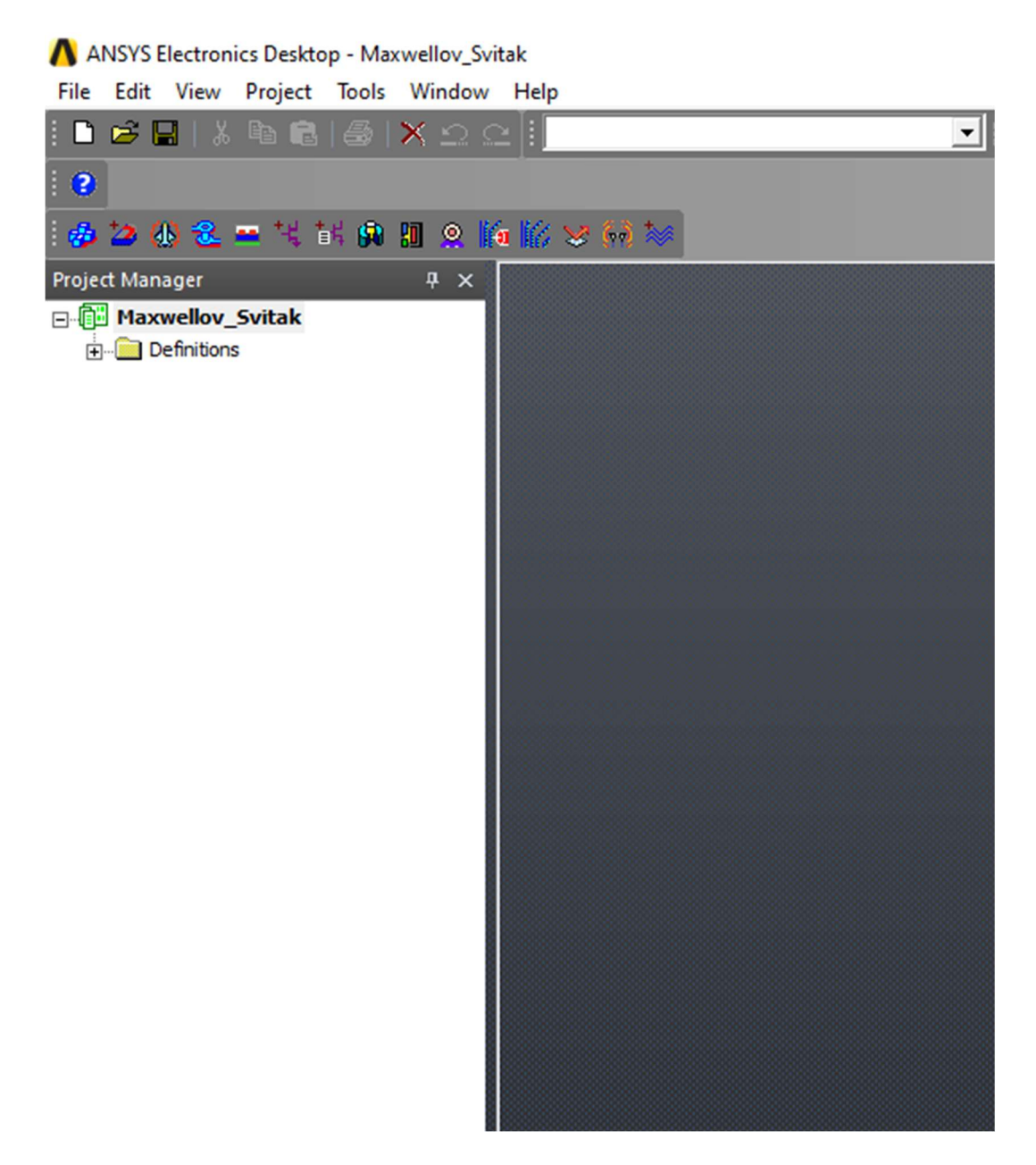

Slika 6.3 – Novi projekt

Nakon dodavanja novog projekta, potrebno je umetnuti tip projekta. Unutar prozora "Project Manager", desnim klikom odaberemo naš projekt, kliknemo Insert te Insert Maxwell 3D Design.

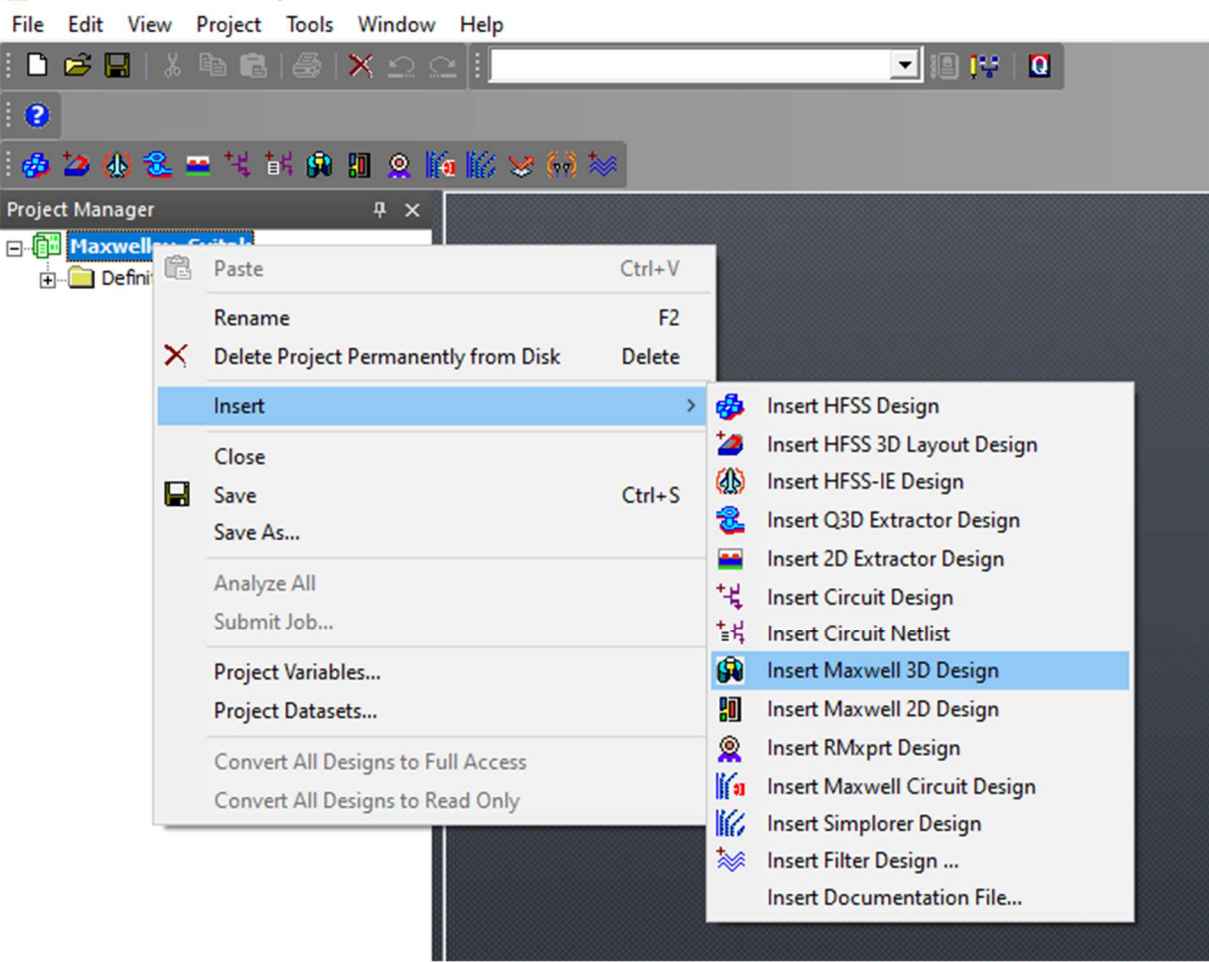

A ANSYS Electronics Desktop - Maxwellov\_Svitak

Slika 6.4 – Umetanje 3D koordinatnog sustava

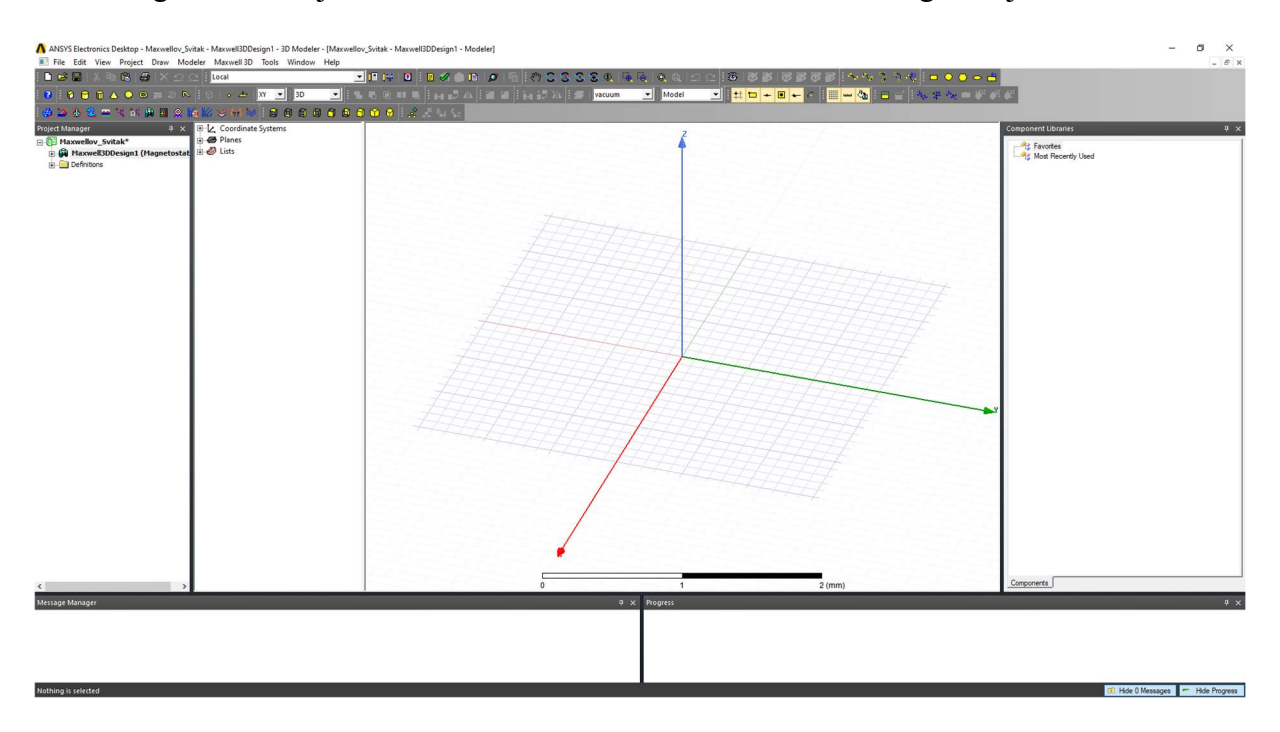

Nakon toga, vidimo sljedeći 3D koordinatni sustav unutar korisničkog sučelja:

Slika 6.5 – 3D koordinatni sustav

Budući da smo sada dodali 3D koordinatni sustav, krećemo sa modeliranjem zavojnica pomoću kojih ćemo simulirati Maxwellov sustav svitaka. Za početak na alatnoj traci biramo opciju Draw cylinder.

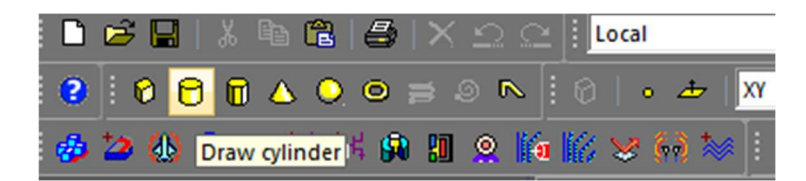

Slika  $6.6$  – Odabir opcije "Draw cylinder"

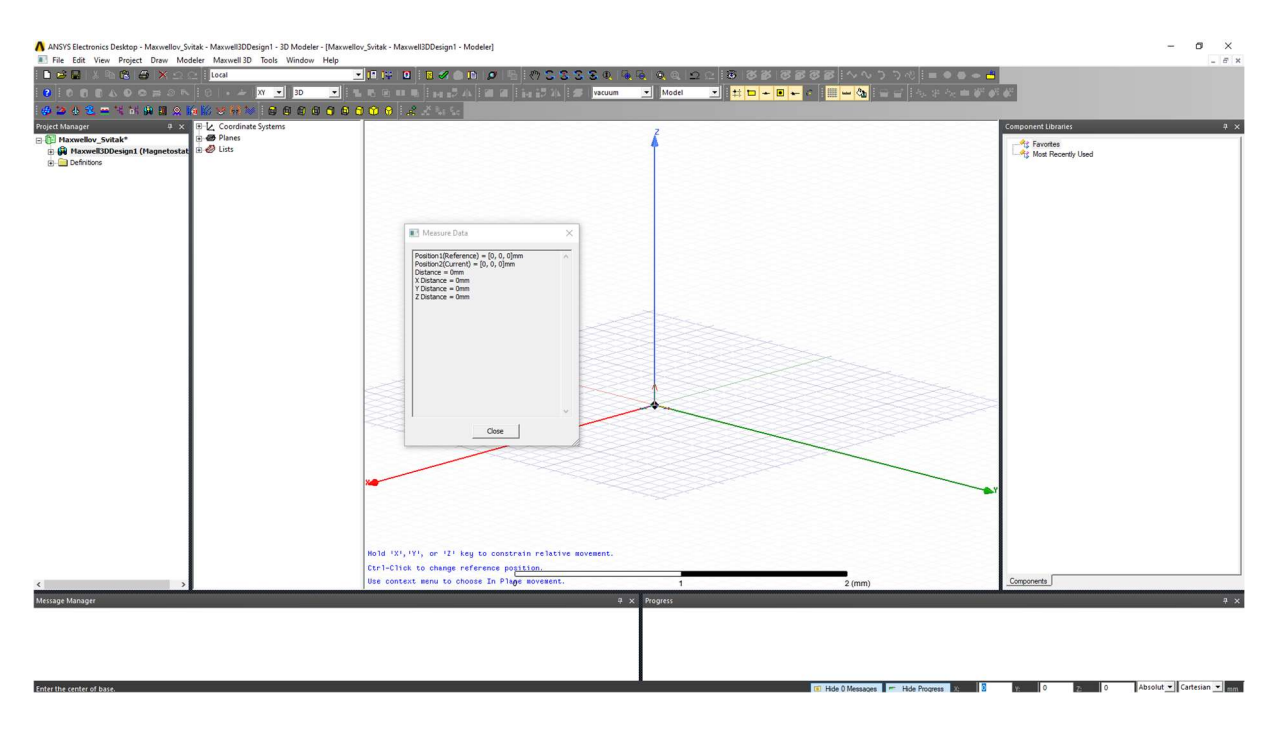

Mišem kliknemo na ishodište koordinatnog sustava.

Slika 6.7 – Odabir referentne točke koordinatnog sustava

Prvo crtamo srednji svitak. Polumjer cilindra koji crtamo je 182.25 milimetara zato što je potrebno kompenzirati debljinu žice od 0.75 milimetara koja je namotana u šest redova.

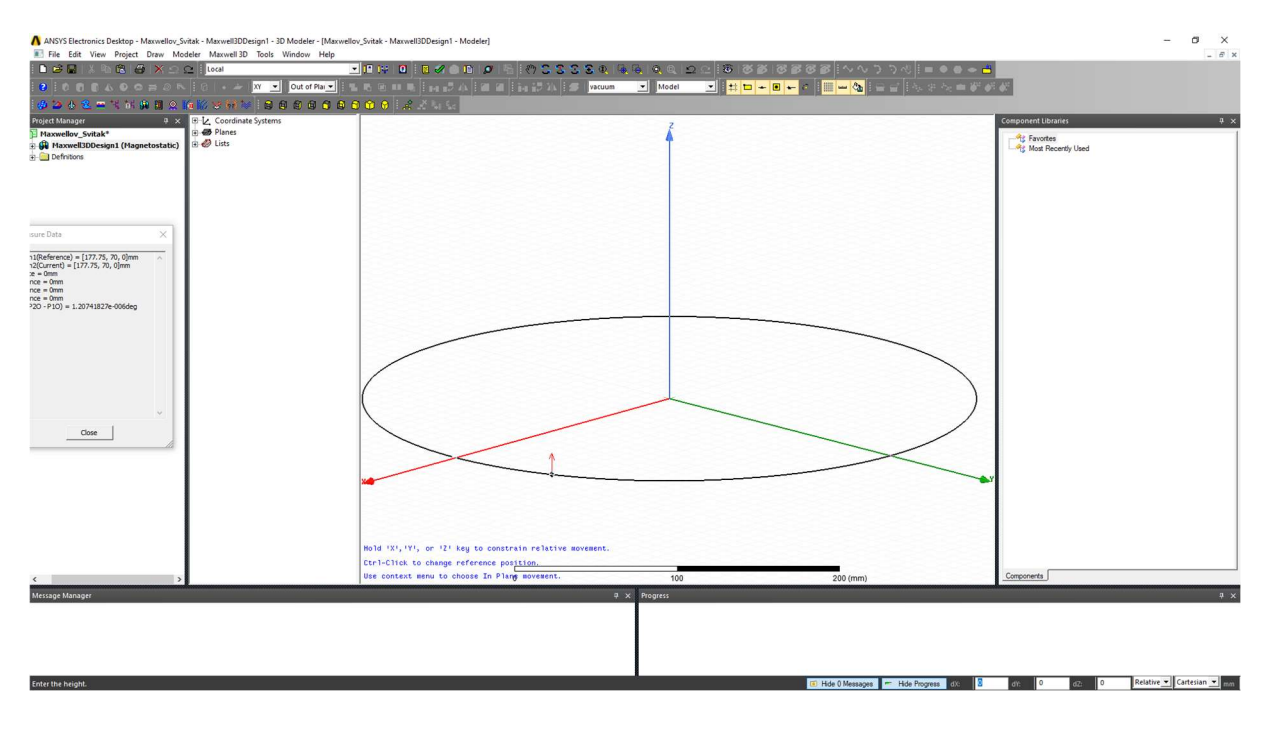

Slika 6.8 – Crtanje vanjskog promjera srednjeg svitka

Budući da je žica namotana sa 15 namota u 6 redova, to znači da je visina svitka 11.25 milimetara.

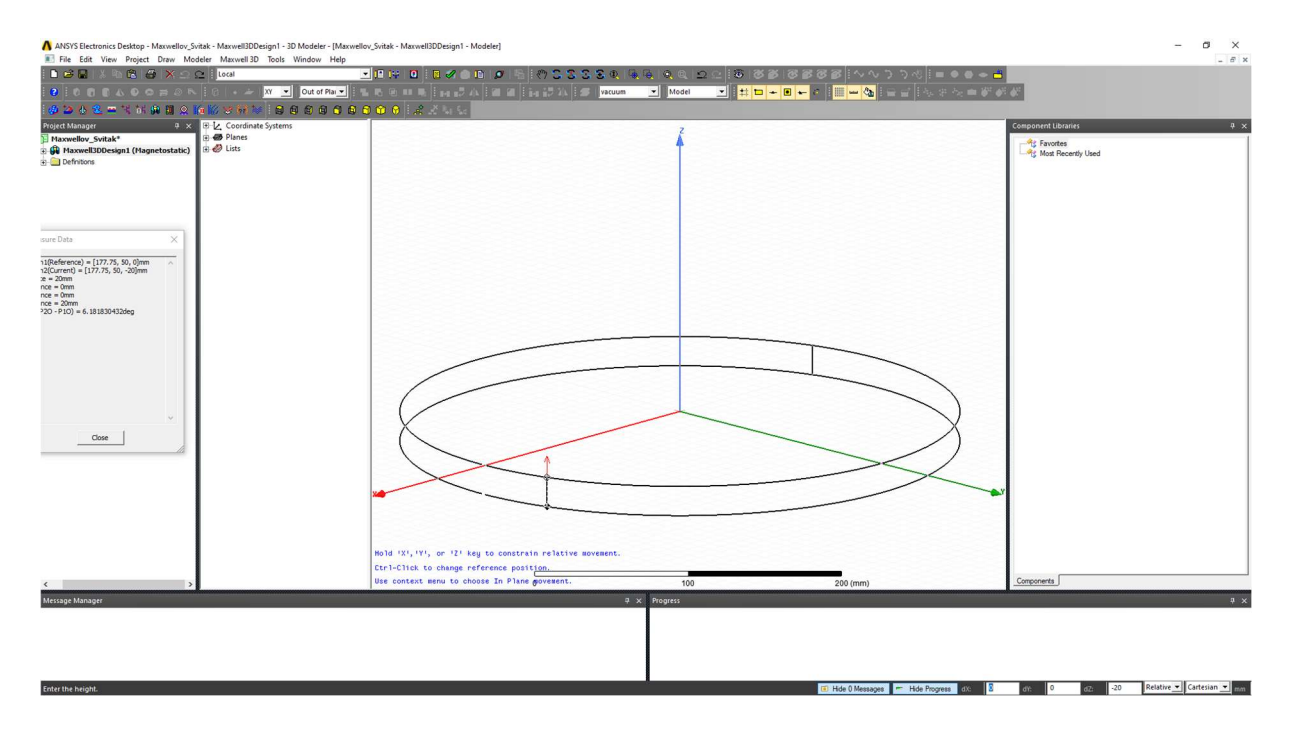

Slika 6.9 – Unos visine srednjeg svitka

#### Konačan rezultat:

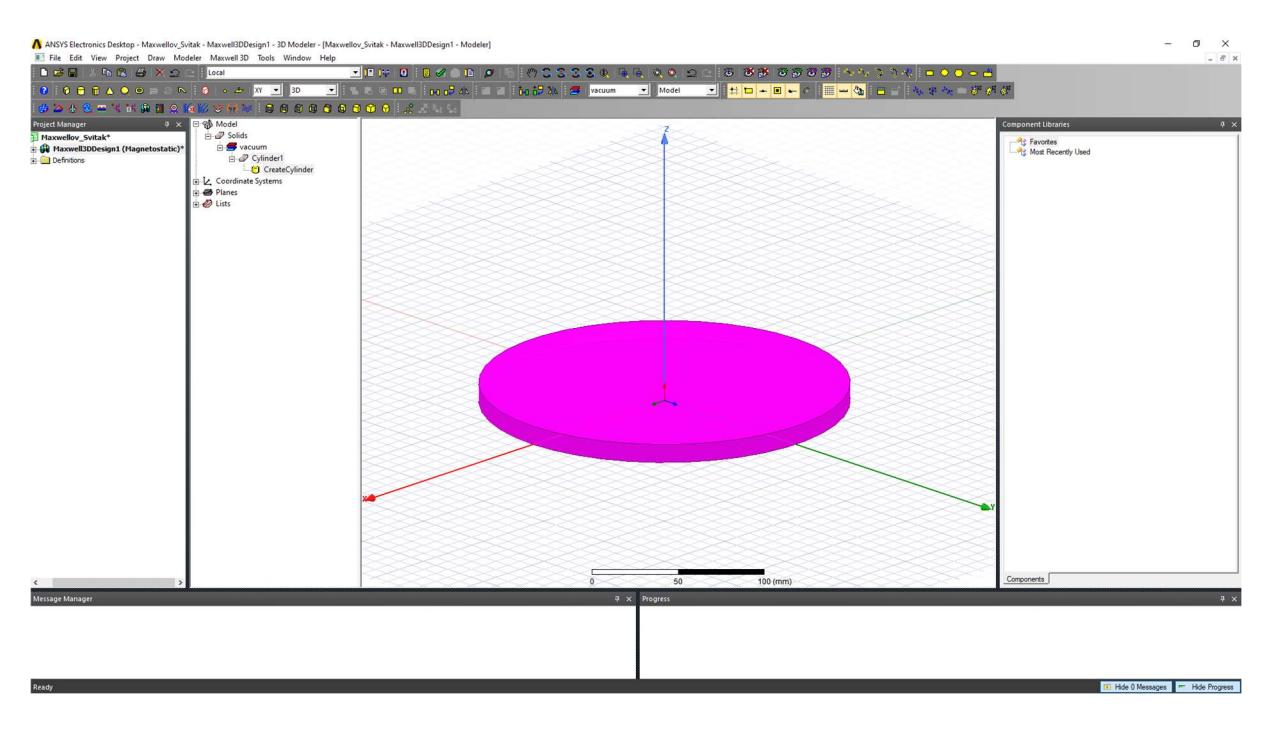

Slika 6.10 – Prvi cilindar

Sada crtamo drugi valjak čiji je promjer 177.75 milimetara te mu je visina jednaka prethodnom valjku, odnosno 11.25 milimetara.

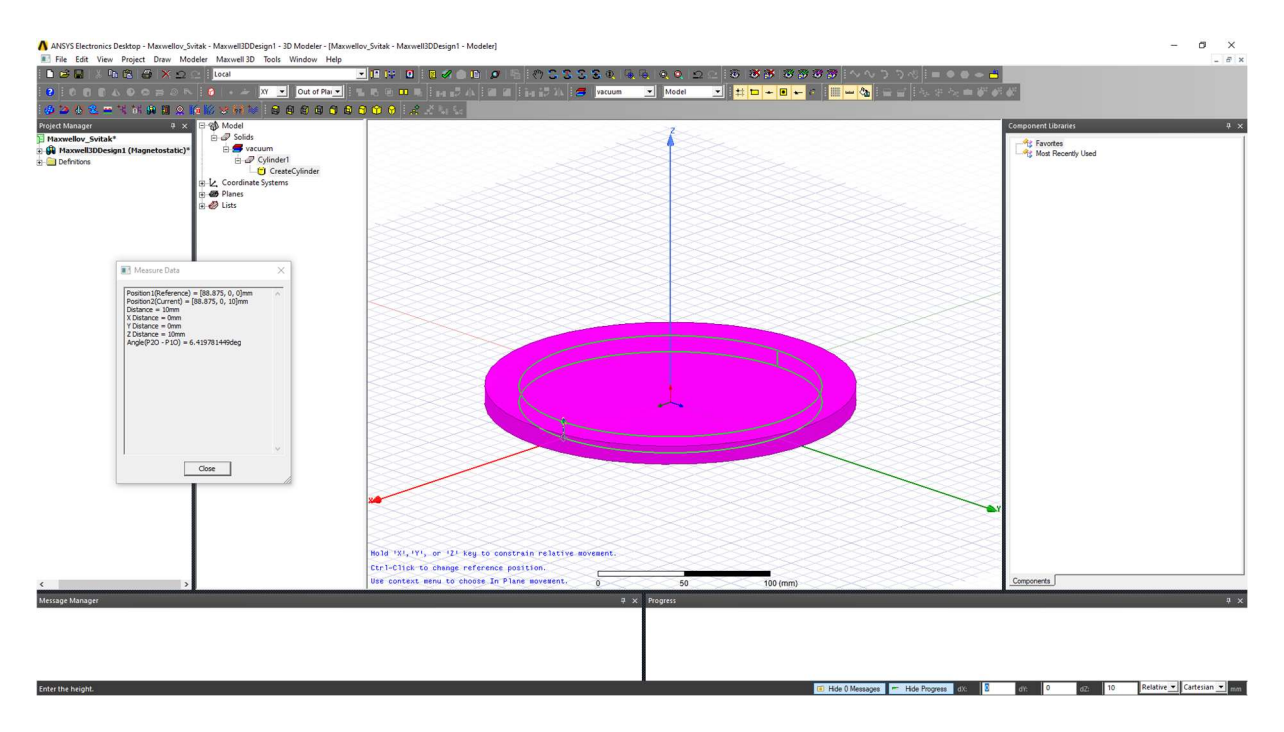

Slika 6.11 – Modeliranje srednjeg dijela srednjeg svitka

Rezultat:

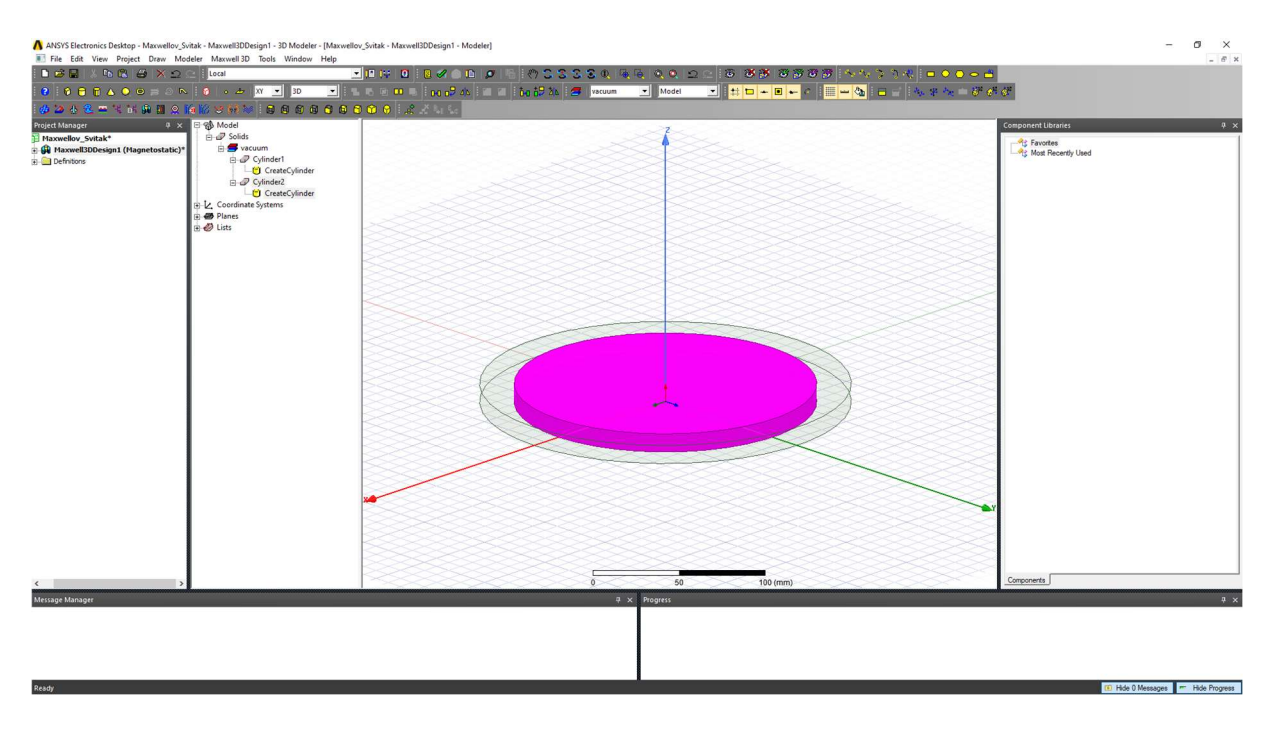

Slika 6.12 – Srednji dio srednjeg svitka

Sada je potrebno manji cilindar oduzeti od većeg cilindra. Kako bi to izveli, držimo tipku Ctrl te odaberemo prvi cilindar, a zatim i drugi cilindar. Kliknemo desnom tipkom miša, odaberemo Edit, zatim Boolean te Subtract.

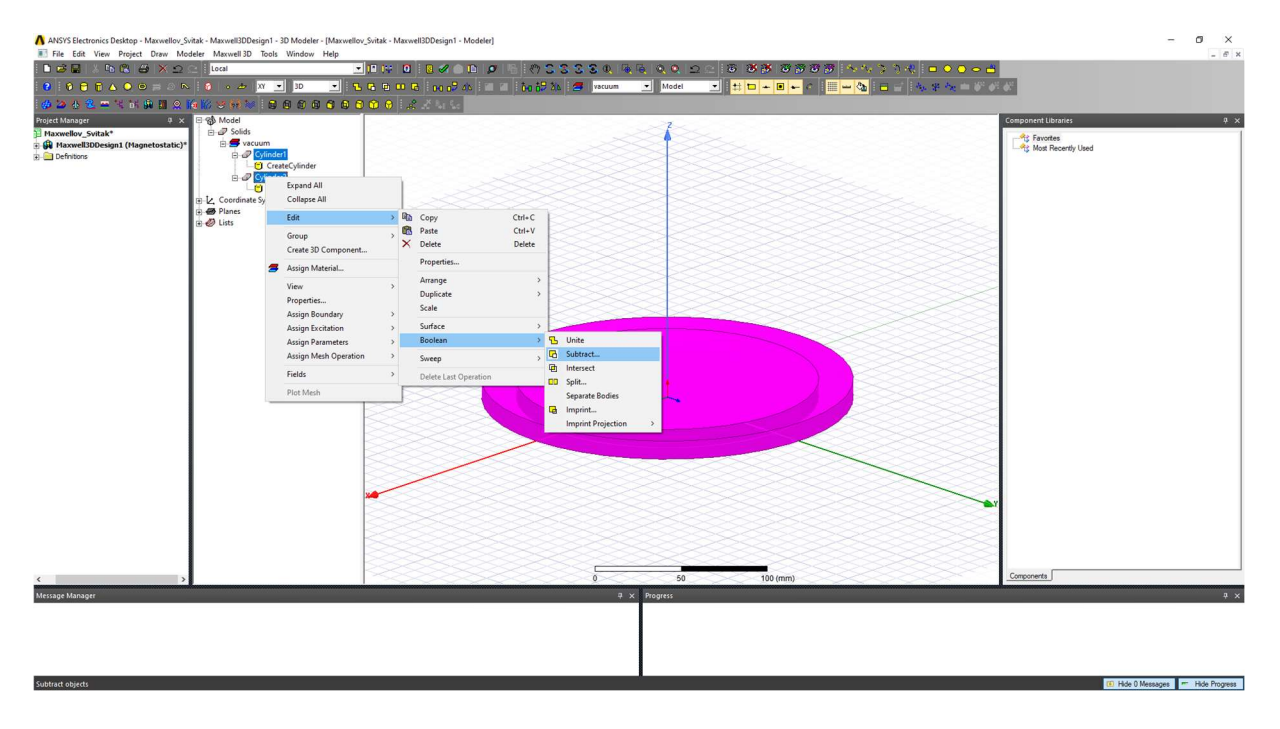

Slika 6.13 – Oduzimanje drugog svitka od prvog svitka

Pojavi se sljedeći prozor. Blank Parts označava dio koji se briše koristeći Tool Parts.

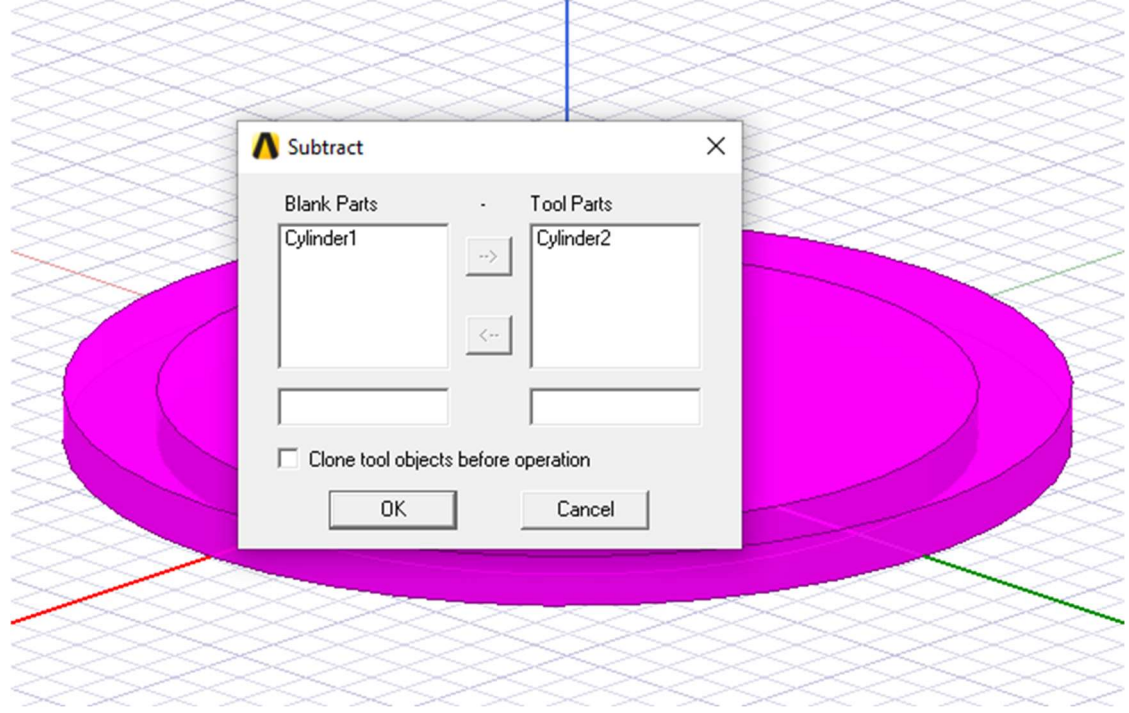

Slika 6.14 – Subtract prozor

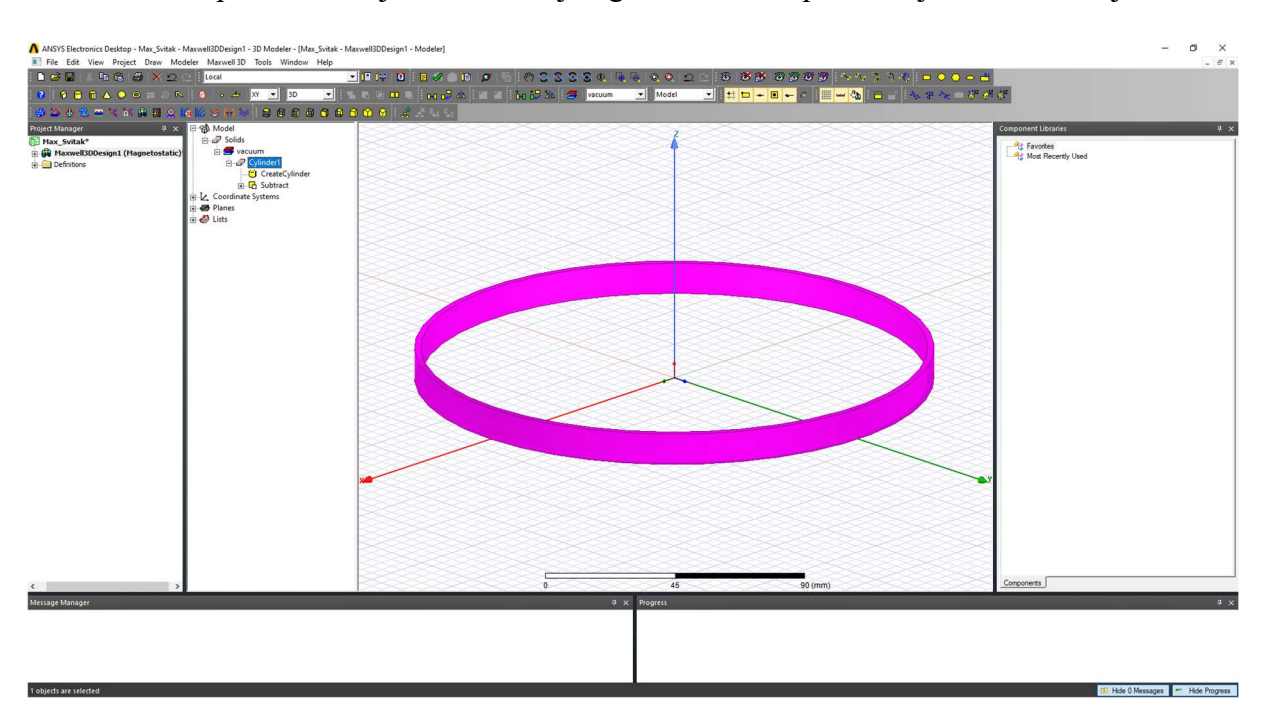

Pritiskom na tipku OK dobijemo oblik koji izgleda ovako te predstavlja namote zavojnice:

Slika 6.15 – Namoti srednje zavojnice nakon korištenja opcije Subtract

S obzirom na to da se zavojnica ne nalazi u središtu koordinatnog sustava, potrebno je koristiti naredbu Move.

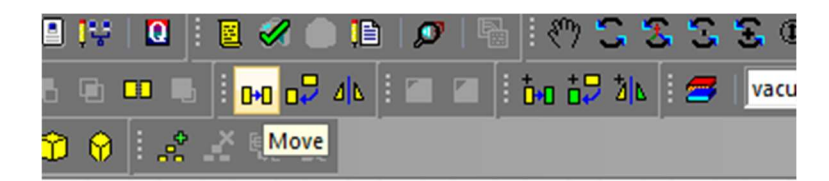

Slika 6.16 – Naredba Move

Pošto je zavojnica visoka 11.25 milimetara, želimo ju pomaknuti u z ravnini za pola te vrijednosti, odnosno za 5.625 milimetara u negativnom smjeru te dobijemo centriranu zavojnicu.

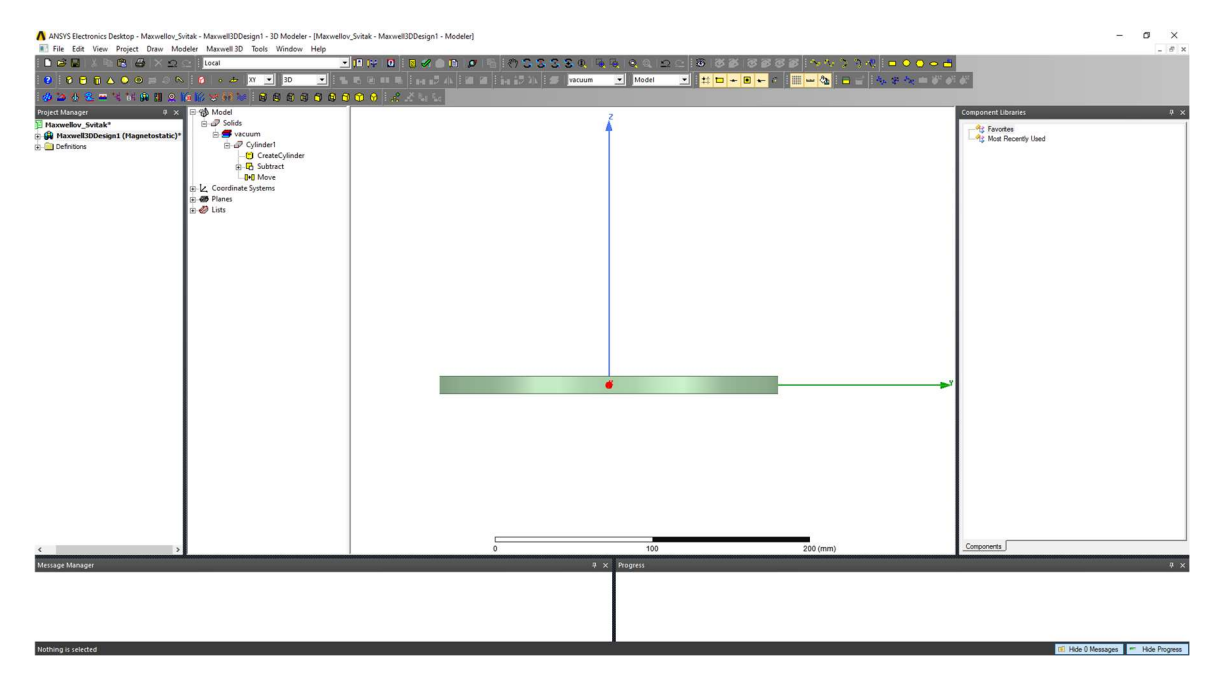

Slika 6.17 – Centrirana srednja zavojnica

Nakon što smo napravili srednju zavojnicu, želimo napraviti vanjske namote. Odaberemo opciju Draw cylinder te crtamo cilindar promjera 137.5 milimetara. Promjer nije 136 milimetara jer želimo kompenzirati četiri namota žice debljine 0.75 milimetara.

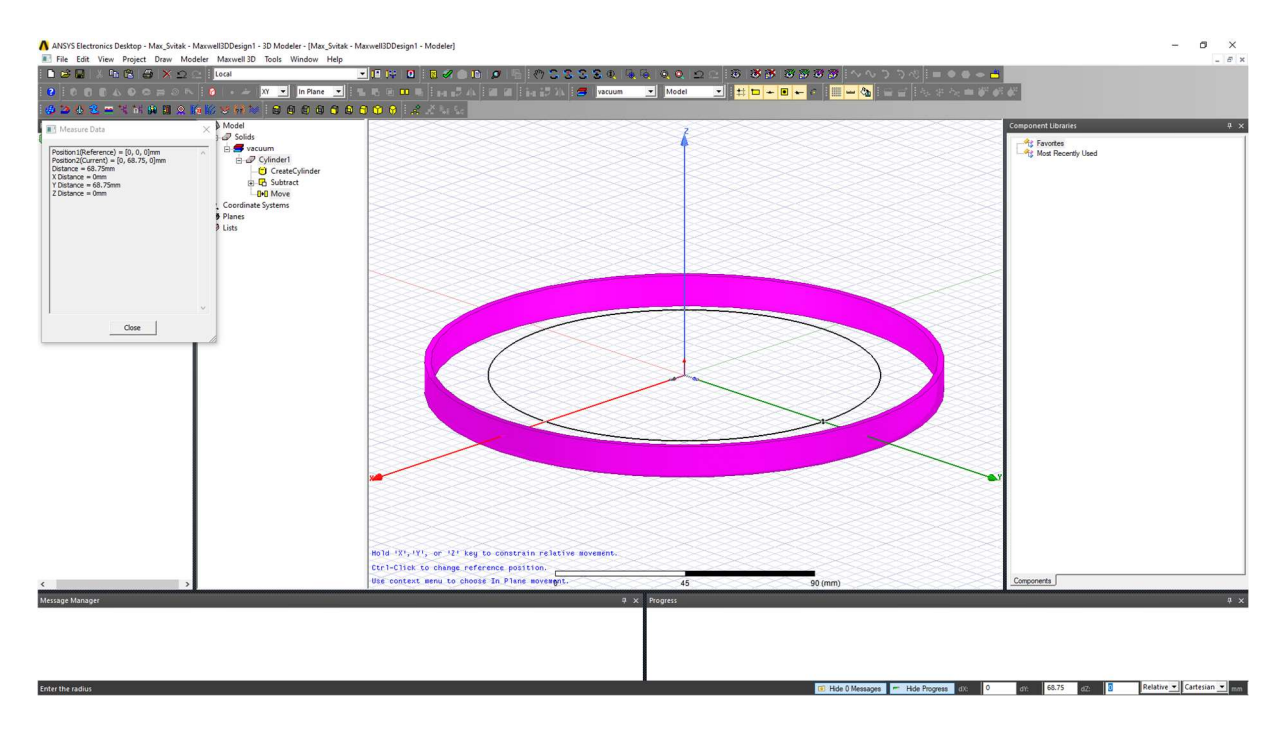

Slika 6.18 – Modeliranje vanjske zavojnice

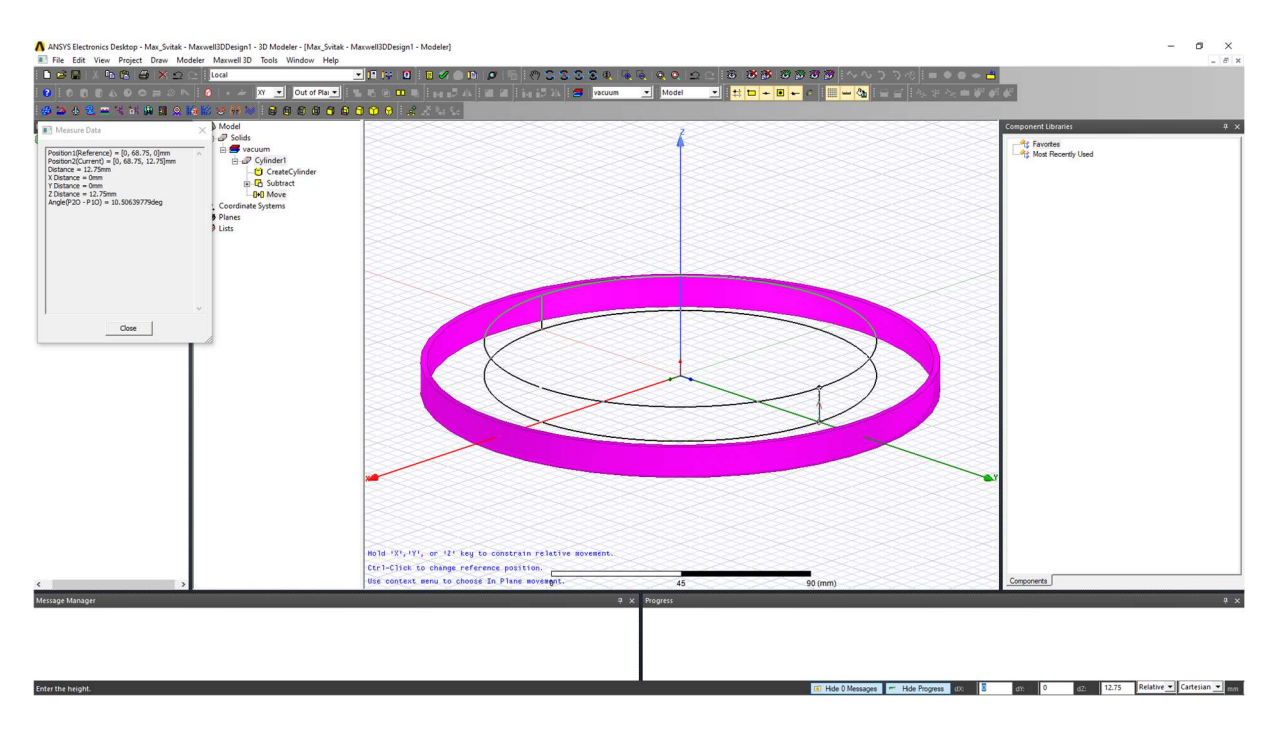

## Visina valjka je 12.75 milimetara.

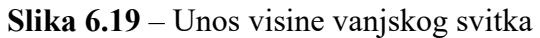

Rezultat:

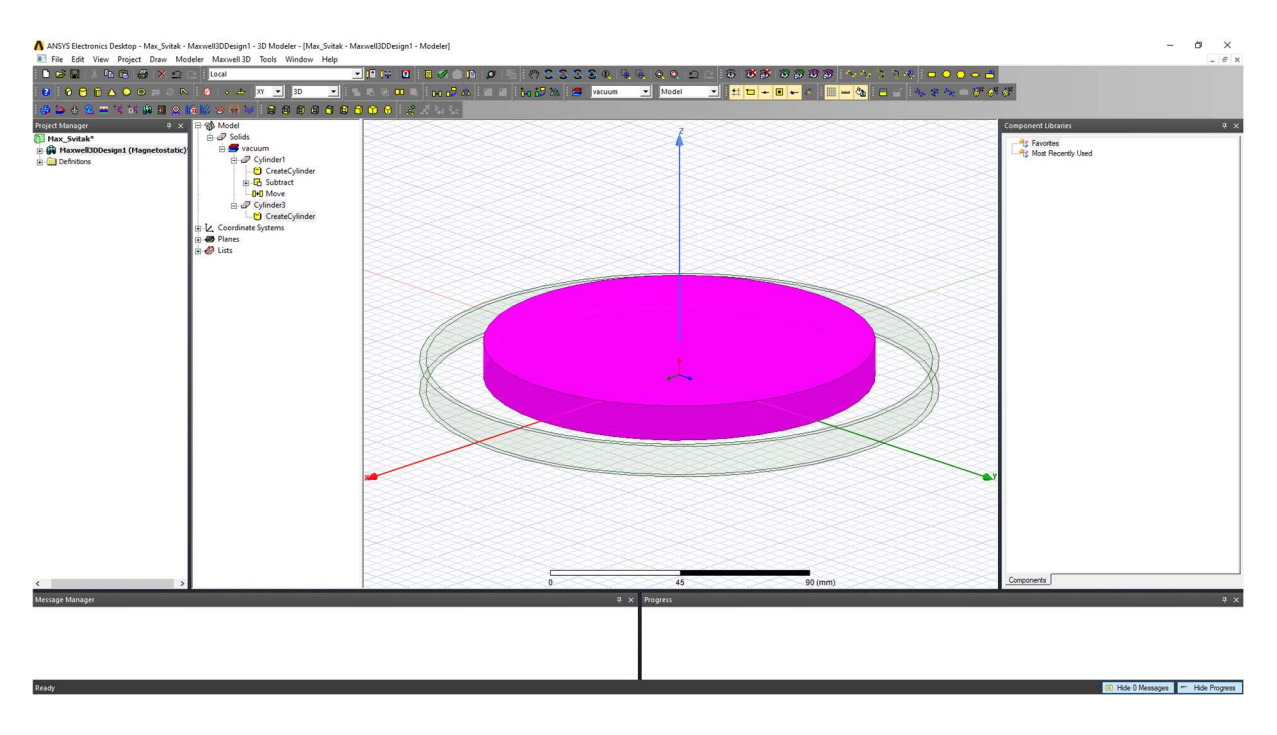

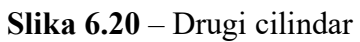

Zbog kompenzacije debljine četiri reda žice, crtamo srednji cilindar promjera 134.5 milimetara.

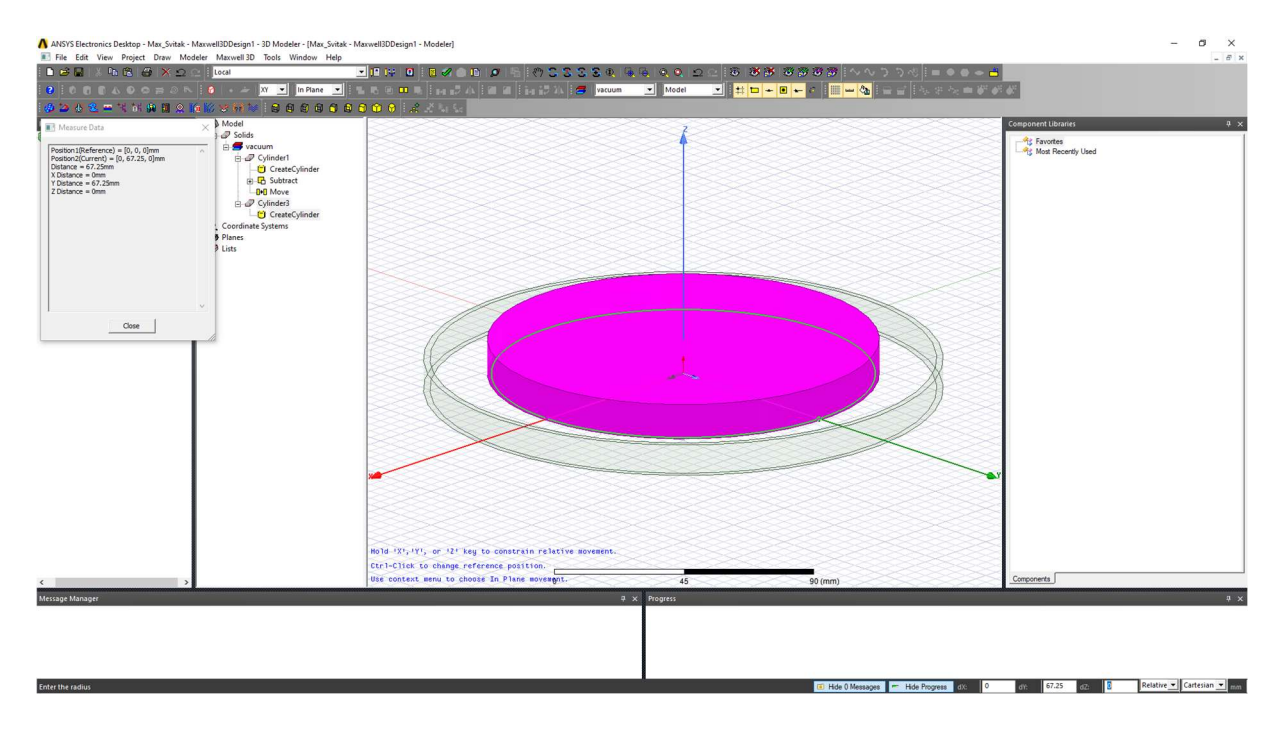

Slika 6.21 – Srednji cilindar vanjskog svitka

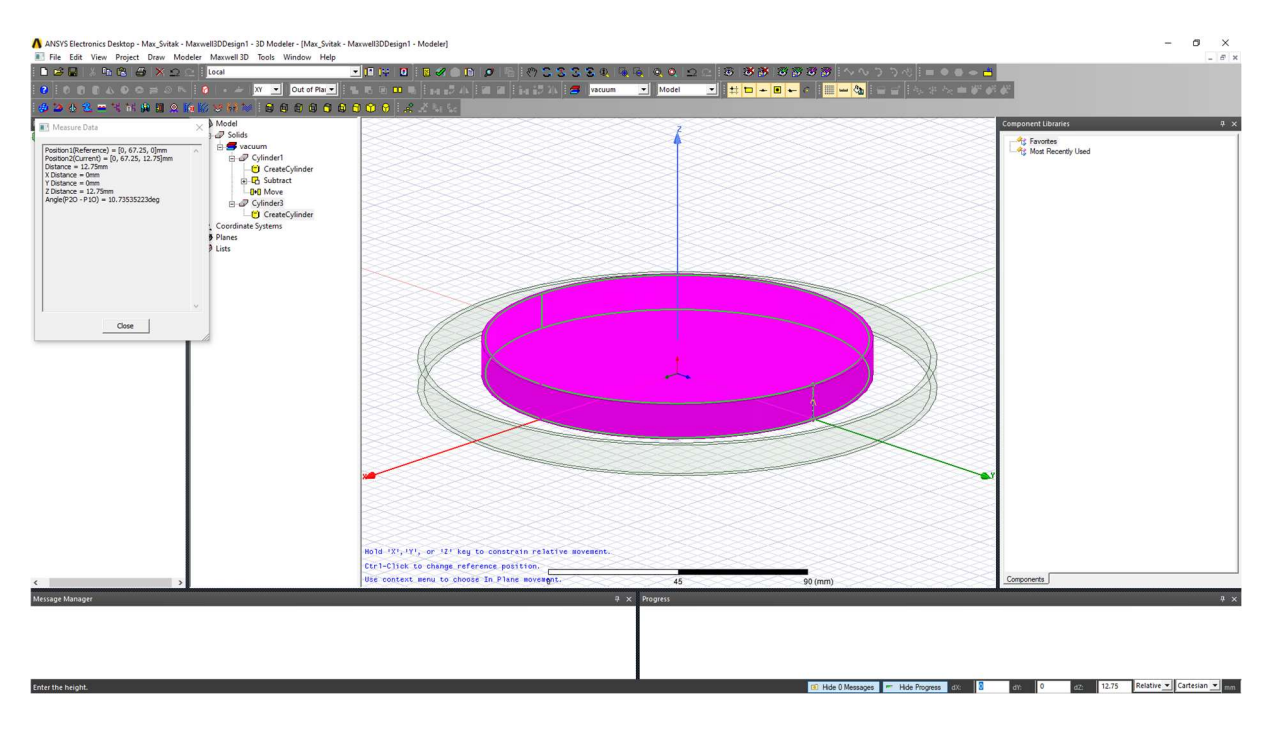

Slika 6.22 – Unos visine srednjeg cilindra vanjskog svitka

#### Konačan rezultat:

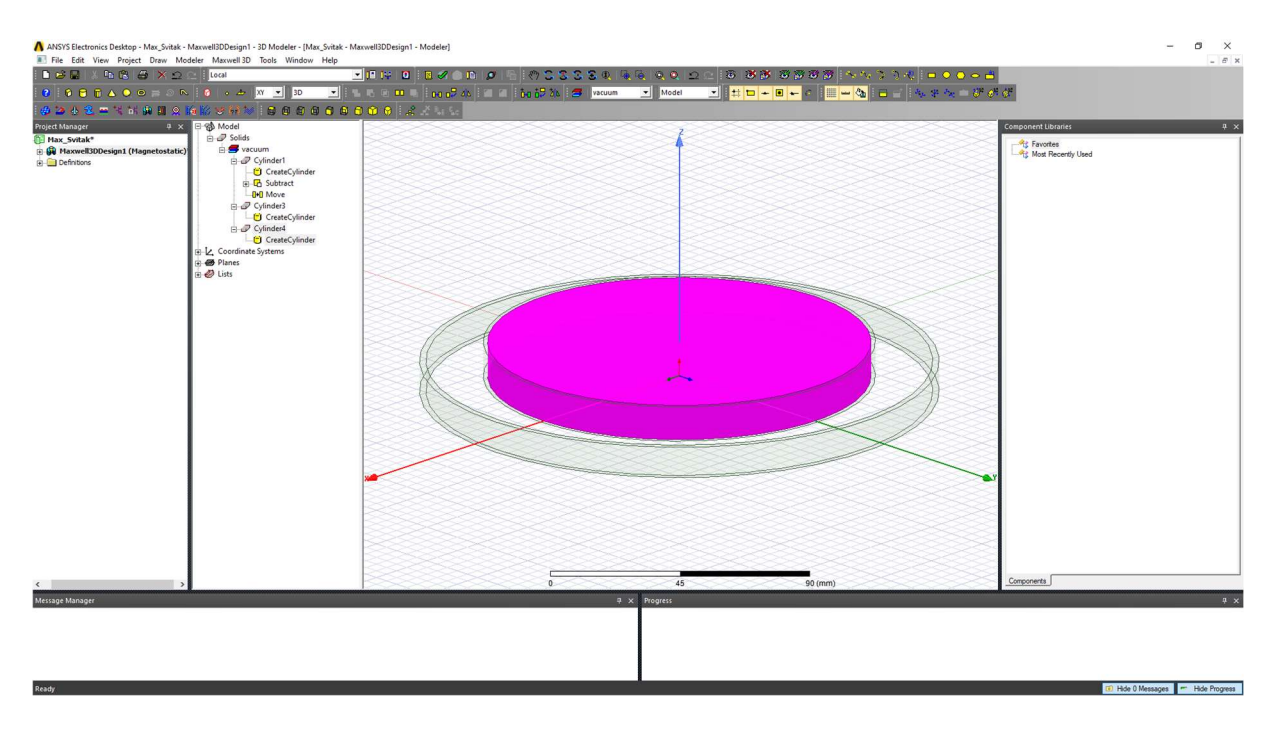

Slika 6.23 – Konačni srednji cilindar vanjskog svitka

Kao i prethodni puta, koristimo opciju Subtract.

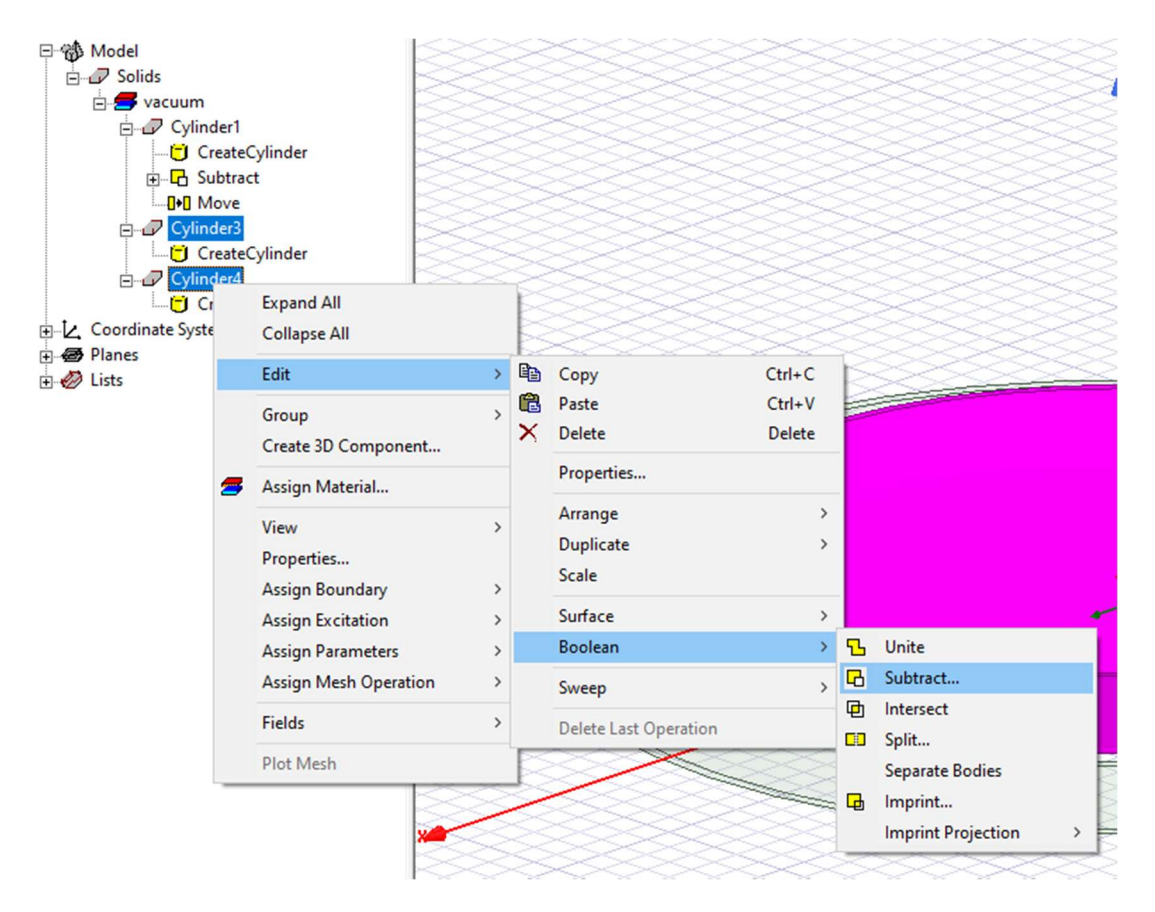

Slika 6.24 – Opcija Subtract

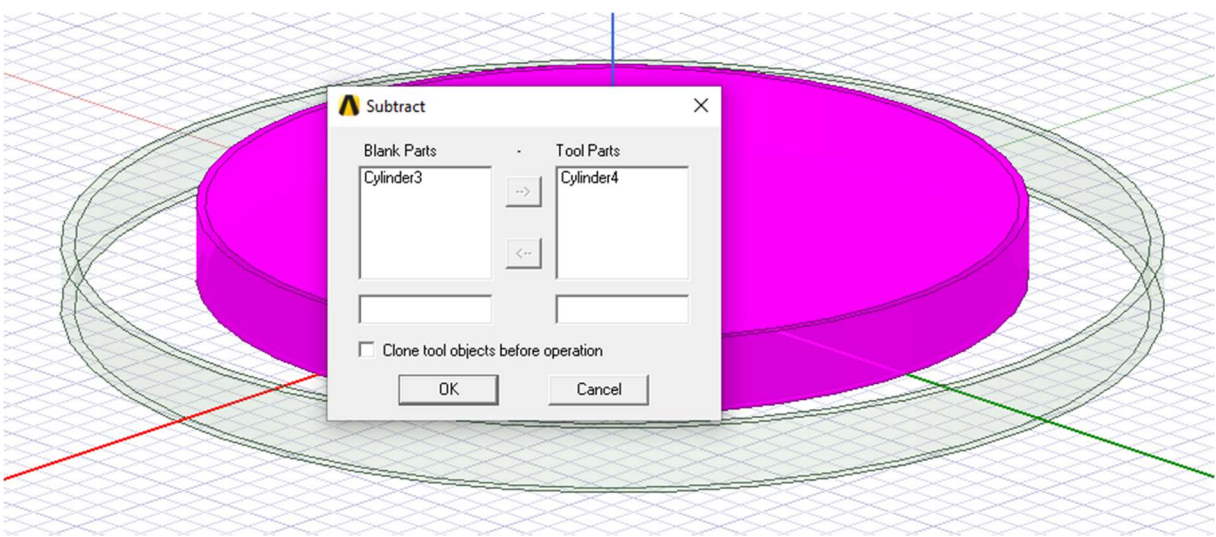

Slika 6.25 – Izbornik opcije Subtract

Nakon što kliknemo na OK, dobijemo:

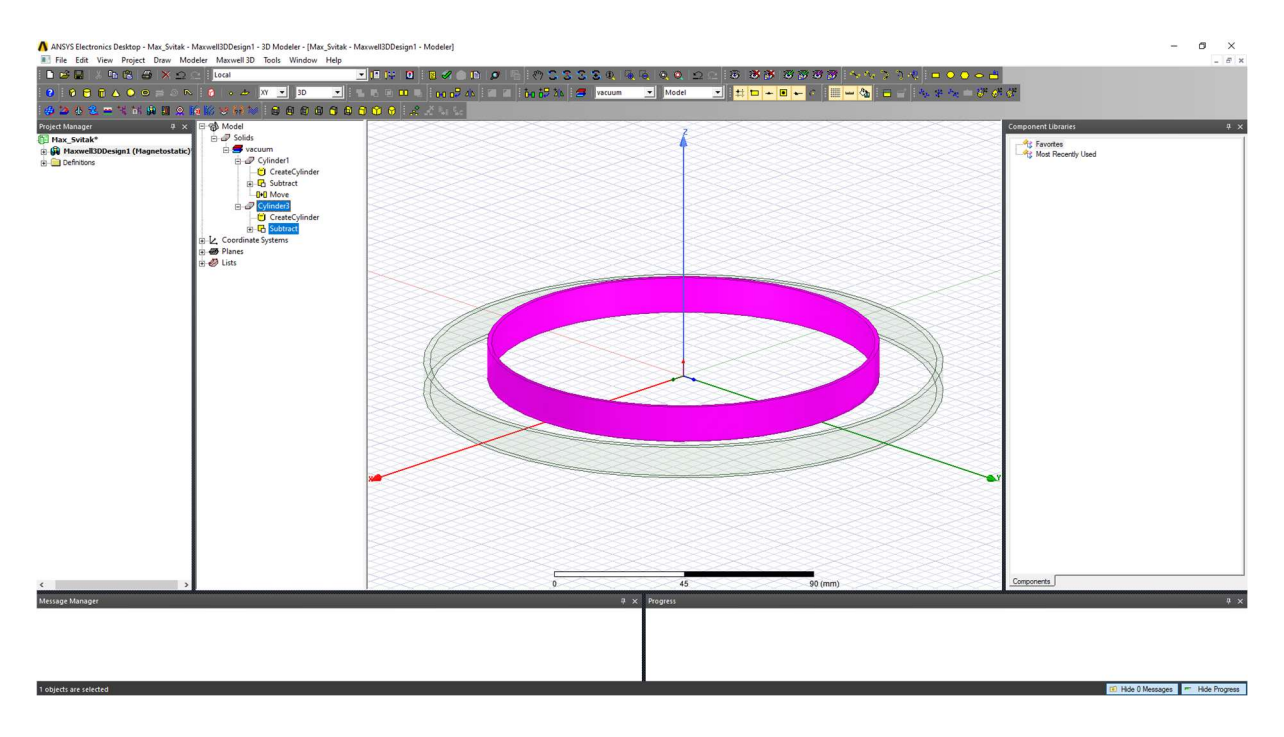

Slika 6.26 – Vanjski svitak

Budući da je visina vanjskog svitka 12.75 milimetara, želimo ga pomaknuti u negativnom smjeru z osi za pola visine, odnosno za 6.375 milimetara. Razlog toga pomicanja je taj što udaljenost između svitaka mora biti jednaka 59 milimetara. Ovaj svitak pomičemo u ishodište, kako bi ga tada mogli pomaknuti u pozitivnom smjeru z osi za 59 milimetara. Koristimo opciju Move te dobijemo:

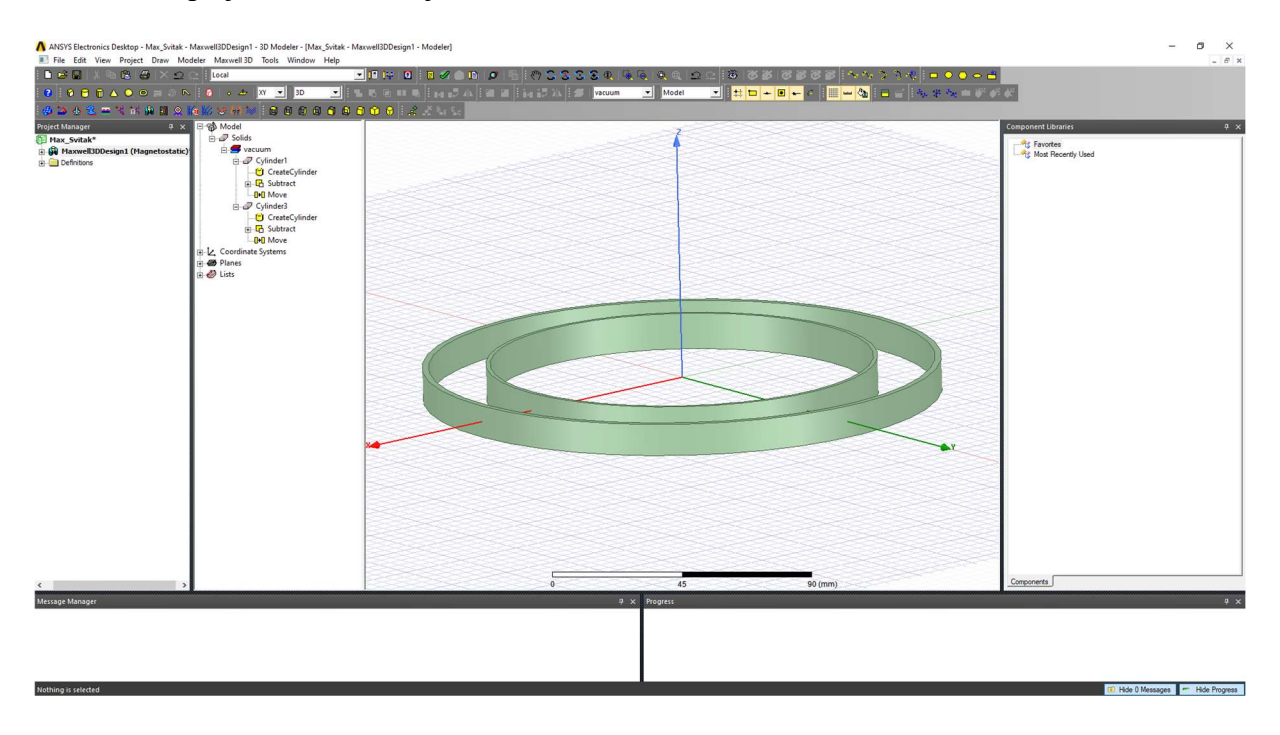

Slika 6.27 – Centrirani vanjski svitak

Ponovno koristimo opciju Move te pomičemo svitak za 59 milimetara u pozitivnom smjeru z osi.

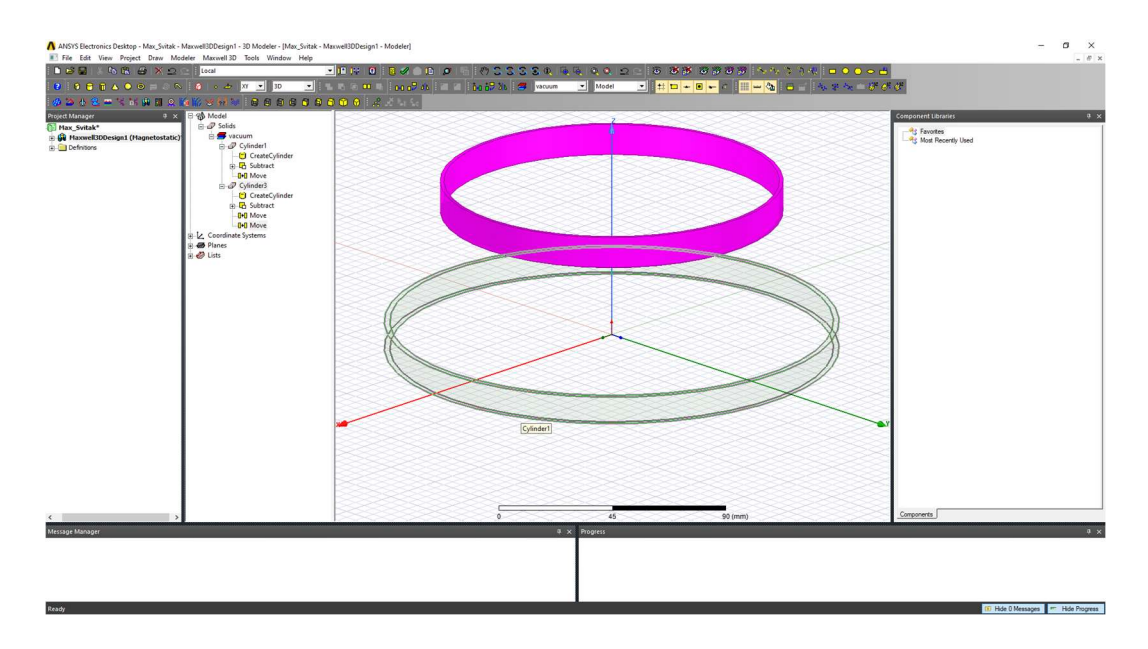

Slika 6.28 – Pomaknuti vanjski svitak

Budući da imamo dva jednaka vanjska svitka, odaberemo vanjski svitak te stisnemo  $Ctrl + C$ i zatim  $Ctrl + V$  kako bi napravili duplikat tog cilindra.

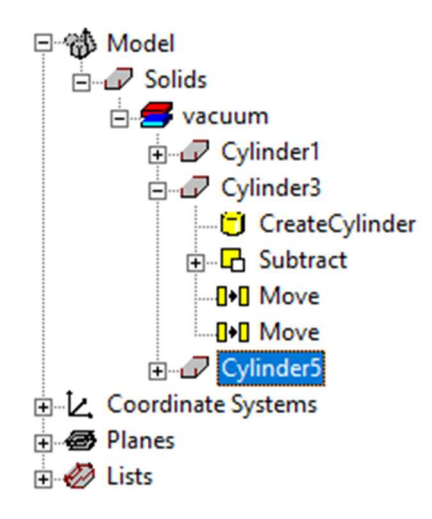

Slika 6.29 – Duplikat vanjskog svitka

Novi cilindar pomičemo dva puta za 59 milimetara u negativnom smjeru z osi, odnosno za 118 milimetara u negativnom smjeru z osi.

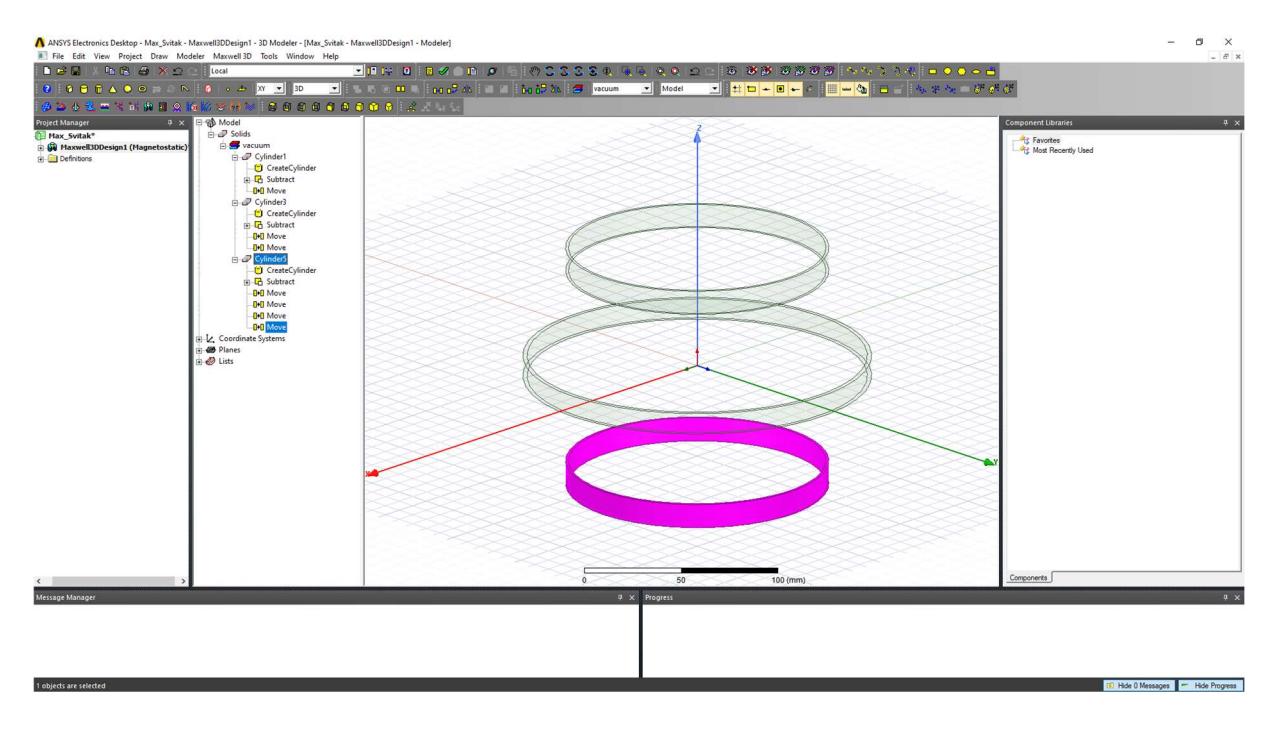

Slika 6.30 – Drugi vanjski svitak

Sada je svakom od svitaka potrebno dodijeliti uzbudnu veličinu, u ovom slučaju struju. U ANSYS Electronics Desktop-u je potrebno ucrtati površinu kroz koju će tada biti narinuta uzbuda. Za to je potrebno koristiti opciju Draw rectangle.

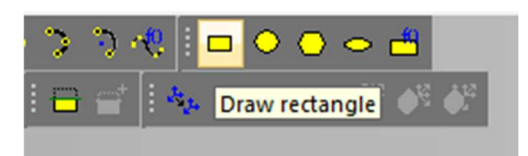

Slika 6.31 – Opcija Draw rectangle

Prebacimo se u pogled sa strane.

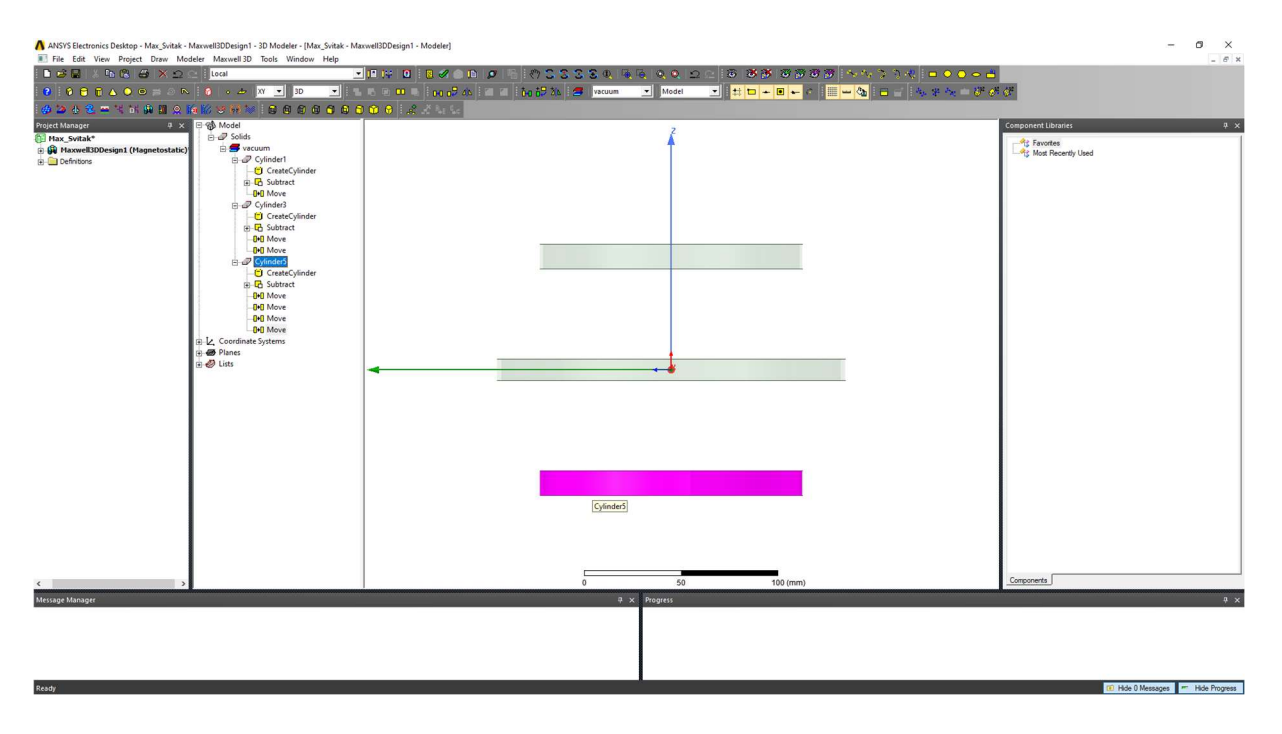

Slika 6.32 – Pogled sa strane

Odaberemo crtanje u YZ ravnini.

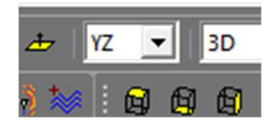

Slika 6.33 – Crtanje u YZ ravnini

## Crtamo prvi terminal.

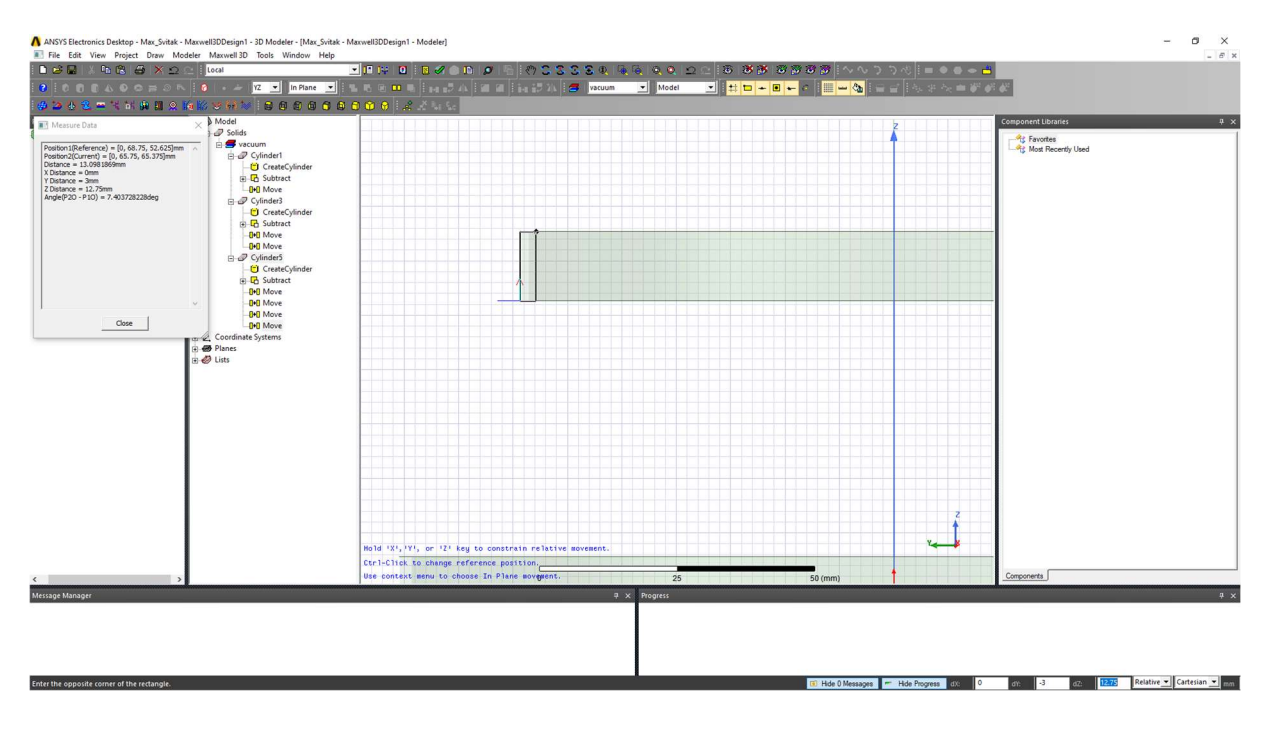

Slika 6.34 – Crtanje prvog terminala

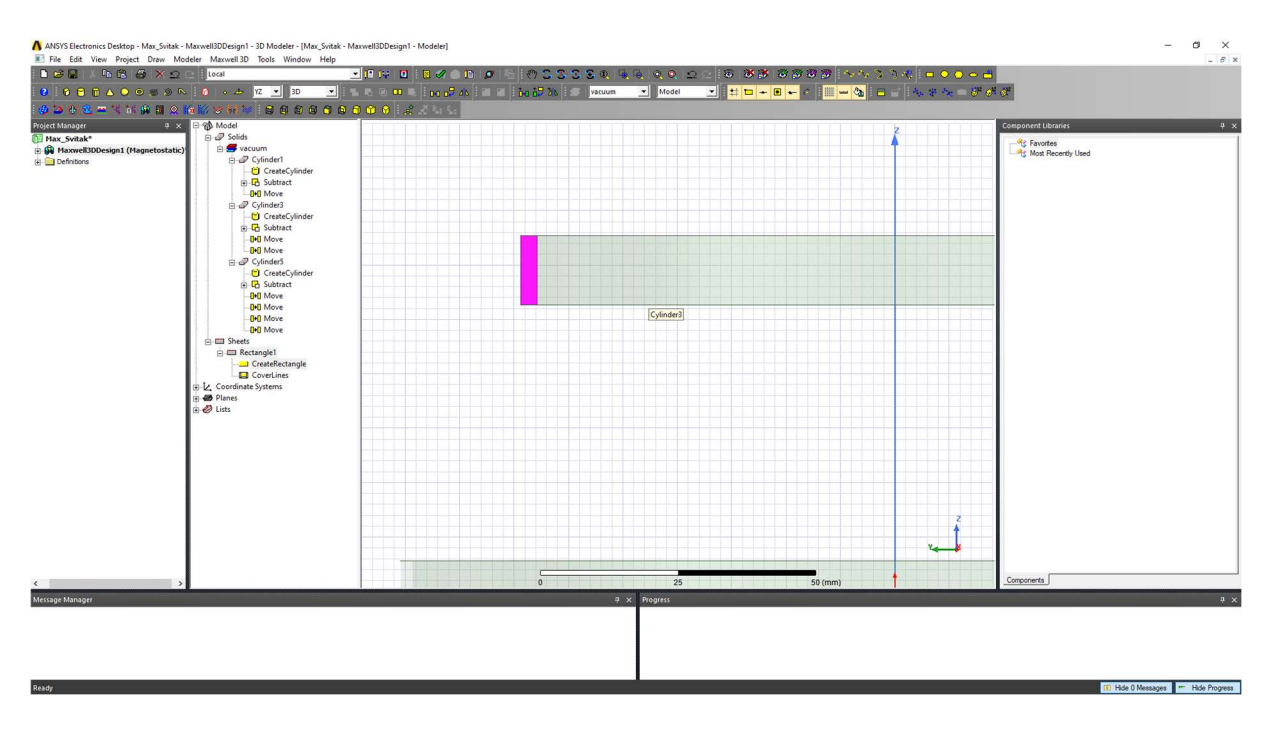

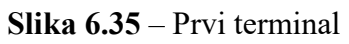

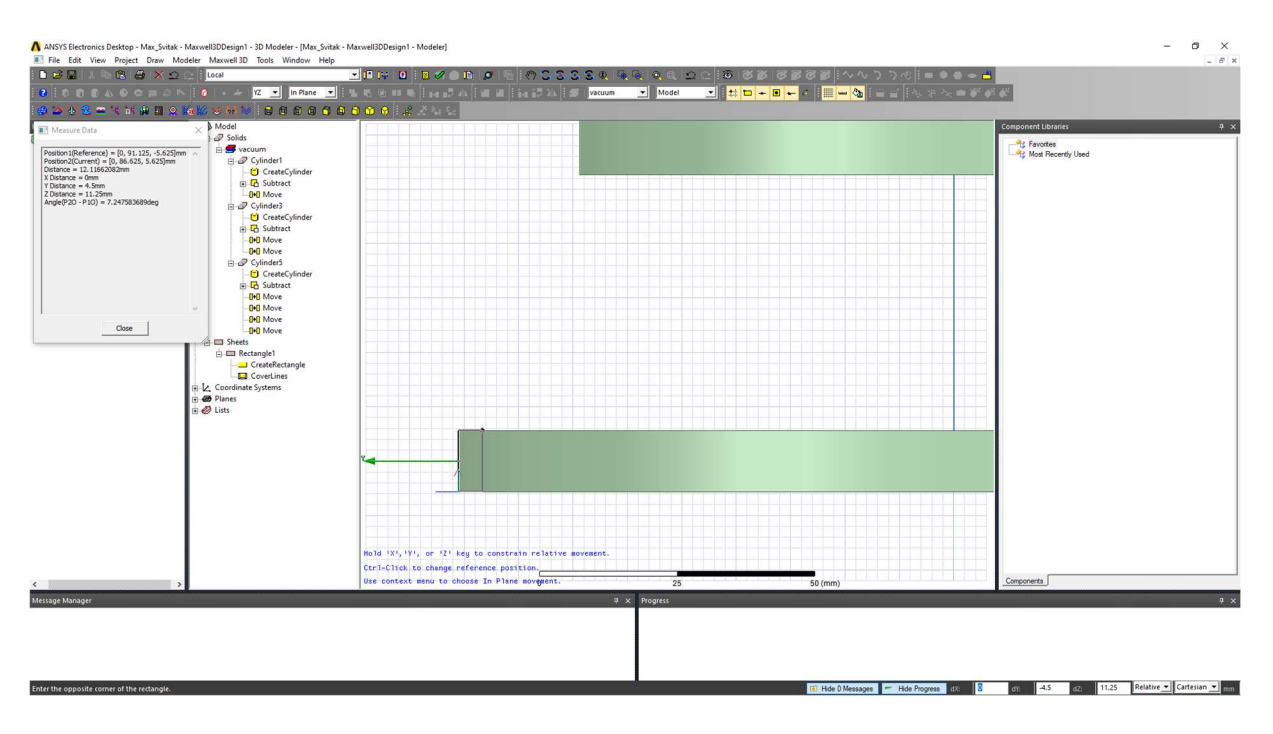

Sličan terminal crtamo na srednjem svitku.

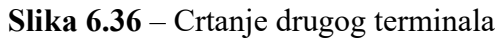

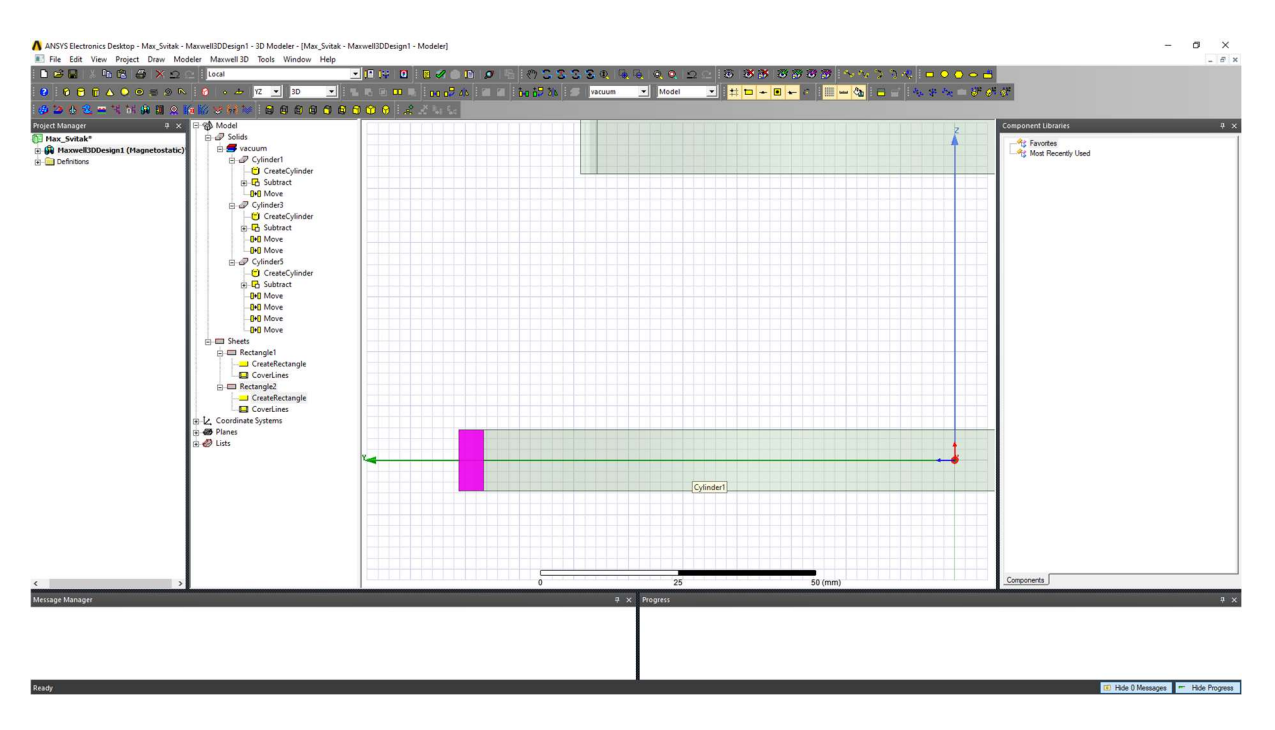

Slika 6.37 – Drugi terminal

## Za kraj crtamo treći terminal.

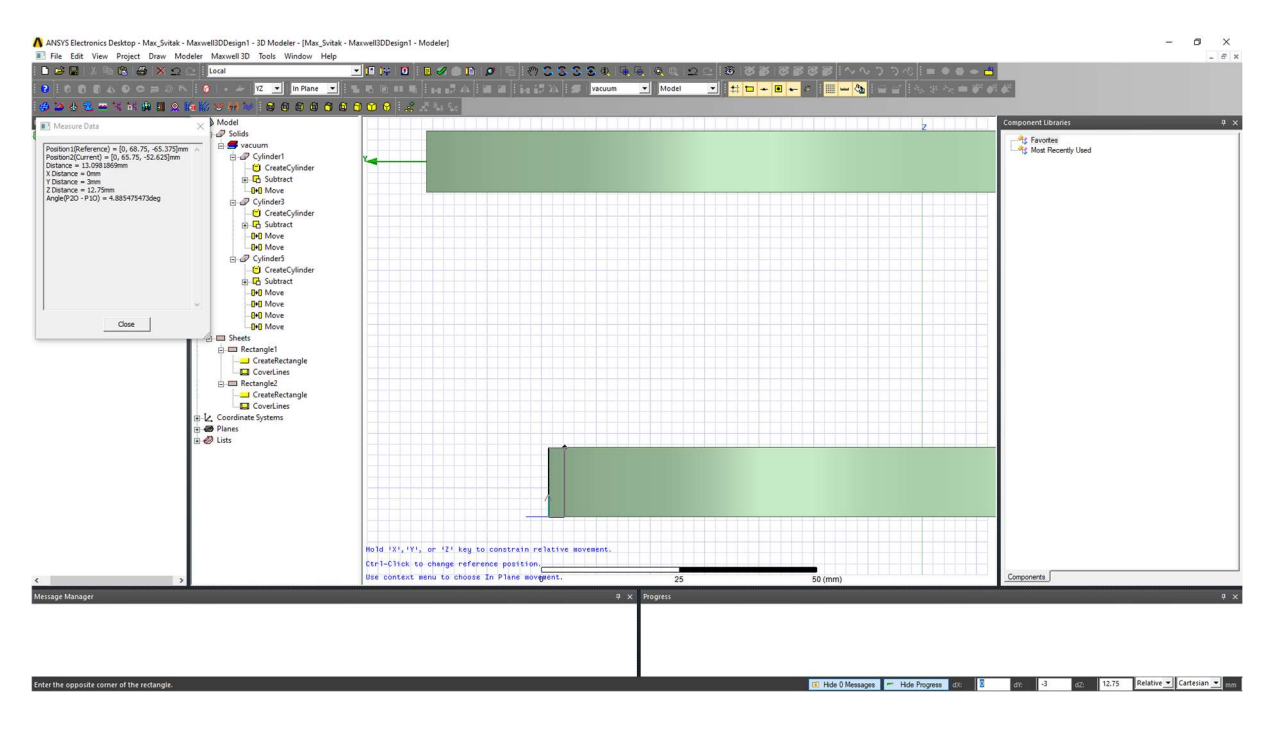

Slika 6.38 – Crtanje trećeg terminala

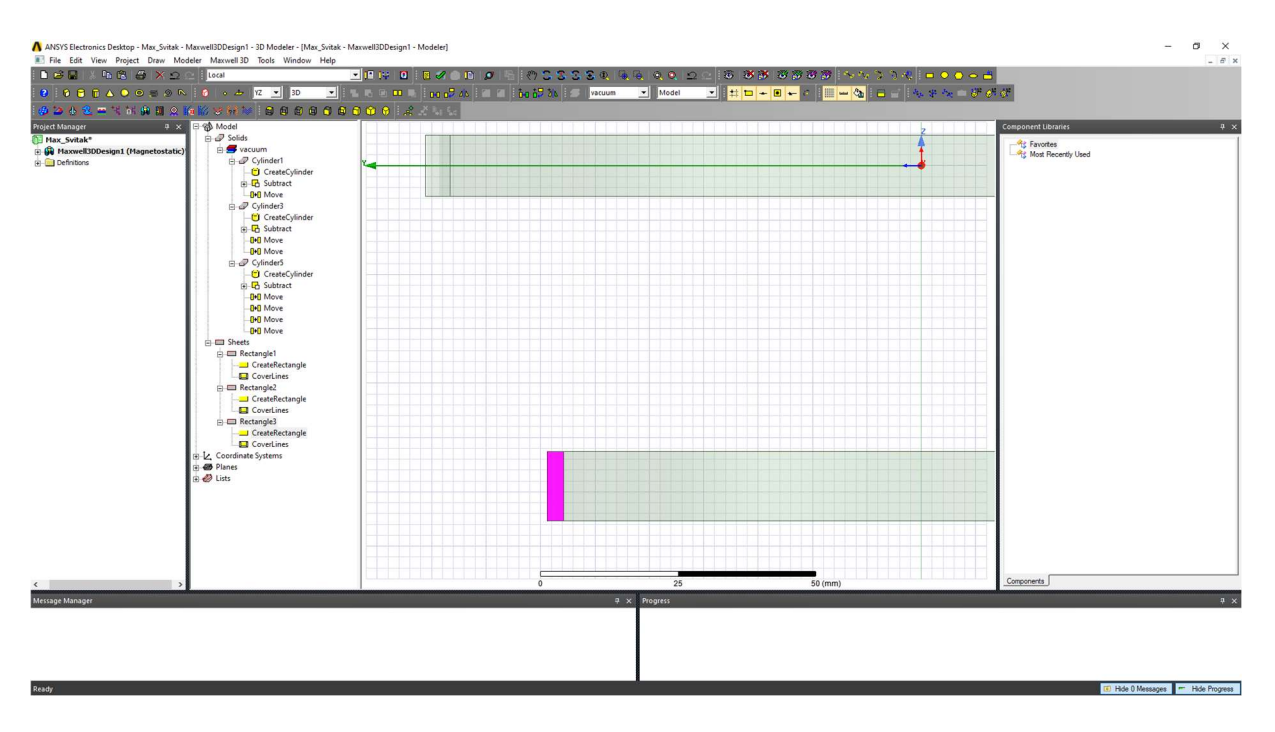

Slika 6.39 – Treći terminal

#### Sva tri terminala:

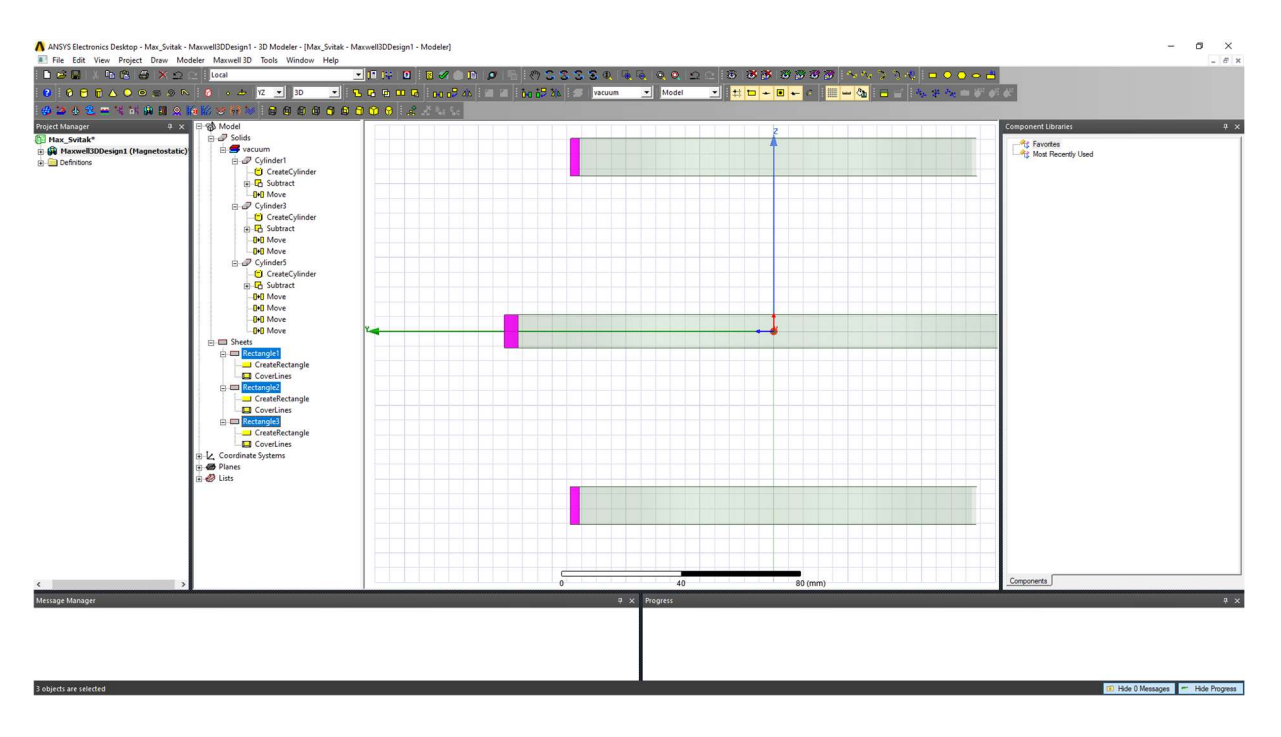

Slika 6.40 – Sva tri terminala

Sada ćemo namotima dodijeliti materijal. U izborniku biramo sva tri svitka, stisnemo desnu tipku miša te biramo opciju Assign Material.

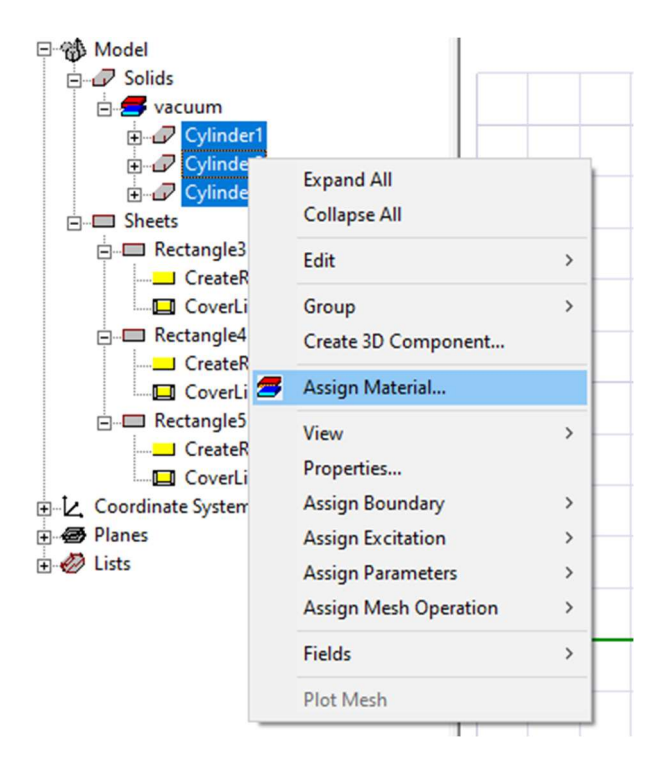

Slika 6.41 – Biranje opcije Assign Material

Vidimo sljedeći izbornik:

| Materials   Material Filters               |                                     |                          |                     |                                                               |                                          |                                          |  |
|--------------------------------------------|-------------------------------------|--------------------------|---------------------|---------------------------------------------------------------|------------------------------------------|------------------------------------------|--|
| <b>Search Parameters</b><br>Search by Name | Search Criteria<br><b>6</b> by Name |                          | C by Property       | Libraries<br>[sys] AmoldMagnetics<br><b>[sys] China Steel</b> | $\triangledown$ Show Project definitions | <b>F</b> Show all libraries              |  |
| Search                                     | Relative Permittivity               | $\overline{\phantom{a}}$ | [sys] HitachiMetals |                                                               |                                          |                                          |  |
|                                            | Name                                | Location                 | Origin              | <b>Relative</b><br>Permeability                               | <b>Bulk</b><br>Conductivity              | $\wedge$                                 |  |
| tin                                        |                                     | SysLibrary               | <b>Materials</b>    | 1                                                             | 8670000siemens/m                         | $\Omega$                                 |  |
| titanium                                   |                                     | SysLibrary               | <b>Materials</b>    | 1.00018                                                       | 1820000siemens/m                         | $\mathbf{0}$                             |  |
| tungsten                                   |                                     | SysLibrary               | <b>Materials</b>    | 1                                                             | 18200000siemens/m                        | $\mathbf{0}$                             |  |
| vacuum                                     |                                     | Project                  | <b>Materials</b>    |                                                               | $\overline{0}$                           | $\overline{0}$                           |  |
| vacuum                                     |                                     | SysLibrary               | <b>Materials</b>    | 1                                                             | $\mathbf{0}$                             | $\mathbf{0}$                             |  |
| water_distilled                            |                                     | SysLibrary               | <b>Materials</b>    | 0.999991                                                      | 0.0002siemens/m                          | $\overline{0}$                           |  |
| water_fresh<br>water_sea                   |                                     | SysLibrary               | <b>Materials</b>    | 0.999991                                                      | 0.01siemens/m                            | $\mathbf{0}$                             |  |
|                                            |                                     | SysLibrary               | <b>Materials</b>    | 0.999991                                                      | 4siemens/m                               | $\overline{0}$                           |  |
| ZEONEX RS420 (tm)                          |                                     | SysLibrary               | <b>Materials</b>    | 1                                                             | $\mathbf{0}$                             | $\mathbf{0}$                             |  |
| ZEONEX RS420-LDS (tm)                      |                                     | SysLibrary               | <b>Materials</b>    | 1                                                             | $\Omega$                                 | $\mathbf{0}$                             |  |
| zinc                                       |                                     | SysLibrary               | Materials           | 1                                                             | 16700000siemens/m                        | 0<br>v                                   |  |
| $\hat{}$                                   |                                     | $ -$                     | $\cdot$ .           |                                                               | .                                        | $\overline{\phantom{a}}$<br>$\mathbf{r}$ |  |
| View/Edit Materials                        | Add Material                        |                          | Clone Material(s)   | Remove Material(s)                                            |                                          | Export to Library                        |  |

Slika 6.42 – Izbornik opcije Assign Material

Budući da se na fizičkom modelu koristi bakar, tada se u programu također koristi bakar. U tražilici upisujemo i biramo Copper.

| <b>Search Parameters</b>     | Search Criteria       |              |                          | Libraries                | $\overline{\triangledown}$ Show Project definitions | Show all libraries |  |
|------------------------------|-----------------------|--------------|--------------------------|--------------------------|-----------------------------------------------------|--------------------|--|
| Search by Name               | <b>6</b> by Name      |              | C by Property            | [sys] AmoldMagnetics     |                                                     |                    |  |
| copper                       |                       |              |                          | [sys] China Steel        |                                                     |                    |  |
| Search                       | Relative Permittivity | $\mathbf{v}$ | [sys] Hitachi Metals     |                          |                                                     |                    |  |
|                              |                       |              |                          |                          |                                                     |                    |  |
|                              | Name                  | Location     | Origin                   | Relative<br>Permeability | <b>Bulk</b><br>Conductivity                         | $\hat{}$           |  |
| cast iron                    |                       | SysLibrary   | <b>Materials</b>         | 60                       | 1500000siemens/m                                    | $\mathbf{0}$       |  |
| Ceramic <sub>5</sub>         |                       | SysLibrary   | <b>Materials</b>         | <b>B-H</b> Curve         | 0.0001siemens/m                                     | $-190$             |  |
| Ceramic <sup>8D</sup>        |                       | SysLibrary   | Materials                | <b>B-H Curve</b>         | 0.0001siemens/m                                     | $-261$             |  |
| chromium                     |                       | SysLibrary   | <b>Materials</b>         | 1                        | 7600000siemens/m                                    | $\overline{0}$     |  |
| cobalt                       |                       | SysLibrary   | Materials                | 250                      | 10000000siemens/m                                   | 0                  |  |
| copper                       |                       | SysLibrary   | <b>Materials</b>         | 0.999991                 | 58000000siemens/m                                   | 10                 |  |
| coming_glass                 |                       | SysLibrary   | Materials                | 1                        | $\mathbf{0}$                                        | $\mathbf{0}$       |  |
| cyanate_ester                |                       | SysLibrary   | <b>Materials</b>         | 1                        | $\overline{0}$                                      | O                  |  |
| diamond                      |                       | SysLibrary   | <b>Materials</b>         | 1                        | $\mathbf{0}$                                        | $\overline{0}$     |  |
| diamond_hi_pres              |                       | SysLibrary   | <b>Materials</b>         | 1                        | $\mathbf{0}$                                        | 0                  |  |
| diamond pl cvd               |                       | SysLibrary   | <b>Materials</b>         | 1                        | $\mathbf{0}$                                        | 0                  |  |
| <br>$\overline{\phantom{a}}$ |                       | $-1.11$      | $\overline{\phantom{a}}$ |                          | ÷                                                   | ÷<br>$\rightarrow$ |  |

Slika 6.43 – Postavljanje bakra za materijal

Radi bolje preglednosti, zavojnicama mijenjamo boju u boju bakra. Prvo odaberemo sve tri zavojnice, kliknemo desnim klikom i biramo opciju Properties.

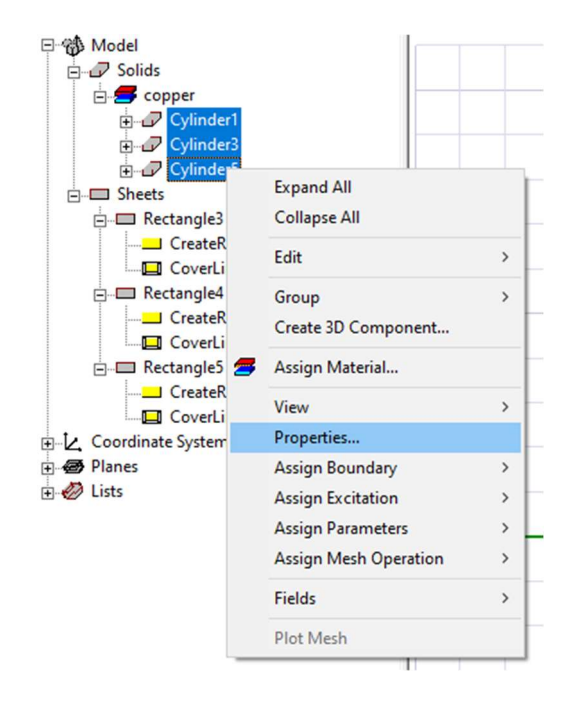

Slika 6.44 – Odabir opcije Properties

Pojavi se izbornik:

| Name            |          | Value       | Unit | <b>Evaluated Value</b> | Description | Read-only     |
|-----------------|----------|-------------|------|------------------------|-------------|---------------|
| Name            |          |             |      |                        |             |               |
| Material        | "copper" |             |      | "copper"               |             |               |
| Solve Inside    |          | ⊽           |      |                        |             | Г             |
| Orientation     | Global   |             |      |                        |             |               |
| Model           |          | ⊽           |      |                        |             |               |
| Group           | Model    |             |      |                        |             | L             |
| Display Wirefra |          |             |      |                        |             |               |
| Color           |          |             |      |                        |             |               |
| Transparent     |          | $\mathbf 0$ |      |                        |             |               |
|                 |          |             |      |                        |             | □ Show Hidden |

Slika 6.45 – Izbornik Properties

Kliknemo na svijetlo plavi pravokutnik uz Color te dobijemo sljedeći izbornik:

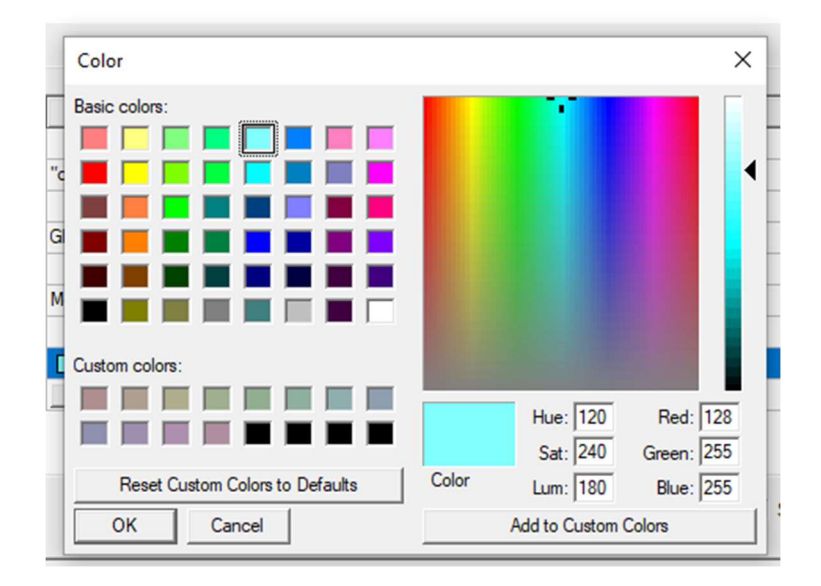

Slika 6.46 – Odabir boje

Odaberemo boju bakra, kliknemo OK te dobijemo:

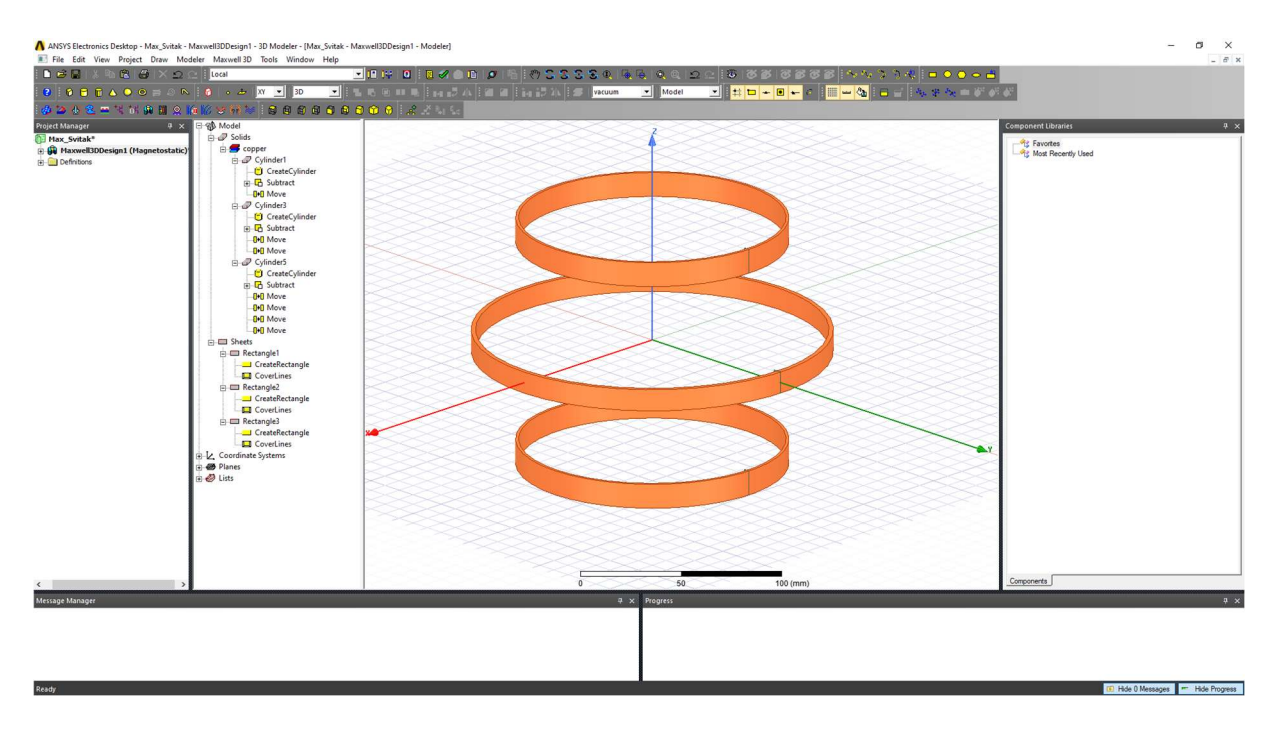

Slika 6.47 – Zavojnice u boji bakra

Nakon odabira materijala i promjene boje, za idući korak je potrebno dodati uzbudnu veličinu. Srednja zavojnica na fizičkom modelu ima 90 zavoja te kroz nju protječe struja u vrijednosti 2 ampera. Na modelu zavojnicu reprezentiramo cilindrom, stoga broj zavoja moramo pomnožiti sa strujom, što nam daje iznos od 180 amperzavoja. Kako bi to mogli unijeti u program, biramo pravokutnik kojim reprezentiramo uzbudu, kliknemo desnom tipkom miša, odaberemo opciju Assign Excitation te Current.

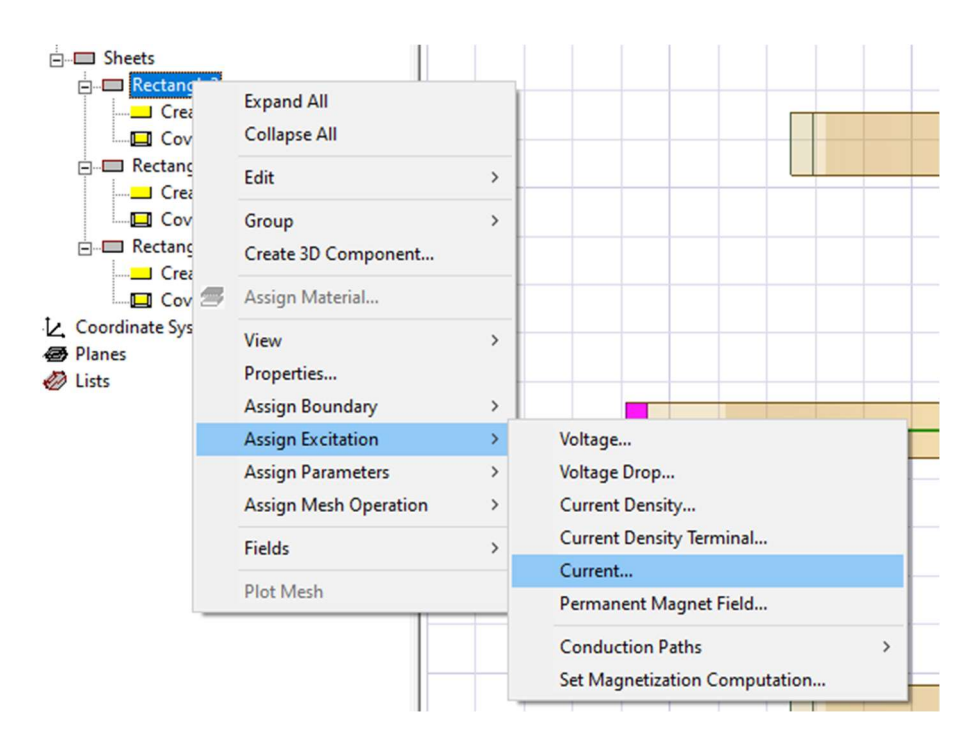

Slika 6.48 – Biranje opcije Assign Excitation

Pojavi se sljedeći izbornik:

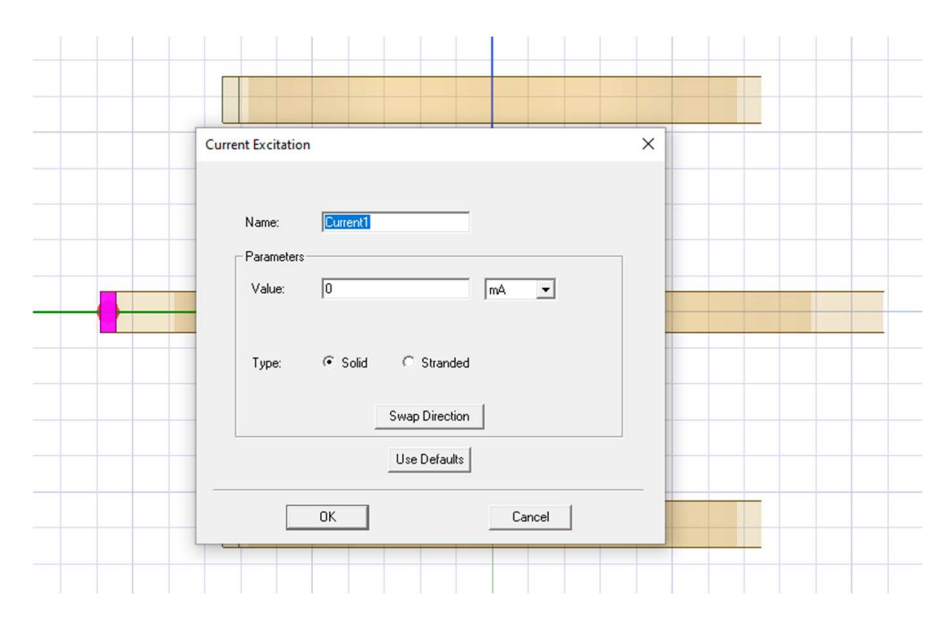

Slika 6.49 – Izbornik Current Excitation

Naziv struje je "Current1". Imamo mogućnost izbora između dva tipa: Solid ili Stranded. Solid znači da je vodič napravljen od jednog komada bakra, dok Stranded znači da je vodič načinjen od više namota. Biramo Stranded. U Value unosimo "amper\_zavoja" kako bi znali o kojoj je veličini riječ. To izgleda ovako:

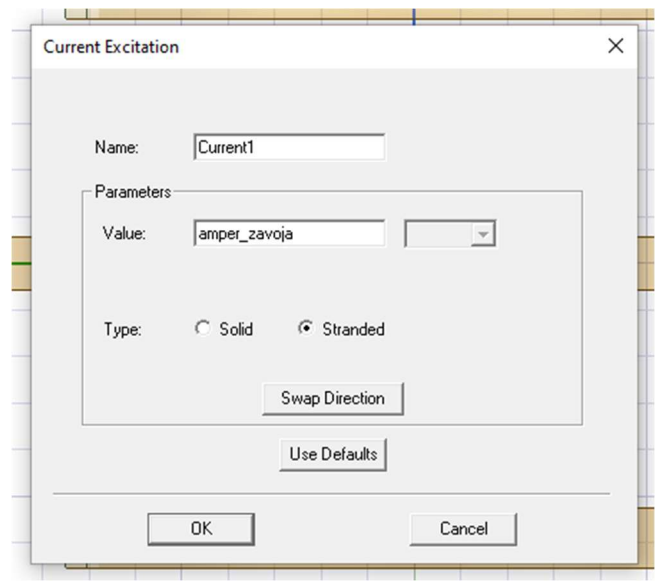

Slika 6.50 – Popunjeni izbornik Current Excitation

Kliknemo na OK te se pojavi naredni izbornik:

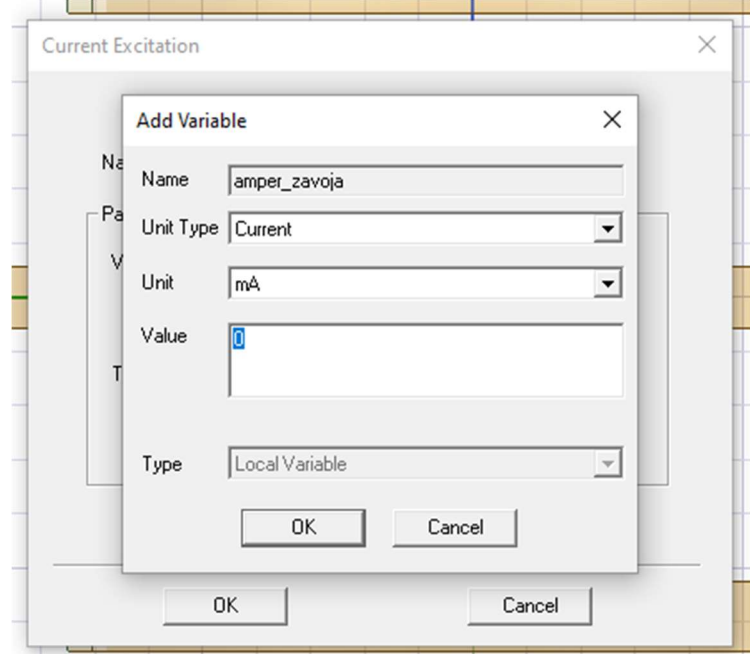

Slika 6.51 – Izbornik Add Variable

Ispunimo ga na sljedeći način:

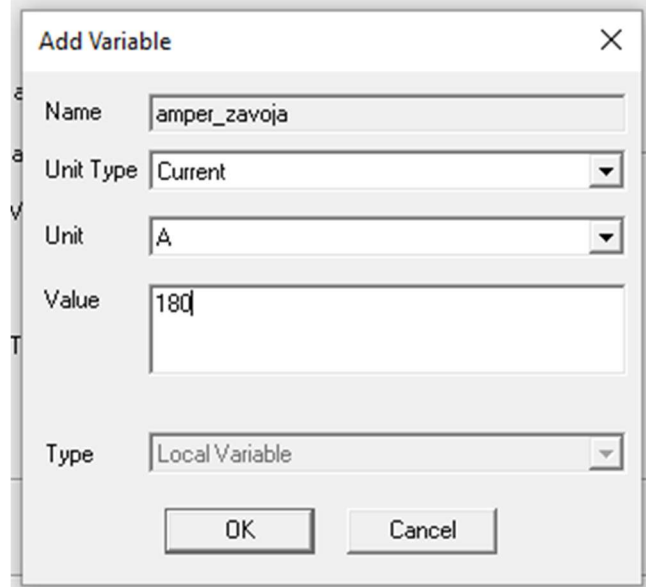

Slika 6.51 – Popunjeni izbornik Add Variable

Ukoliko pod Excitations odaberemo Current1, možemo tu struju i vidjeti:

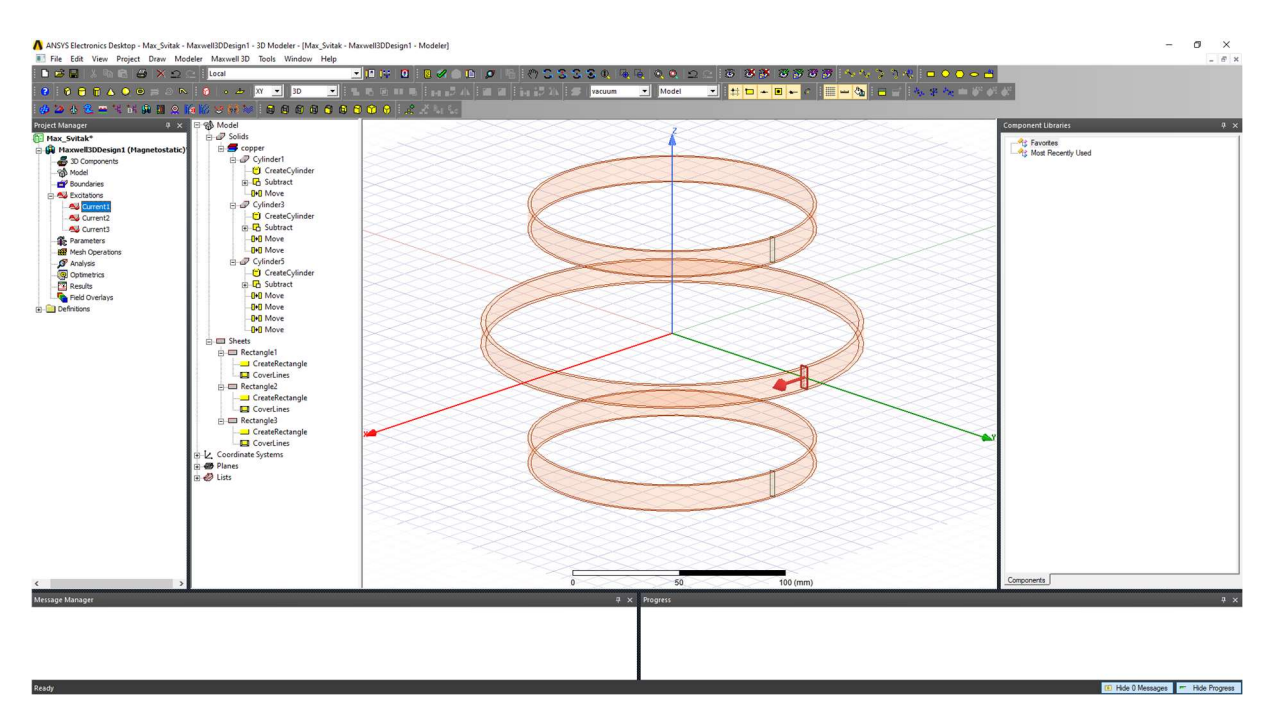

Slika 6.52 – Struja Current1

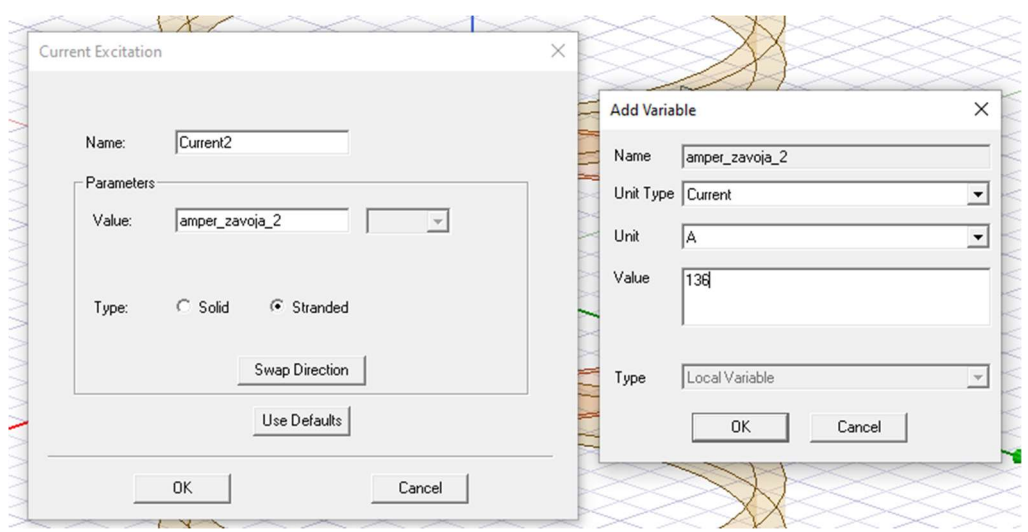

Isto radimo i za vanjsku zavojnicu, ali unosimo vrijednost od 136 amperzavoja.

Slika 6.53 – Unos struje za vanjski svitak

| 8 8 8 8 8 4 0 0 3 0 6 8 9 1 2 <mark>30 1 3</mark> 30 1 3 3 4 5 5 6 7 8 9 80 1 3 5 5 70 an<br>$\frac{}{\sqrt{2}}$ Model<br>82332 = 1 N A B 2 A K V W W 3 8 8 8 8 8 8 8 8 8 8 8 8 8 8<br>■ ※ 日邻 Model<br><b>Project Manager</b><br><b>Component Libraries</b><br>$\oplus$ $\mathcal{P}$ Solids<br>Max_Svitak*<br><sup>4</sup> Favortes<br><b>El Copper</b><br>G Gu Maxwell3DDesign1 (Magnetostatic)<br>Most Recently Used<br>Fig Cylinder1<br>30 Components<br>CreateCylinder<br><b>RD</b> Model<br><b>E G</b> Subtract<br>Boundaries<br><b>B-B Move</b><br><b>PLAN</b> Excitations<br>E P Cylinder3<br>A Current1<br>CreateCylinder<br>AJ Current2<br><b>B</b> Subtract<br>AU Current3<br><b>B-B</b> Move<br>Parameters<br><b>B-B</b> Move<br><b>BY</b> Mesh Operations<br>$\oplus$ $\mathcal{O}$ Cylinder5<br>SP Analysis<br>CreateCylinder<br>Optimetrics<br>Fi Th Subtract<br>Results<br><b>DID</b> Move<br>Field Overlays<br><b>B-B</b> Move<br>(i) Definitions<br><b>D-D</b> Move<br><b>OIO</b> Move<br><b>El CII</b> Sheets<br><b>E Rectangle1</b><br>CreateRectangle<br>CoverLines<br><b>El El Rectangle2</b><br>CreateRectangle<br>CoverLines<br><b>E El Rectangle3</b><br>CreateRectangle<br>CoverLines<br>EL Coordinate Systems<br><b>B</b> Planes<br>in et Lists |            |
|----------------------------------------------------------------------------------------------------|------------|
|                                                                                                    |            |
|                                                                                                    |            |
|                                                                                                    | $4 \times$ |
| Components<br>50<br>100 (mm)<br>$\epsilon$                                                                                                    |            |
| $4 \times$ Progress<br>Message Manager                                                                                                    | $x \times$ |
|                                                                                                    |            |
| Ready<br>Hide 0 Messages                                                                                                    |            |

Slika 6.54 – Struja vanjskog svitka

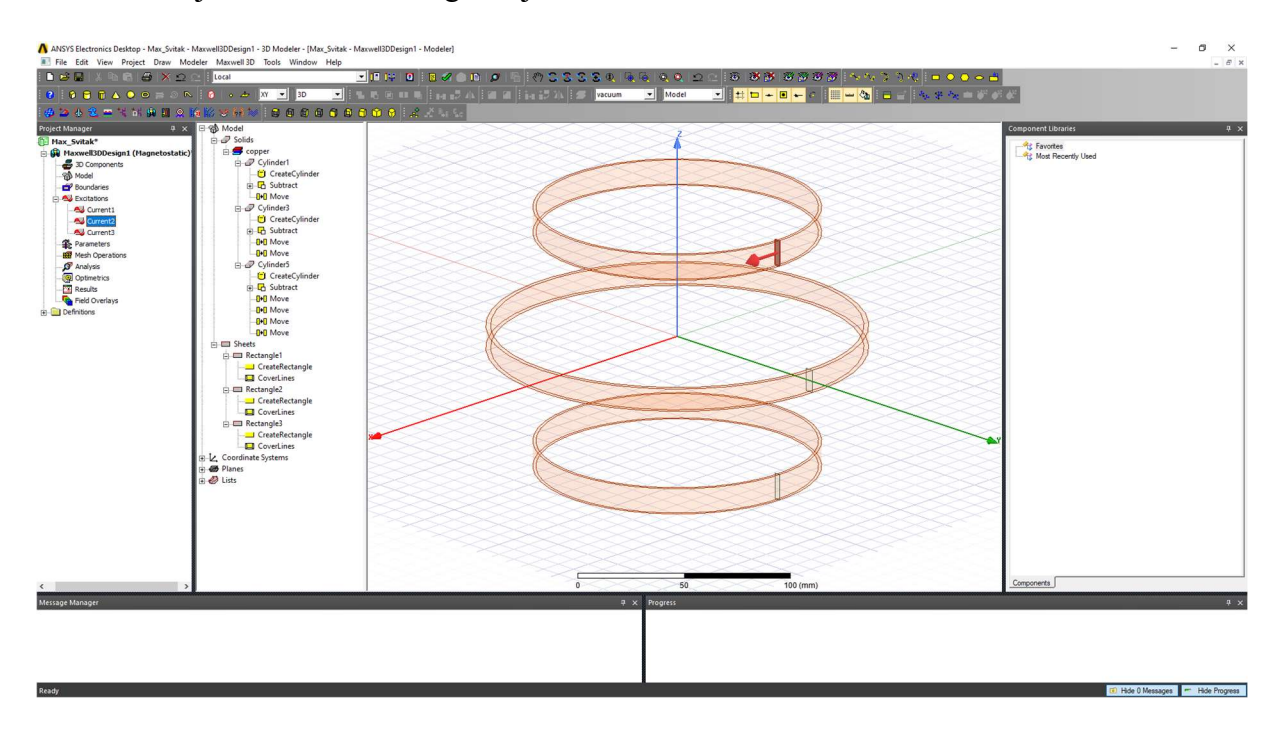

Jednaku struju unosimo i za drugi vanjski svitak.

Slika 6.55 – Struja drugog vanjskog svitka

Sada dodajemo granice promatranja, odnosno prostor u kojem se promatraju pojave objekta simulacije. Kliknemo na alat Create region.

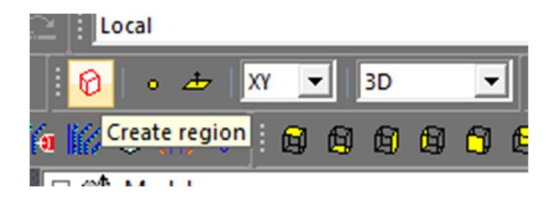

Slika 6.56 – Alat Create region

# Vidimo izbornik:

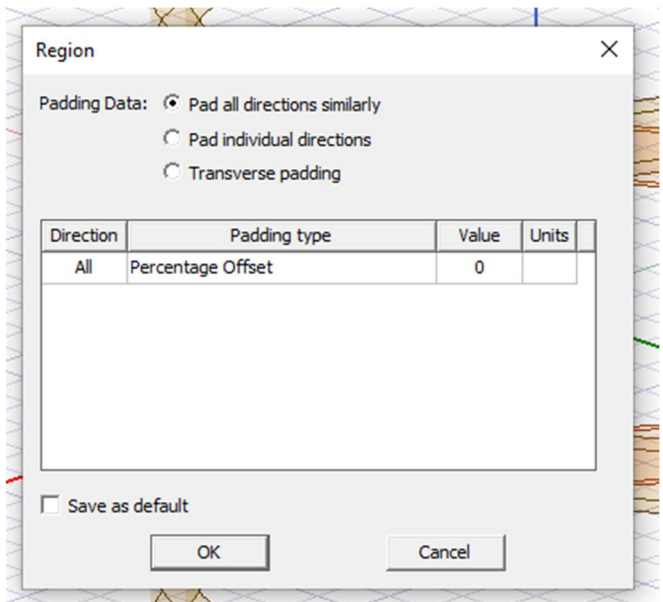

Slika 6.57 – Region izbornik

Upisujemo željene iznose:

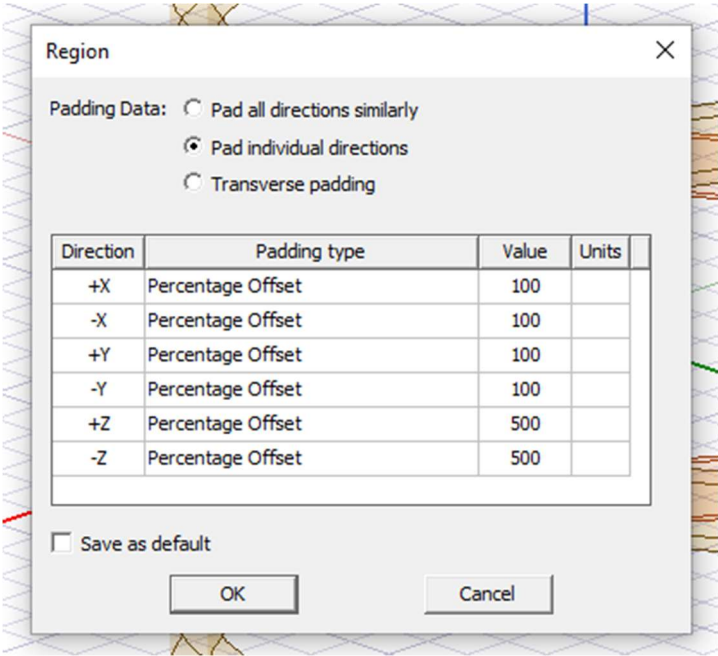

Slika 6.58 – Popunjeni Region izbornik

## Dobijemo:

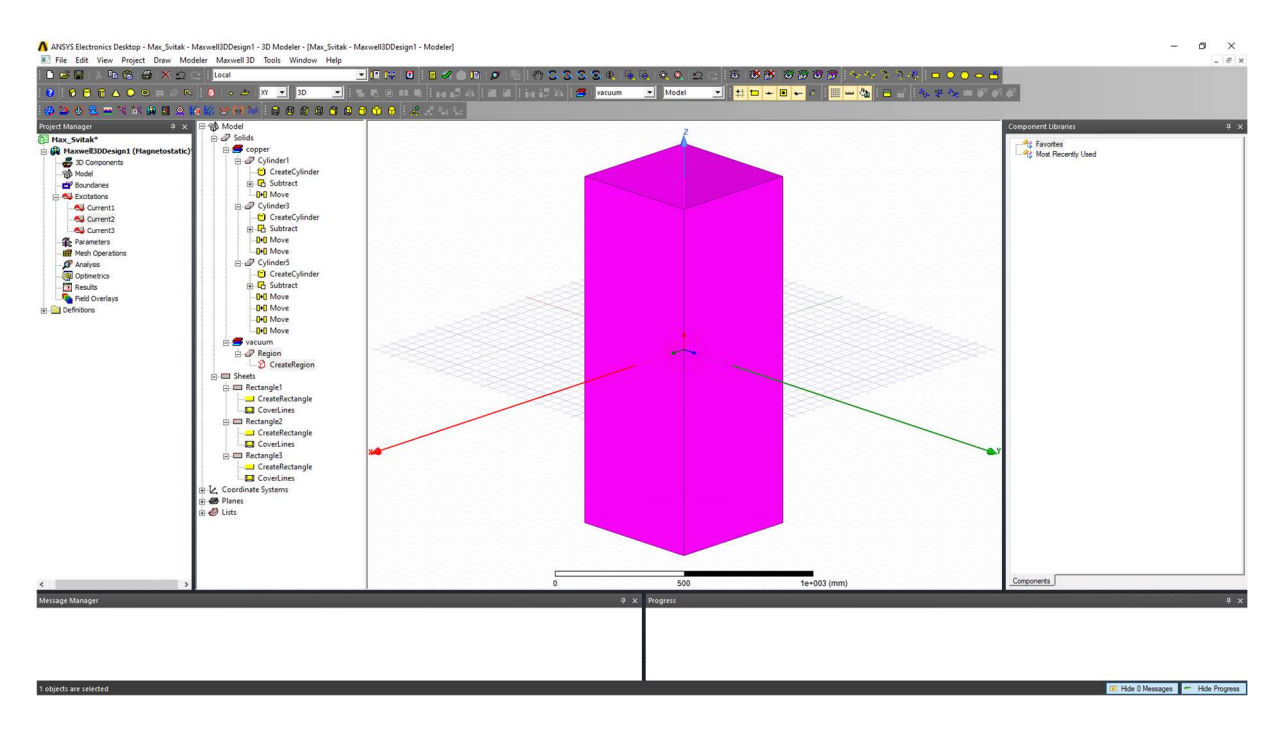

Slika 6.59 – Regija promatranja

Kako nas granice promatranja ne bi ometale, moguće ih je sakriti tako što desnim klikom odaberemo regiju, kliknemo na View te Hide In Active View.

| vacuum                                               |                                                                                      |               |                                                                                 |  |
|------------------------------------------------------|--------------------------------------------------------------------------------------|---------------|---------------------------------------------------------------------------------|--|
| ⊟…O Re<br>Ω<br>Sheets                                | <b>Expand All</b><br><b>Collapse All</b>                                             |               |                                                                                 |  |
| ⊟-□ Rectar<br>— <mark>—l Cr</mark> i                 | Edit                                                                                 | $\rightarrow$ |                                                                                 |  |
| — <b>⊡</b> Co<br>⊟-□ Rectar<br>— <mark>— Cr</mark> i | Group<br>Create 3D Component                                                         | $\rightarrow$ |                                                                                 |  |
| $\Box$ Co $\Box$                                     | Assign Material                                                                      |               |                                                                                 |  |
| <b>E</b> Rectar<br>— <mark>—</mark> Cri              | <b>View</b>                                                                          | ×.            | <b>Fit In Active View</b>                                                       |  |
| $\Box$ Co                                            | Properties                                                                           |               | Hide In Active View                                                             |  |
| Coordinate Sy                                        | <b>Assign Boundary</b>                                                               | >             | <b>Show In Active View</b>                                                      |  |
| · Planes<br>Lists                                    | <b>Assign Excitation</b><br><b>Assign Parameters</b><br><b>Assign Mesh Operation</b> | ><br>><br>>   | <b>Fit In All Views</b><br><b>Hide In All Views</b><br><b>Show In All Views</b> |  |
|                                                      | Fields                                                                               | >             |                                                                                 |  |
|                                                      | <b>Plot Mesh</b>                                                                     |               |                                                                                 |  |
|                                                      |                                                                                      |               |                                                                                 |  |

Slika 6.60 – Sakrivanje granica promatranja

Nakon dodavanja granica, potrebno je dodati postupak rješavanja modela. U prozoru Project Manager desnim klikom kliknemo na Analysis i zatim Add Solution Setup. Pojavi se idući izbornik:

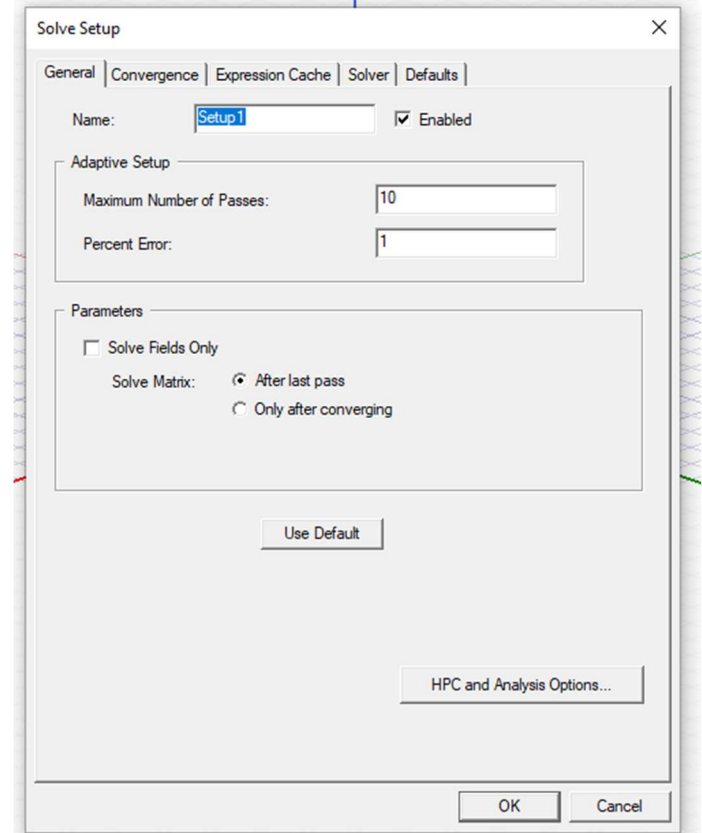

Slika 6.61 – Solve Setup izbornik

Opcija Precent Error je automatski postavljena na iznos od 1%. Budući da se pri ovoj simulaciji neće koristiti meshevi kako se simulacija ne bi znatno usporila, vrijednost opcije Precent Error postavljamo na 0.01% te dobijemo:

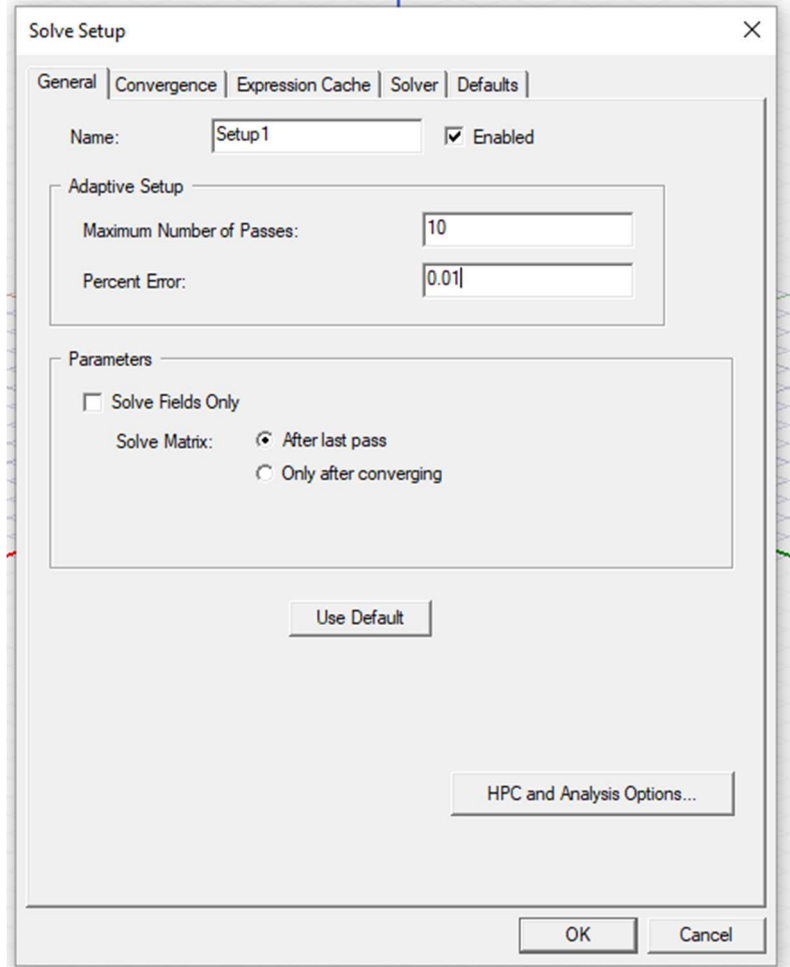

Slika 6.62 – Popunjeni Solve Setup izbornik

Prije nego započnemo sa simulacijom, odaberemo opciju Validate.

| B |   |             |          |   |  |
|---|---|-------------|----------|---|--|
|   | l |             | Validate | ŧ |  |
|   |   | ٠<br>٠<br>٠ |          |   |  |

Slika 6.63 – Opcija Validate

Dobijemo sljedeći prozor, koji nam govori da je sve u modelu ispravno i spremno za simulaciju:

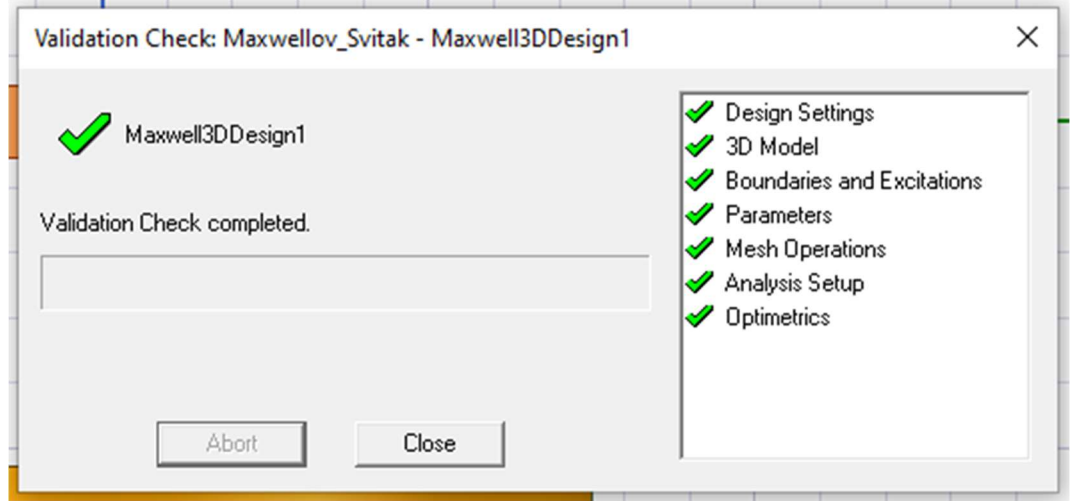

Slika 6.64 – Validation Check prozor

# 5.2 Simulacija Maxwellovog sustava svitaka

Nakon potvrde da je sve u modelu spremno za simulaciju, započinjemo simulaciju klikom na Analyze All.

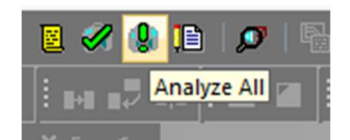

Slika 6.65 – Analyze All opcija

Simulacija se izvršava u vrlo kratkom vremenu. Nakon simulacije, potrebno je nacrtati pravac čija će svrha biti prikaz raspodjele gustoće magnetskog toka. Odaberemo opciju Draw Line.

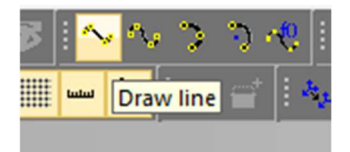

Slika 6.66 – Opcija Draw line

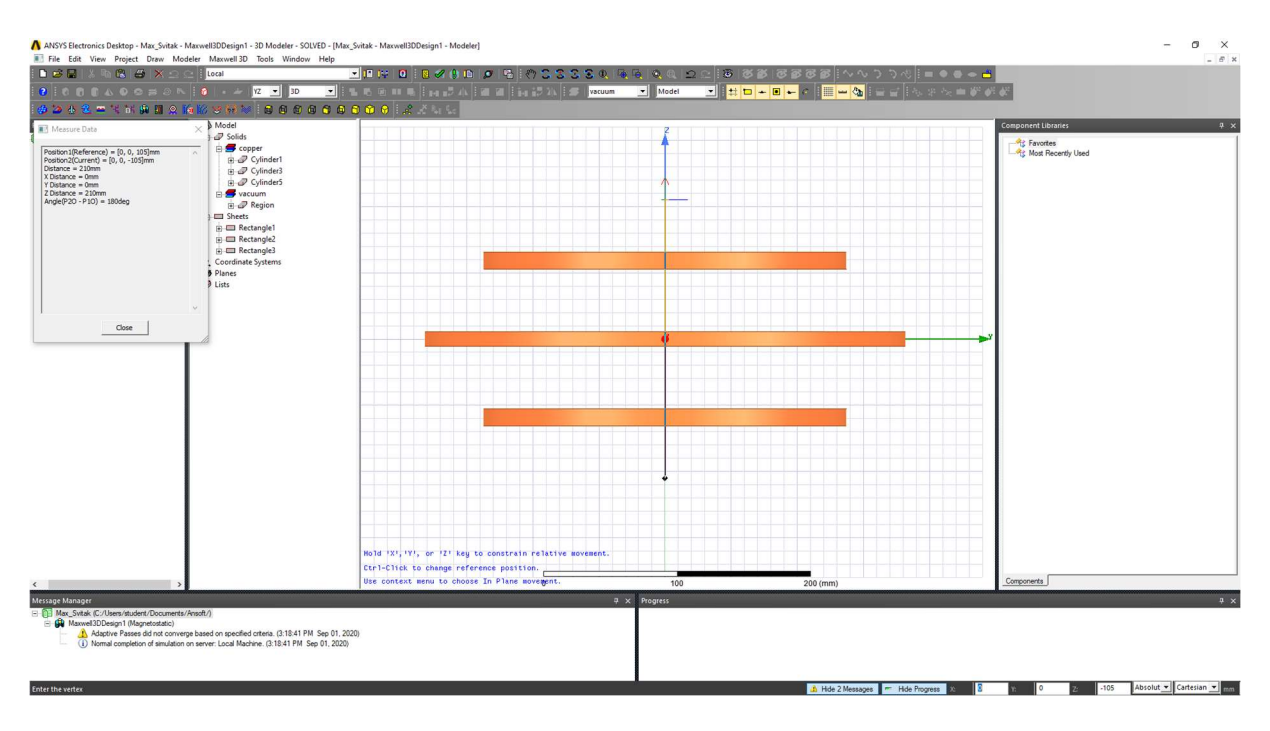

Crtamo pravac koji prolazi kroz središte sve tri zavojnice.

Slika 6.67 – Crtanje pravca

Pošto smo nacrtali pravac, sada možemo prikazati raspodjelu gustoće magnetskog polja. Odaberemo Maxwell 3D, zatim Results, Create Fields Report te konačno Rectangular Plot.

Pojavi se izbornik koji popunjavamo na sljedeći način:

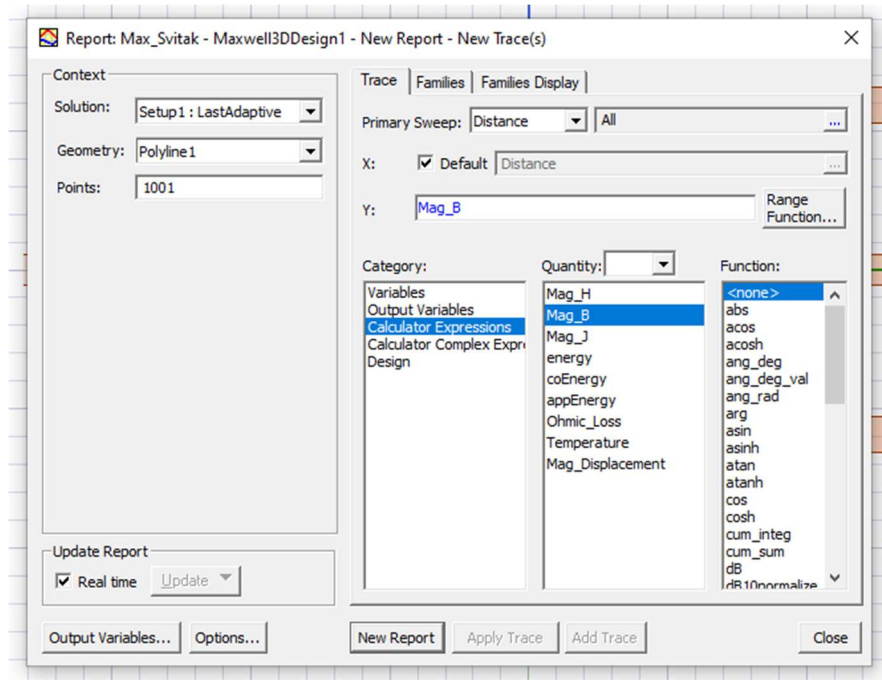

#### Slika 6.68 – New Report izbornik

Kliknemo na tipku New Report te dobijemo sljedeći dijagram:

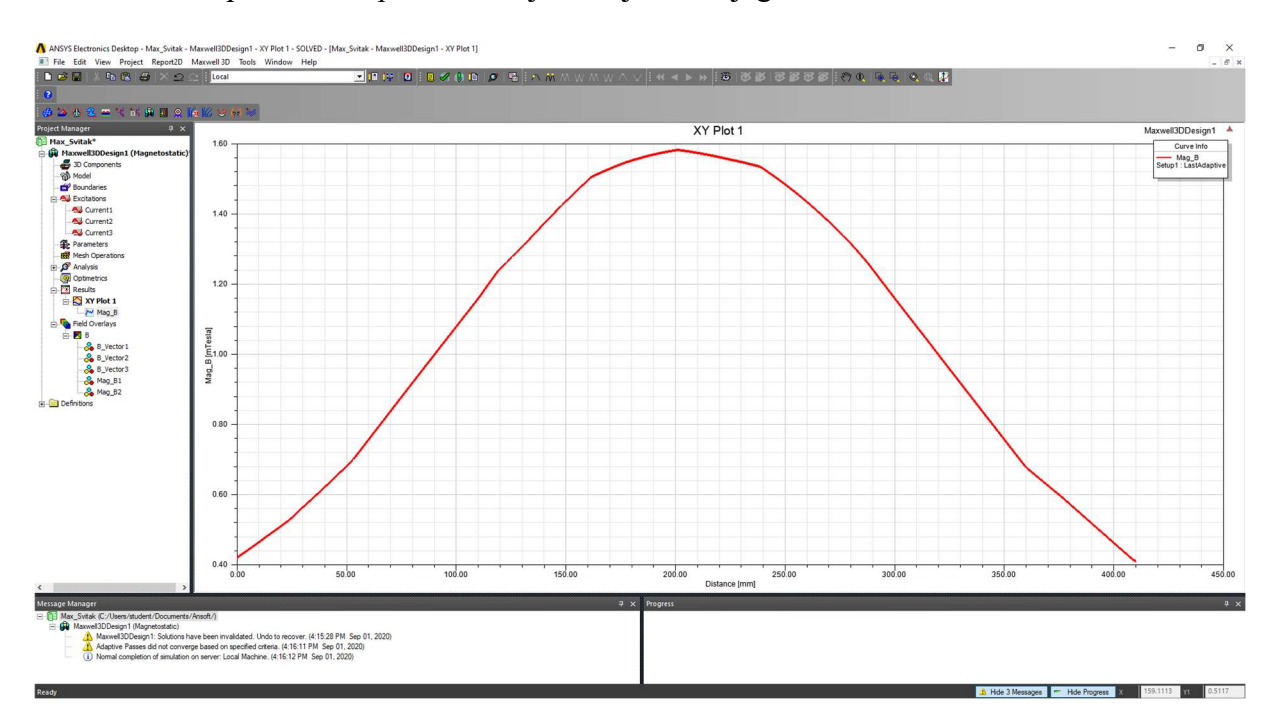

Slika 6.69 – Dijagram raspodjele gustoće magnetskog toka

Dijagram izvozimo kao Excel dokument tako što ga odaberemo desnim klikom te odaberemo opciju Export.

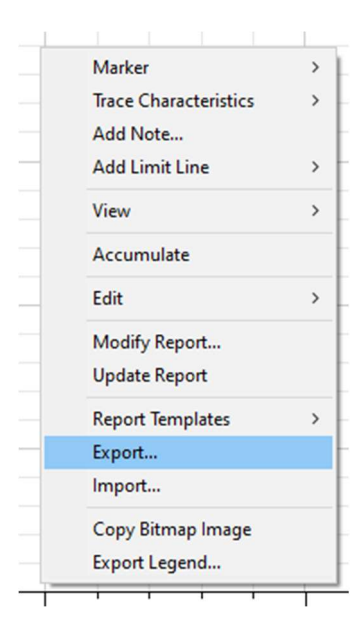

Slika 6.70 – Opcija Export
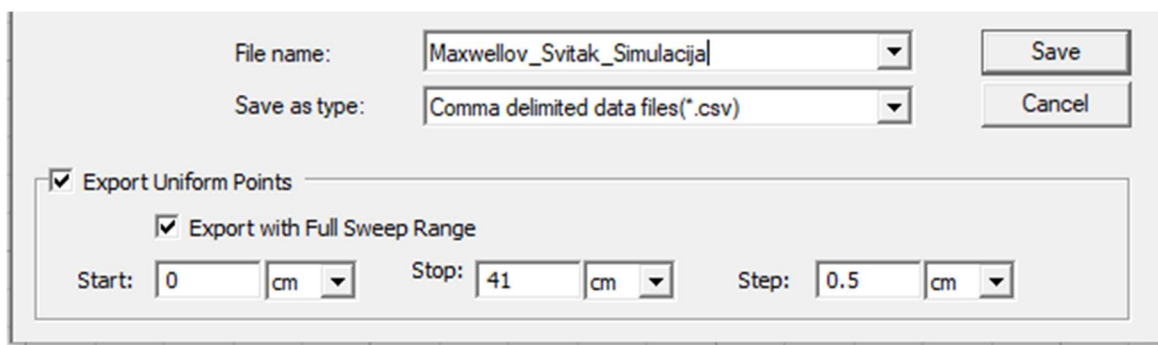

Dobijemo izbornik koji popunimo na sljedeći način:

Slika 6.71 – Izvoz dijagrama u Excel

Dobiveni Excel dokument:

|                                                                                 | $\begin{array}{ccc} & \bullet & \bullet & \bullet & \bullet \\ \bullet & \bullet & \bullet & \bullet & \bullet \end{array}$<br>Maxwellov_Svitak_Simulacija - Excel                                                    |        |  |        |  |  |  |                    |  |        |  | Prijava $\Box$ - $\Box$ $\times$ |       |               |         |                          |            |             |            |                         |          |                          |
|---------------------------------------------------------------------------------|----------------------------------------------------------------------------------------------------|--------|--|--------|--|--|--|--------------------|--|--------|--|----------------------------------|-------|---------------|---------|--------------------------|------------|-------------|------------|-------------------------|----------|--------------------------|
|                                                                                 | Datoteka Polazno Umetanje Raspored-stranice Formule Podaci Pregled Prikaz Pomoć Q-Pretraži                                                                                                    |        |  |        |  |  |  |                    |  |        |  |                                  |       |               |         |                          |            |             |            |                         |          | Q. Zajedničko korištenje |
|                                                                                 |                                                                                                    |        |  |        |  |  |  |                    |  |        |  | Normalno                         | Dobro |               | Loše    |                          |            |             |            |                         | $\Omega$ |                          |
|                                                                                 |                                                                                                    |        |  |        |  |  |  |                    |  |        |  |                                  |       |               | Izračun |                          |            |             |            | Sortiranje i Pronađi i  |          |                          |
|                                                                                 |                                                                                                    |        |  |        |  |  |  |                    |  |        |  |                                  | Izlaz |               |         |                          |            |             |            | filtriranje - odaberi - |          |                          |
|                                                                                 | Međuspremnik                                                                                                    | G Font |  | $\sim$ |  |  |  | Poravnanje na Broj |  | $\sim$ |  |                                  |       | Stilovi       |         |                          | Celije     |             | Uredivanje |                         |          | $\hat{\phantom{a}}$      |
|                                                                                 | MOGUĆI GUBITAK PODATAKA Neke značajke možda će se izgubiti ako radnu knjigu spremite u obliku datoteke razdvojene zarezom (.csv). Da biste zadržali značajke, radnu knjigu spremite u obliku datoteke programa Excel. |        |  |        |  |  |  |                    |  |        |  |                                  |       |               |         | Nemoj mi više pokazivati | Spremi kao |             |            |                         |          |                          |
|                                                                                 |                                                                                                    |        |  |        |  |  |  |                    |  |        |  |                                  |       |               |         |                          |            |             |            |                         |          |                          |
| A1                                                                              | $\bullet$ : $\times$ $\checkmark$ Distance [cm]                                                                                                    |        |  |        |  |  |  |                    |  |        |  |                                  |       |               |         |                          |            |             |            |                         |          |                          |
|                                                                                 | $A$ A $\left[ B \right]$ C $D$ $\left[ E \right]$ F $G$ $\left[ H \right]$ $1$ $J \left[ K \right]$ $L \left[ M \right]$ $M \left[ N \right]$                                                                         |        |  |        |  |  |  |                    |  |        |  | $O$ $P$                          | Q     |               |         | $R$ $S$ $T$ $U$ $V$      | W          | $X$ $Y$ $Z$ |            | AA                      | AB       | AC                       |
|                                                                                 | 1 Distance [Mag_B [mTesla]                                                                                                    |        |  |        |  |  |  |                    |  |        |  |                                  |       |               |         |                          |            |             |            |                         |          |                          |
|                                                                                 | $0$ 0.421119                                                                                                    |        |  |        |  |  |  |                    |  |        |  |                                  |       |               |         |                          |            |             |            |                         |          |                          |
|                                                                                 | 0.5 0.442834                                                                                                    |        |  |        |  |  |  |                    |  |        |  |                                  |       |               |         |                          |            |             |            |                         |          |                          |
|                                                                                 | 1 0.465175                                                                                                    |        |  |        |  |  |  |                    |  |        |  |                                  |       |               |         |                          |            |             |            |                         |          |                          |
|                                                                                 | 1.5 0.488026                                                                                                    |        |  |        |  |  |  |                    |  |        |  |                                  |       |               |         |                          |            |             |            |                         |          |                          |
|                                                                                 | 2 0.510533                                                                                                    |        |  |        |  |  |  |                    |  |        |  |                                  |       |               |         |                          |            |             |            |                         |          |                          |
|                                                                                 | 2.5 0.534752                                                                                                    |        |  |        |  |  |  |                    |  |        |  |                                  |       |               |         |                          |            |             |            |                         |          |                          |
|                                                                                 | 3 0.564462                                                                                                    |        |  |        |  |  |  |                    |  |        |  |                                  |       |               |         |                          |            |             |            |                         |          |                          |
|                                                                                 | 3.5 0.592814                                                                                                    |        |  |        |  |  |  |                    |  |        |  |                                  |       |               |         |                          |            |             |            |                         |          |                          |
| $\begin{array}{c} 2 \\ 3 \\ 4 \\ 5 \\ 6 \\ 7 \\ 8 \\ 9 \\ 10 \\ 11 \end{array}$ | 4 0.621827                                                                                                    |        |  |        |  |  |  |                    |  |        |  |                                  |       |               |         |                          |            |             |            |                         |          |                          |
|                                                                                 | 4.5 0.651499                                                                                                    |        |  |        |  |  |  |                    |  |        |  |                                  |       |               |         |                          |            |             |            |                         |          |                          |
|                                                                                 | 5 0.681827                                                                                                    |        |  |        |  |  |  |                    |  |        |  |                                  |       |               |         |                          |            |             |            |                         |          |                          |
| $\begin{array}{c} 12 \\ 13 \\ 14 \\ 15 \\ 16 \end{array}$                       | 5.5 0.716577                                                                                                    |        |  |        |  |  |  |                    |  |        |  |                                  |       |               |         |                          |            |             |            |                         |          |                          |
|                                                                                 | 6 0.756914                                                                                                    |        |  |        |  |  |  |                    |  |        |  |                                  |       |               |         |                          |            |             |            |                         |          |                          |
|                                                                                 | 6.5 0.797338                                                                                                    |        |  |        |  |  |  |                    |  |        |  |                                  |       |               |         |                          |            |             |            |                         |          |                          |
|                                                                                 | 7 0.837846                                                                                                    |        |  |        |  |  |  |                    |  |        |  |                                  |       |               |         |                          |            |             |            |                         |          |                          |
|                                                                                 | 7.5 0.878348                                                                                                    |        |  |        |  |  |  |                    |  |        |  |                                  |       |               |         |                          |            |             |            |                         |          |                          |
| $\frac{17}{18}$<br>$\frac{19}{19}$                                              | 8 0.918553                                                                                                    |        |  |        |  |  |  |                    |  |        |  |                                  |       |               |         |                          |            |             |            |                         |          |                          |
|                                                                                 | 8.5 0.958698                                                                                                    |        |  |        |  |  |  |                    |  |        |  |                                  |       |               |         |                          |            |             |            |                         |          |                          |
|                                                                                 | 9 0.998781                                                                                                    |        |  |        |  |  |  |                    |  |        |  |                                  |       |               |         |                          |            |             |            |                         |          |                          |
| $\begin{array}{r} 20 \\ 21 \\ 22 \\ 23 \\ 24 \end{array}$                       | 9.5 1.038804                                                                                                    |        |  |        |  |  |  |                    |  |        |  |                                  |       |               |         |                          |            |             |            |                         |          |                          |
|                                                                                 | 10 1.078767                                                                                                    |        |  |        |  |  |  |                    |  |        |  |                                  |       |               |         |                          |            |             |            |                         |          |                          |
|                                                                                 | 10.5 1.118672                                                                                                    |        |  |        |  |  |  |                    |  |        |  |                                  |       |               |         |                          |            |             |            |                         |          |                          |
|                                                                                 | 11 1.158537                                                                                                    |        |  |        |  |  |  |                    |  |        |  |                                  |       |               |         |                          |            |             |            |                         |          |                          |
|                                                                                 | 11.5 1.202295                                                                                                    |        |  |        |  |  |  |                    |  |        |  |                                  |       |               |         |                          |            |             |            |                         |          |                          |
| $\frac{25}{26}$                                                                 | 12 1.243191                                                                                                    |        |  |        |  |  |  |                    |  |        |  |                                  |       |               |         |                          |            |             |            |                         |          |                          |
|                                                                                 | 12.5 1.274748                                                                                                    |        |  |        |  |  |  |                    |  |        |  |                                  |       |               |         |                          |            |             |            |                         |          |                          |
| $\begin{array}{r} 27 \\ 28 \\ 29 \end{array}$                                   | 13 1,305965                                                                                                    |        |  |        |  |  |  |                    |  |        |  |                                  |       |               |         |                          |            |             |            |                         |          |                          |
|                                                                                 | 13.5 1.338623                                                                                                    |        |  |        |  |  |  |                    |  |        |  |                                  |       |               |         |                          |            |             |            |                         |          |                          |
|                                                                                 | 14 1.371967                                                                                                    |        |  |        |  |  |  |                    |  |        |  |                                  |       |               |         |                          |            |             |            |                         |          |                          |
| $\frac{30}{31}$                                                                 | 14.5 1.404349                                                                                                    |        |  |        |  |  |  |                    |  |        |  |                                  |       |               |         |                          |            |             |            |                         |          |                          |
|                                                                                 | 15 1.435719                                                                                                    |        |  |        |  |  |  |                    |  |        |  |                                  |       |               |         |                          |            |             |            |                         |          |                          |
|                                                                                 | 15.5 1.466076                                                                                                    |        |  |        |  |  |  |                    |  |        |  |                                  |       |               |         |                          |            |             |            |                         |          |                          |
|                                                                                 | 16 1.49542                                                                                                    |        |  |        |  |  |  |                    |  |        |  |                                  |       |               |         |                          |            |             |            |                         |          |                          |
| $\begin{array}{r} 32 \\ 33 \\ 34 \\ 35 \end{array}$                             | 16.5 1.514687                                                                                                    |        |  |        |  |  |  |                    |  |        |  |                                  |       |               |         |                          |            |             |            |                         |          |                          |
| 36                                                                              | 17 1.528384                                                                                                    |        |  |        |  |  |  |                    |  |        |  |                                  |       |               |         |                          |            |             |            |                         |          |                          |
| 37                                                                              | 17.5 1.540962                                                                                                    |        |  |        |  |  |  |                    |  |        |  |                                  |       |               |         |                          |            |             |            |                         |          |                          |
| $\mathcal{C}=\mathcal{C}=\mathcal{C}$                                           | Maxwellov Svitak Simulacija                                                                                                    |        |  | (F)    |  |  |  |                    |  |        |  |                                  |       | $\frac{1}{2}$ |         |                          |            |             |            |                         |          | $\rightarrow$            |
| Spreman                                                                         |                                                                                                    |        |  |        |  |  |  |                    |  |        |  |                                  |       |               |         |                          |            |             |            |                         |          | ■ ■ ■ → ■ → 100%         |
|                                                                                 |                                                                                                    |        |  |        |  |  |  |                    |  |        |  |                                  |       |               |         |                          |            |             |            |                         |          |                          |

Slika 6.72 – Dobiveni Excel dokument

Sada želimo prikazati vektor polja gustoće magnetskog toka. To radimo tako da odaberemo prethodno napravljenu regiju promatranja te prvu i drugu zavojnicu. Kliknemo desnom tipkom miša i u izborniku biramo Fields, B i B\_Vector.

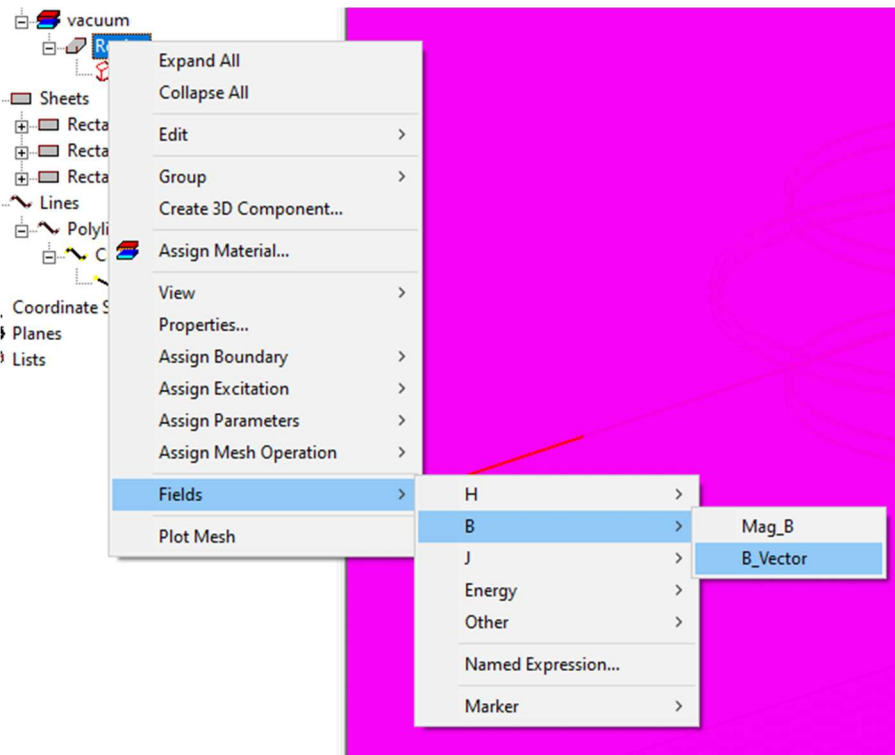

Slika  $6.73$  – Odabir opcije B Vector

Pojavi se izbornik koji se popuni na sljedeći način:

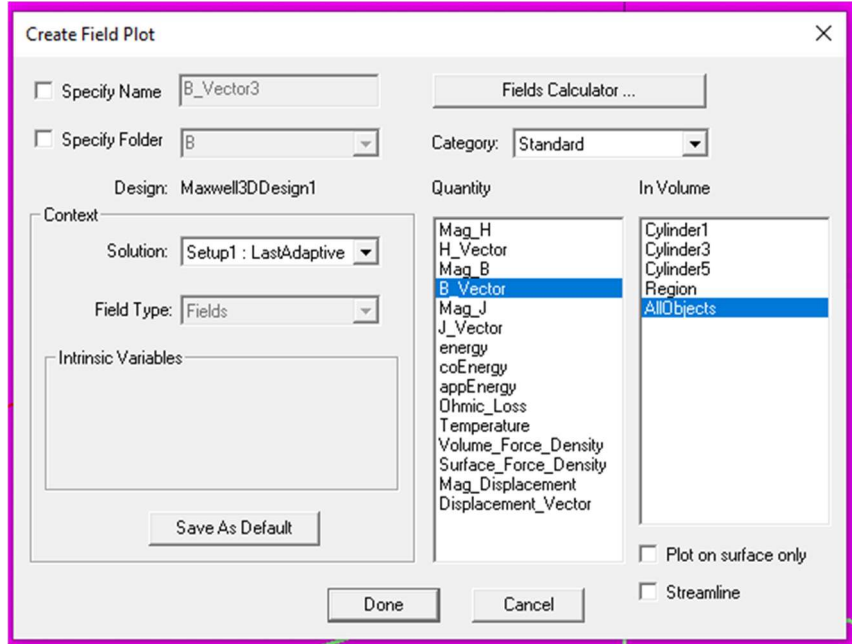

Slika 6.74 – Create Field Plot izbornik

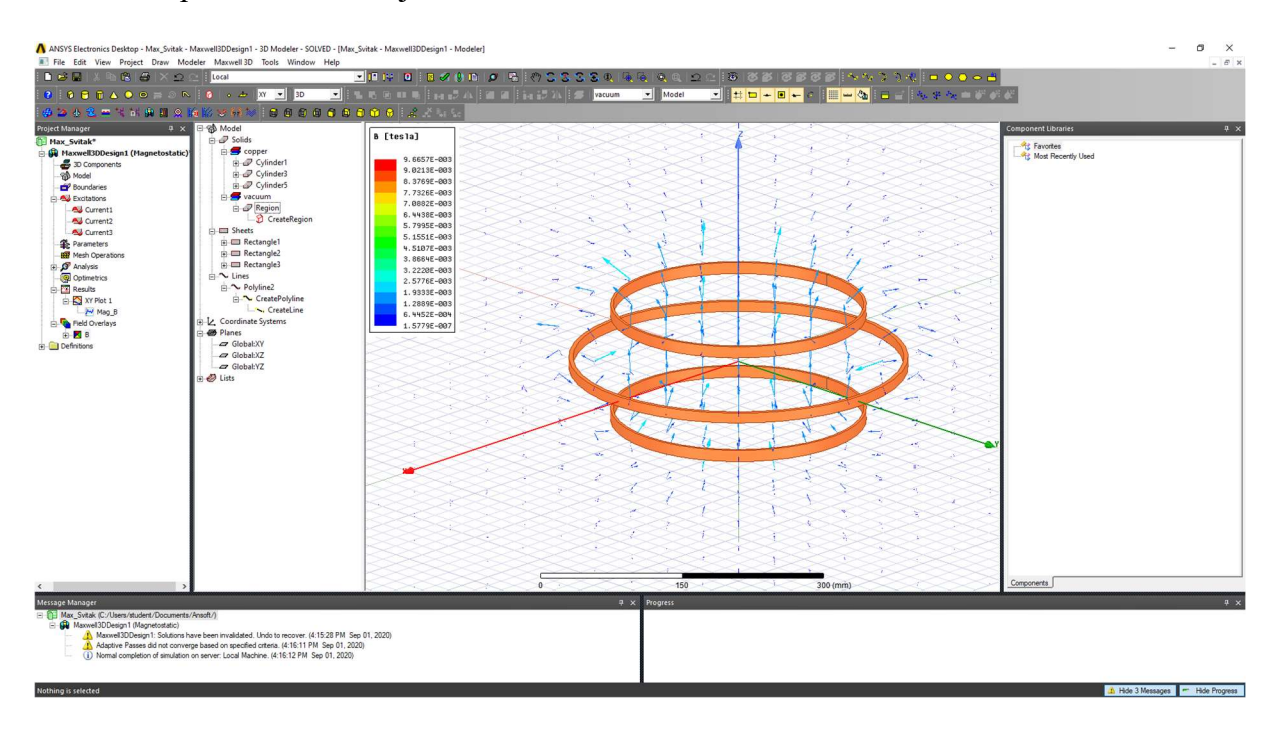

#### Stisnemo tipku Done te dobijemo:

Slika 6.75 – Prikaz vektor polja gustoće magnetskog toka

Kako bi prikazali pogled iz ptičje perspektive, biramo obje zavojnice zajedno sa XY ravninom. Pritisnemo desnu tipku miša te odaberemo Fields, B te B Vector. Izbornik Create Field Plot popunimo na sljedeći način:

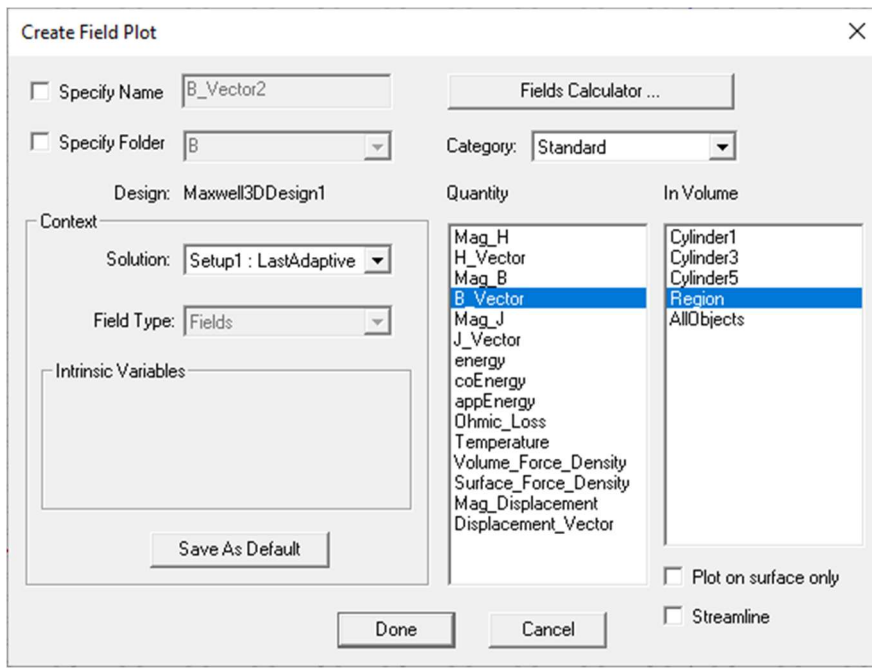

Slika  $6.76$  – Create Field Plot izbornik sa odabirom "Region"

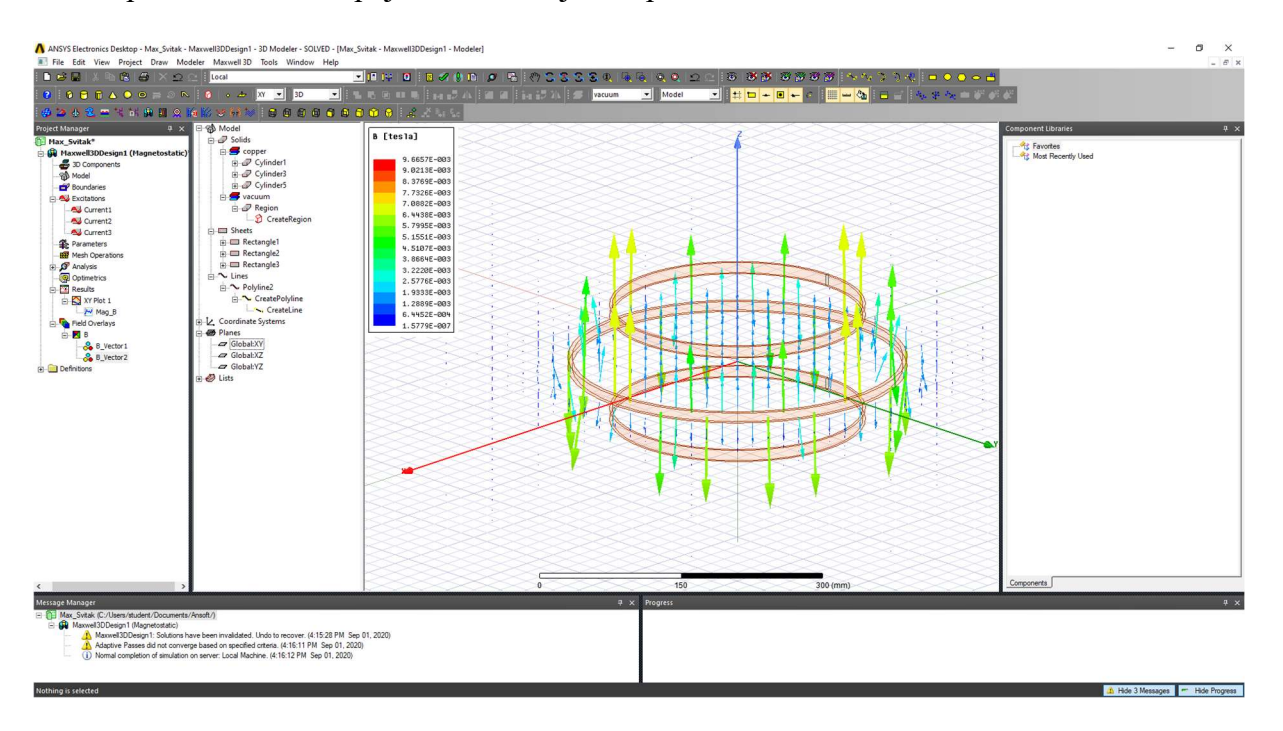

## Nakon pritiska na Done, pojavi nam se sljedeći prikaz:

Slika 6.77 - Prikaz vektor polja gustoće magnetskog toka u XY ravnini, 3D pogled

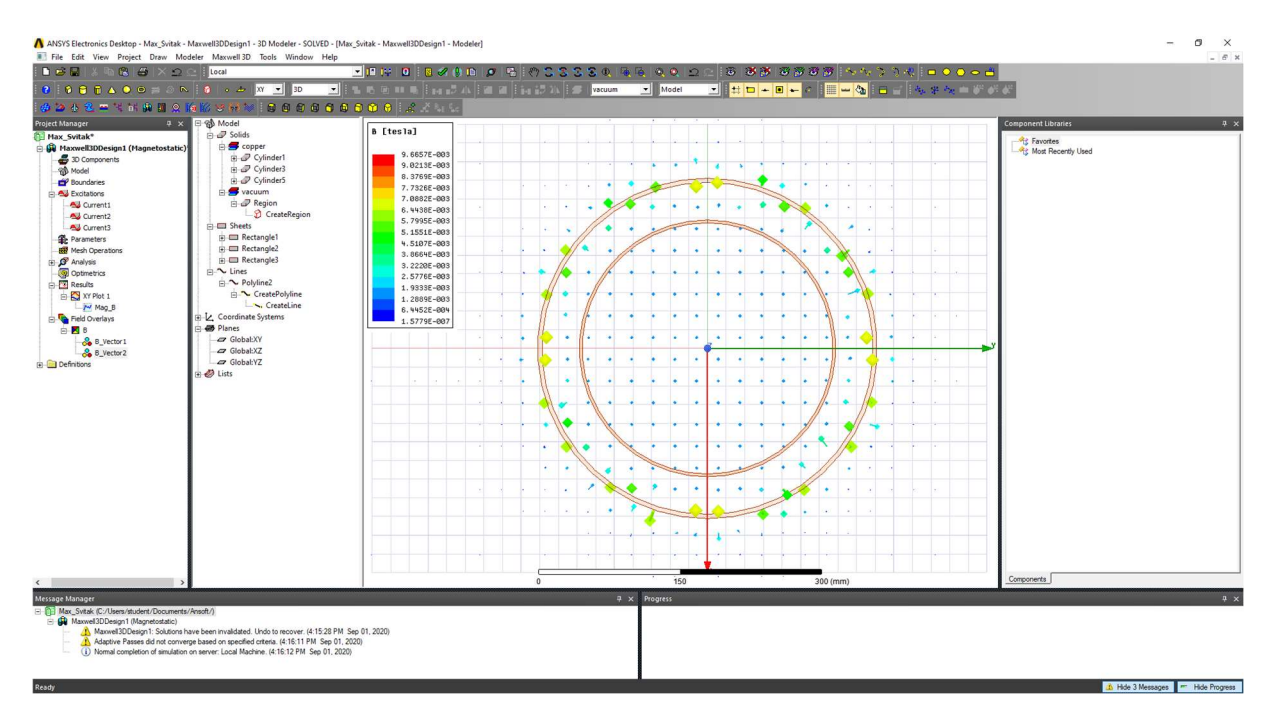

Slika 6.78 - Prikaz vektor polja gustoće magnetskog toka u XY ravnini, ptičja perspektiva

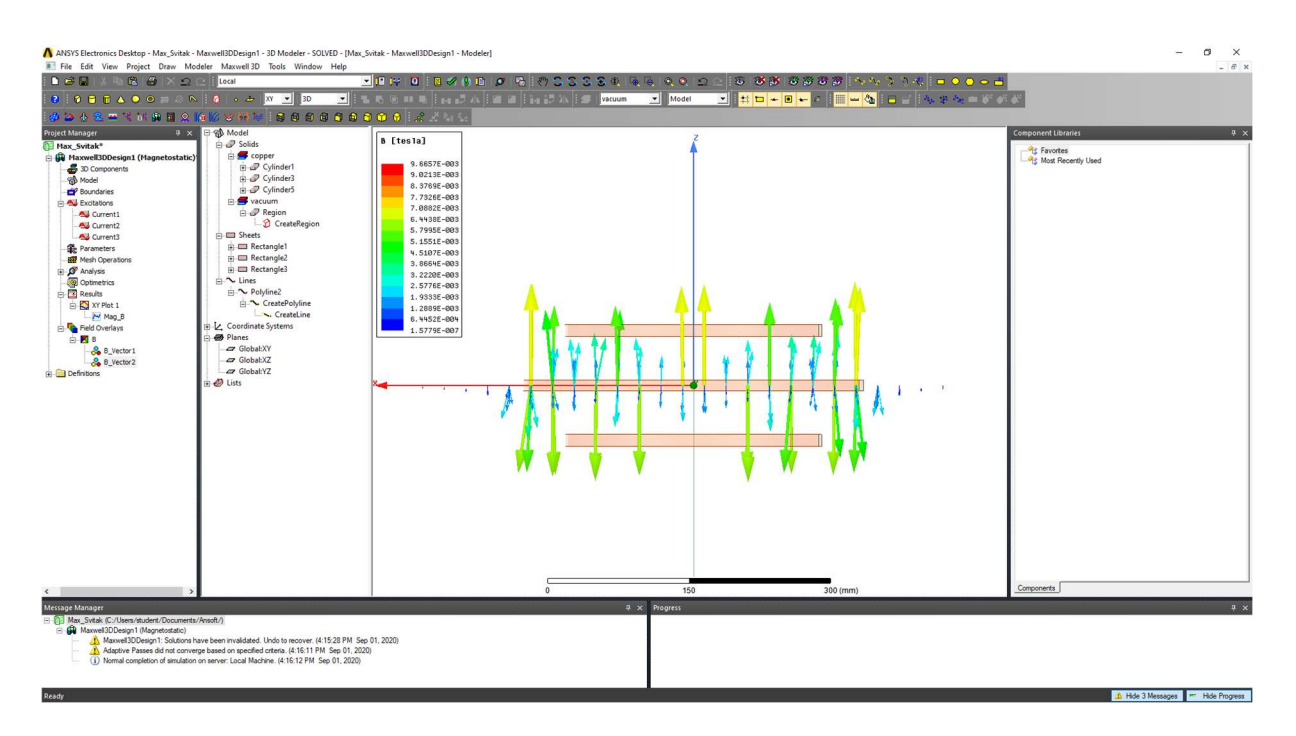

Slika 6.79 - Prikaz vektor polja gustoće magnetskog toka u XY ravnini, pogled sa strane

Drugi način prikaza je u XZ ravnini. To dobijemo tako što označimo obje zavojnice i XZ ravninu te ponovimo sve korake kao i u prethodnim slučajevima. Nakon toga dobijemo sliku:

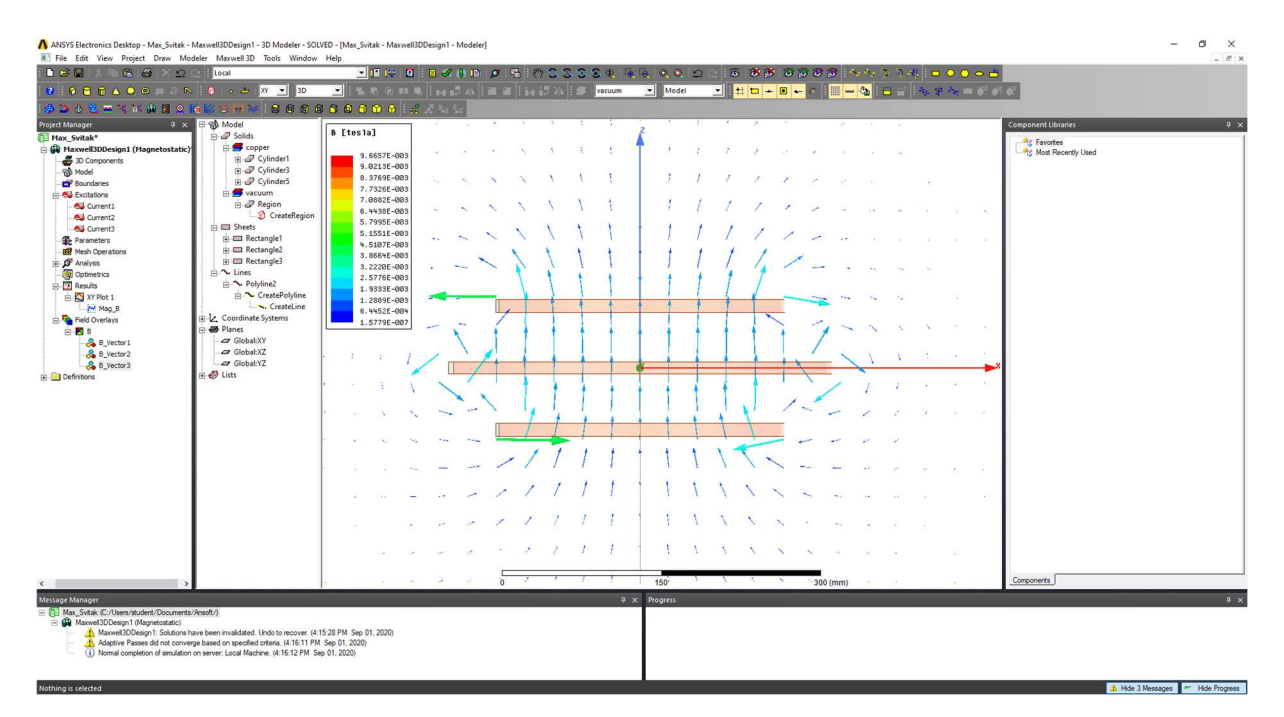

Slika 6.80 - Prikaz vektor polja gustoće magnetskog toka u XZ ravnini

Sada želimo pokazati intenzitet prostorne promjene jakosti polja. To radimo pomoću magnitude gustoće magnetskog toka. Biramo oba svitka i XY ravninu te Fields, B i Mag\_B.

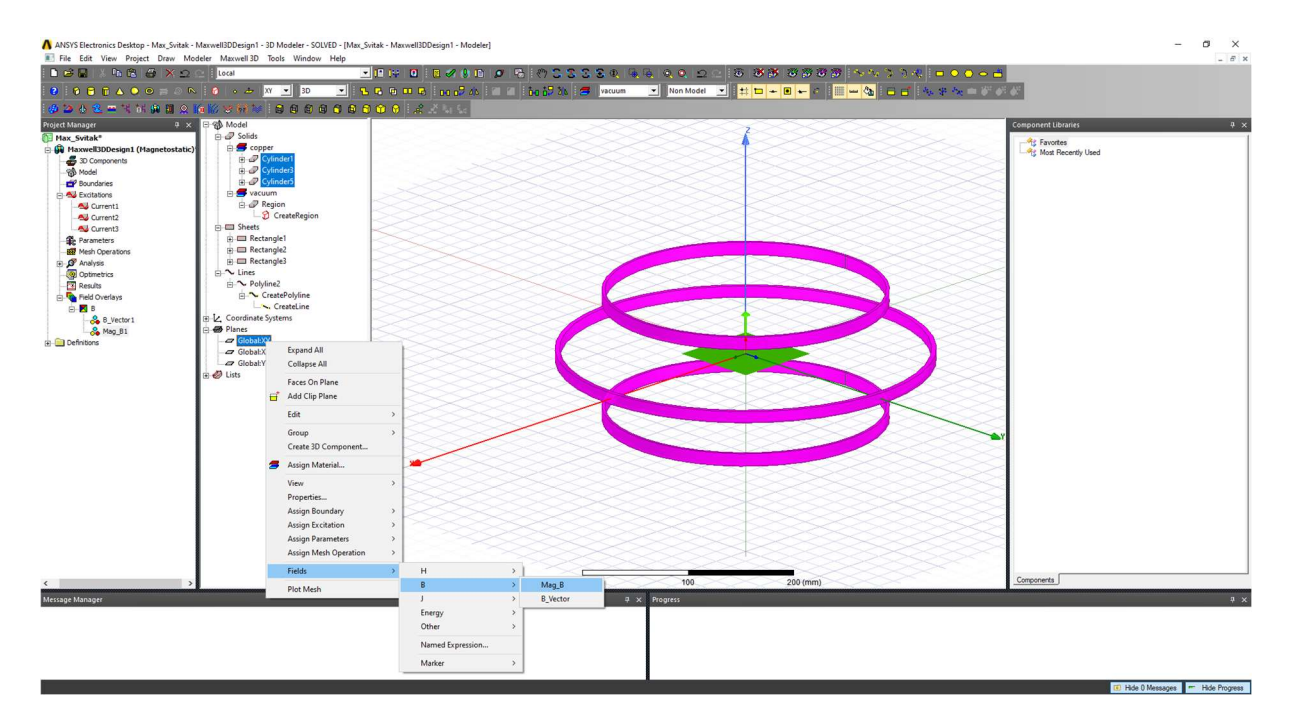

Slika  $6.81$  – Odabir opcije "Mag $B''$ 

Dobijemo izbornik koji ispunimo na sljedeći način:

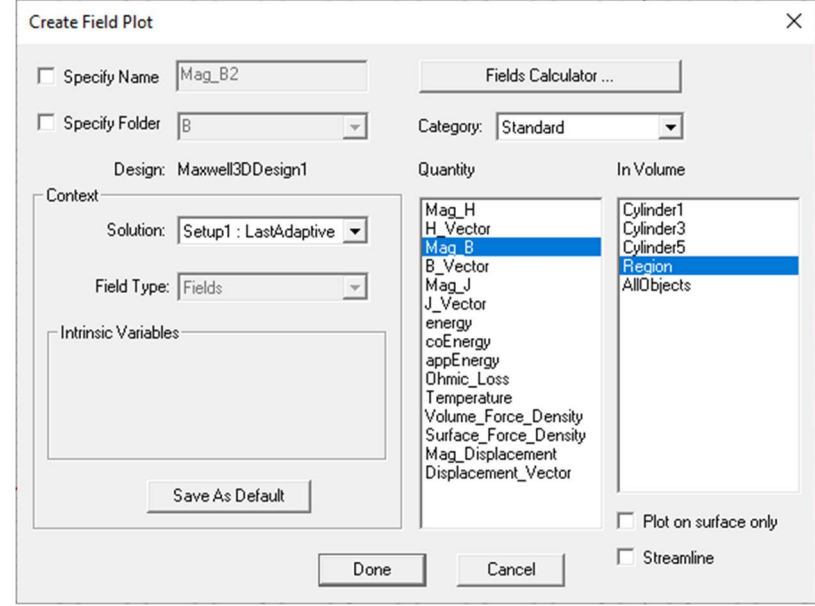

Slika  $6.82$  – Create Field Plot izbornik sa opcijom "Mag $B''$ 

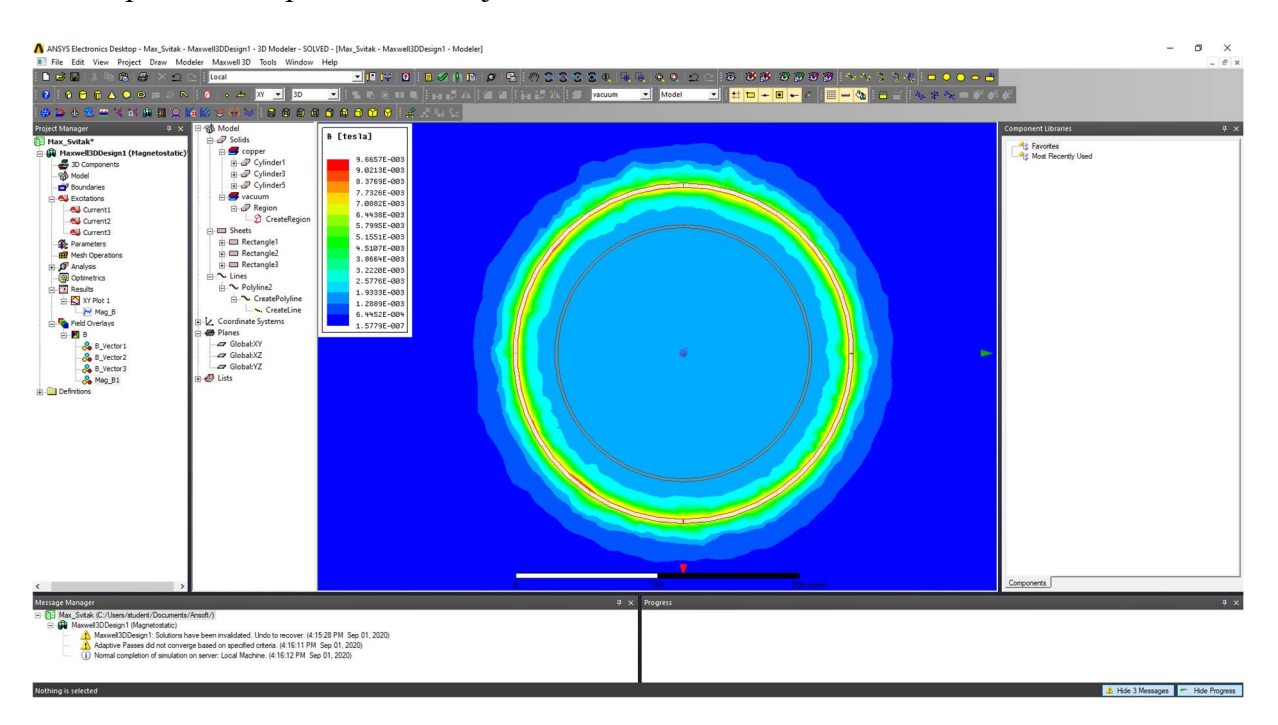

### Nakon pritiska na tipku Done, dobijemo sliku:

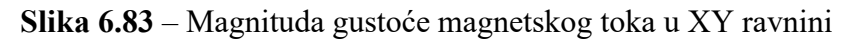

Identičan postupak radimo i kako bi magnitudu gustoće magnetskog toka prikazali u XZ ravnini, osim što umjesto XY ravnine biramo XZ ravninu. Dobijemo sliku:

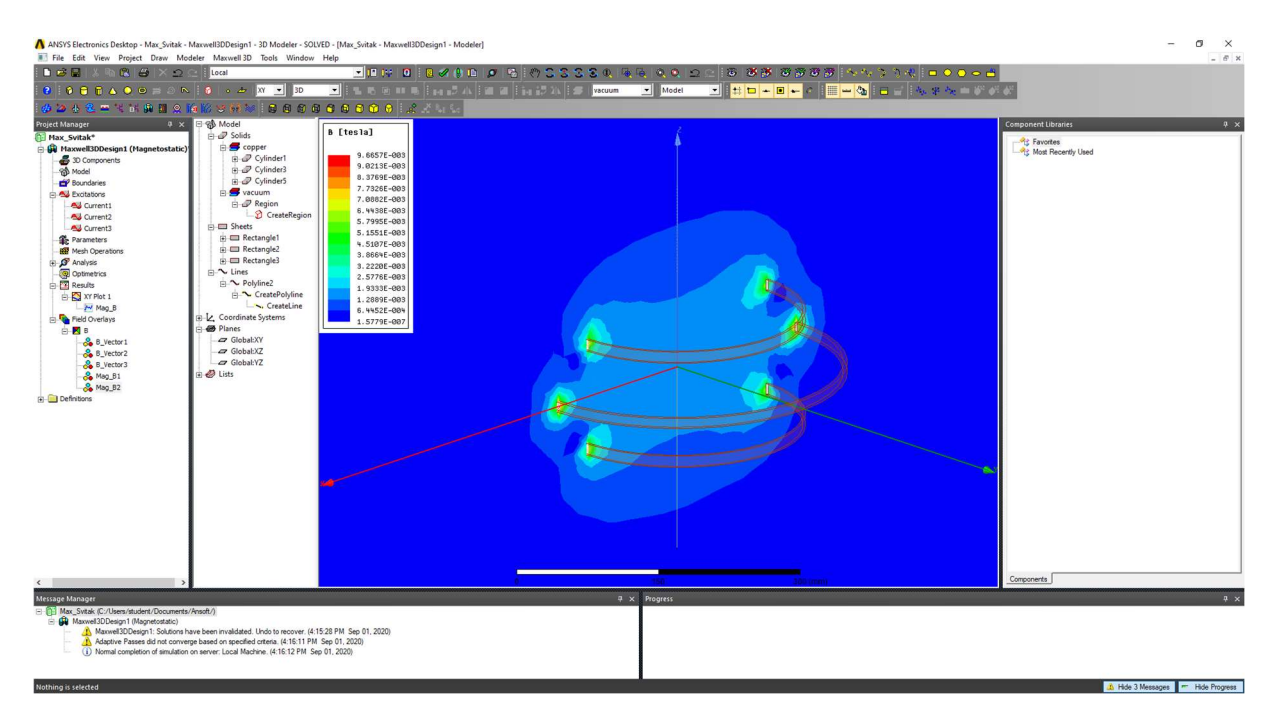

Slika 6.84 – Magnituda gustoće magnetskog toka u XZ ravnini

# 6. ANALIZA REZULTATA SIMULACIJE

U narednoj tablici su prikazani rezultati simulacije u ovisnosti o udaljenosti. Zbog nekoliko poteškoća, među kojima je i kvar sonde gausmetra kojim su se trebala vršiti fizička mjerenja, donesena je odluka da se mjerenja na fizičkoj maketi Maxwellovog sustava svitaka neće provoditi. Rezultati simulacije su izvezeni iz programskog paketa Ansys Electronics Desktop.

| Udaljenost [cm]         | Simulacija [mT] |
|-------------------------|-----------------|
| $\boldsymbol{0}$        | 0,421119271     |
| $\mathbf{1}$            | 0,465174583     |
| $\overline{2}$          | 0,510533397     |
| $\overline{\mathbf{3}}$ | 0,564462236     |
| $\overline{4}$          | 0,621826949     |
| $\overline{5}$          | 0,681827243     |
| 6                       | 0,75691423      |
| $\overline{7}$          | 0,837846377     |
| $8\,$                   | 0,918553359     |
| 9                       | 0,998781017     |
| $\overline{10}$         | 1,078767073     |
| 11                      | 1,15853651      |
| $\overline{12}$         | 1,243191049     |
| 13                      | 1,305965164     |
| 14                      | 1,371966974     |
| 15                      | 1,435718936     |
| 16                      | 1,495419685     |
| 17                      | 1,528384438     |
| 18                      | 1,551816683     |
| $\overline{19}$         | 1,568766104     |
| 20                      | 1,581089756     |
| 21                      | 1,573570239     |
| 22                      | 1,561368824     |
| 23                      | 1,547753156     |
| 24                      | 1,528251878     |
| 25                      | 1,483843893     |
| 26                      | 1,43356157      |
| 27                      | 1,377405781     |

Tablica 6.1. – Rezultati mjerenja i simulacije Maxwellovog sustava svitaka

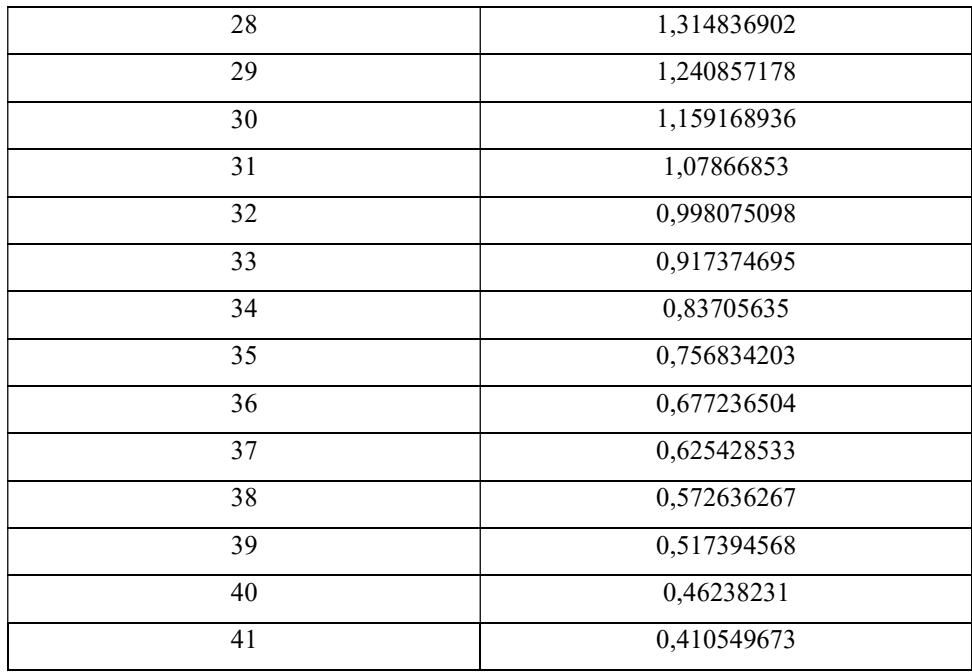

### Tablica 6.1. nastavak

U nastavku se može vidjeti grafički prikaz ovisnosti gustoće magnetskog toka o udaljenosti mjerenja dobiven simulacijom.

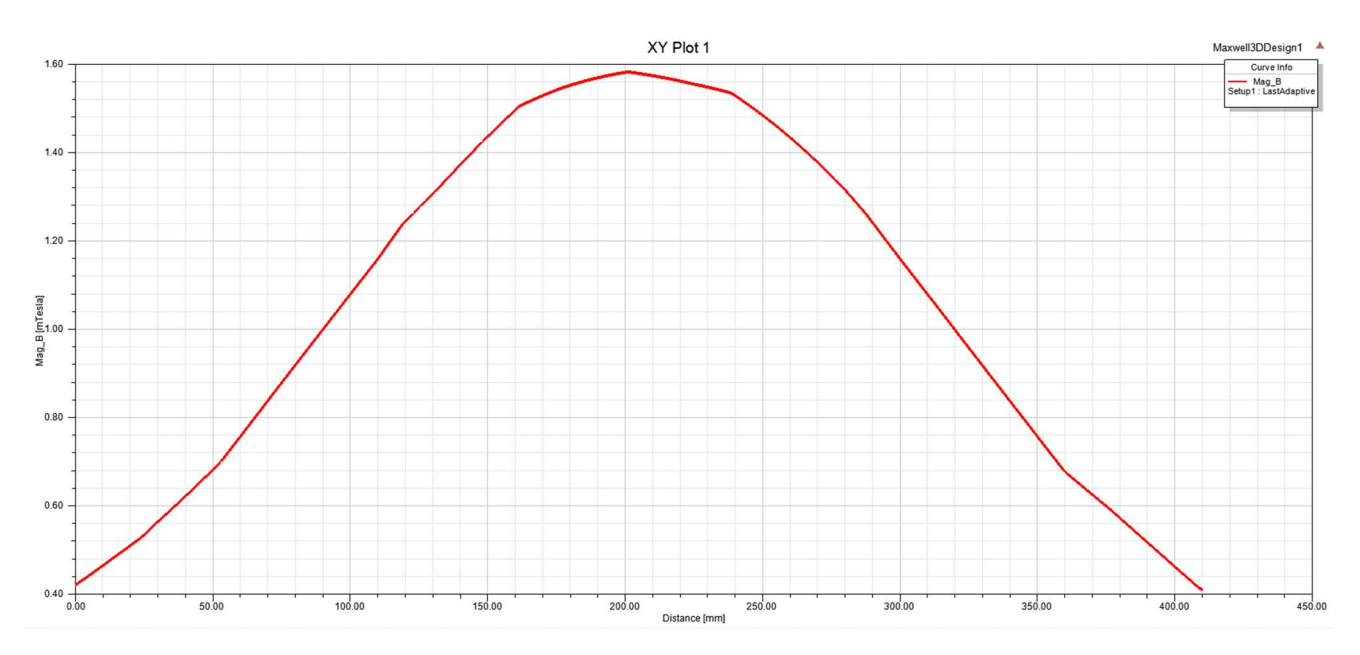

Slika 6.1 – Grafički prikaz dobiven simulacijom ovisnosti gustoće magnetskog toka o udaljenosti

Iz grafičkog prikaza se može vidjeti kako je gustoća magnetskog toka najveća pri udaljenosti od 20,5 centimetara, odnosno u samom središtu sustava svitaka. Također se može primijetiti da su krivulje simetrične, odnosno zrcalni prikaz s obzirom na pravac koji je okomit na apscisu u točki 20,5 centimetara. Ta je simetrija također vidljiva i na prikazu vektor polja gustoće magnetskog toka u XZ ravnini:

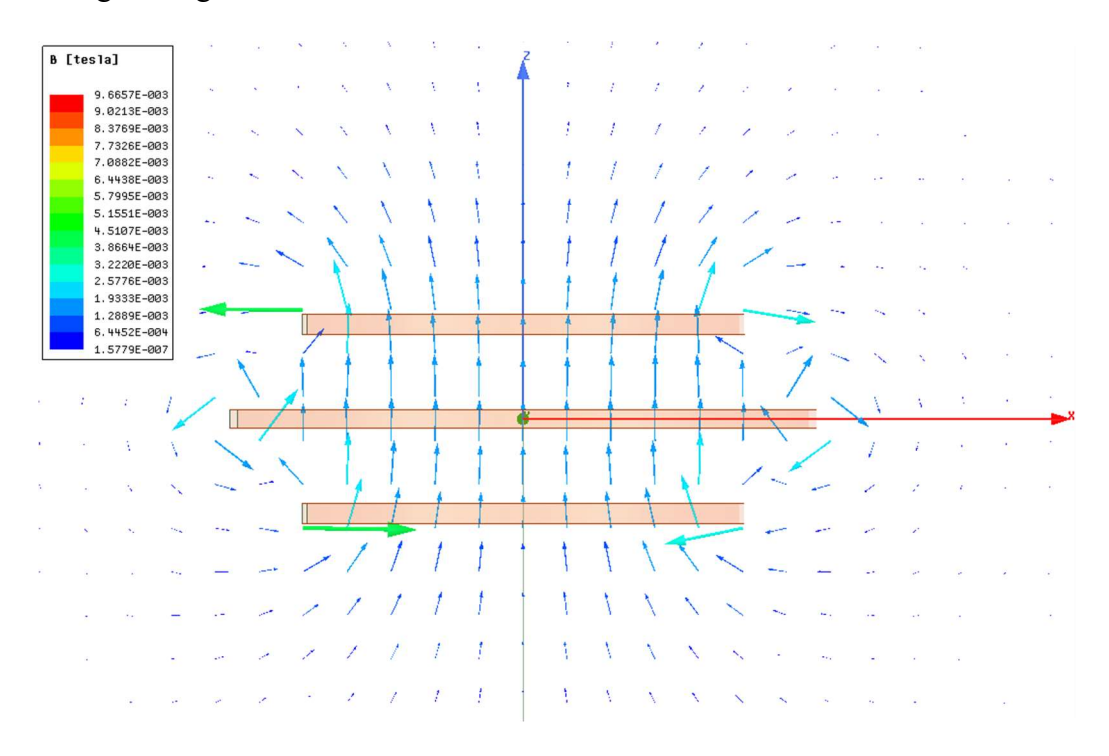

Slika 6.2 – Prikaz vektor polja gustoće magnetskog toka u pogledu odozgor

Iz slike 6.2 se također može vidjeti homogenost magnetskog polja nastalo Maxwellovim sustavom svitaka, što je njegova i najveća odlika.

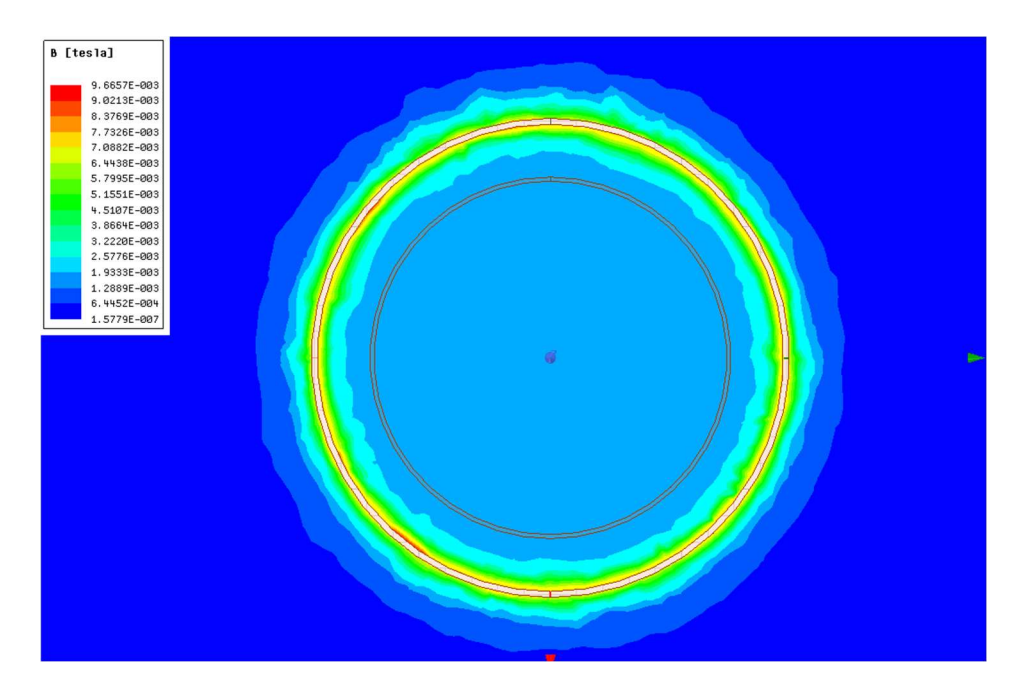

Slika 6.3 – Prikaz magnitude gustoće magnetskog toka u XY ravnini

# 7. ZAKLJUČAK

Glavni cilj završnog rada je bio detaljnije proučiti laboratorijske izvore magnetskog polja. Laboratorijski izvori magnetskog polja imaju brojne primjene te se mogu koristiti za dobivanje homogenog magnetskog polja ili pak gradijentnog magnetskog polja. Najveća primjena im je za umjeravanje mjerne opreme ili za poništavanje zemljinog magnetskog polja pri raznim eksperimentima ili mjerenjima. U drugom poglavlju se govorilo općenito o magnetskom polju, povijesti magnetizma te o osnovama magnetskog polja.

Treće poglavlje se fokusira na električne zavojnice, govori o vrstama i njihovoj upotrebi te detaljnije proučava zavojnice čija je svrha stvaranje homogenog magnetskog polja kao i zavojnice čija je svrha proučavanje gradijentnog magnetskog polja.

Nakon proučavanja zavojnica za stvaranje homogenog magnetskog polja, u četvrtom poglavlju se računaju parametri za izradu fizičkog modela Maxwellovog sustava svitaka, detaljno se opisuje proces 3D modeliranja u programskom paketu Autodesk Fusion 360 te se opisuje proces 3D printanja i sastavljanja fizičkog modela makete Maxwellovog sustava svitaka. Četvrto poglavlje je trebalo uključiti i mjerenje gustoće magnetskog toka na fizičkom modelu Maxwellovog sustava svitaka, ali fizičko mjerenje u laboratoriju nije izvršeno. Sam proces dizajniranja, modeliranja i sastavljanja fizičke makete Maxwellovog sustava svitaka je zahtijevao visoku preciznost te strogo poštivanje dimenzija samih svitaka kao i njihovih međusobnih udaljenosti.

U zadnja dva poglavlja je vršena simulacija Maxwellovog sustava svitaka u programskom paketu ANSYS Electronics Desktop. ANSYS Electronics Desktop je alat koji se koristi za rješavanje raznih problema u elektromagnetizmu pri čemu koristi metodu konačnih elemenata. Smatra se da daje bolje rezultate od fizičkog mjerenja zbog smetnji koje se mogu pojaviti u laboratoriju za vrijeme obavljanja mjerenja. U šestom poglavlju su analizirani rezultati mjerenja te su prikazani grafički, uz pomoć vektor polja gustoće magnetskog toka te uz prikaz magnitude gustoće magnetskog polja.

#### POPIS LITERATURE

[1] Magnetsko polje. Hrvatska enciklopedija, mrežno izdanje. Leksikografski zavod Miroslav Krleža, 2020. (pristup ostvaren 18. 5. 2020.) <http://www.enciklopedija.hr/Natuknica.aspx?ID=38061>.

[2] Jakost magnetskoga polja. Hrvatska enciklopedija, mrežno izdanje. Leksikografski zavod Miroslav Krleža, 2020. (pristup ostvaren 18. 5. 2020.) <http://www.enciklopedija.hr/Natuknica.aspx?ID=69159>.

[3] Magnetska indukcija. Hrvatska enciklopedija, mrežno izdanje. Leksikografski zavod Miroslav Krleža, 2020. (pristup ostvaren 18. 5. 2020.) <http://www.enciklopedija.hr/Natuknica.aspx?ID=38050>.

[4] Magnetski tok. Hrvatska enciklopedija, mrežno izdanje. Leksikografski zavod Miroslav Krleža, 2020. (pristup ostvaren 18. 5. 2020.) <http://www.enciklopedija.hr/Natuknica.aspx?ID=38058>.

[5] Enver Šehović, Mladen Tkalčić, Ivan Felja; Osnove elektrotehnike, zbirka primjera, prvi dio, Zagreb 1992., peto izdanje

[6] Električna zavojnica. Hrvatska enciklopedija, mrežno izdanje. Leksikografski zavod Miroslav Krleža, 2020. Pristupljeno 20. 5. 2020. <http://www.enciklopedija.hr/Natuknica.aspx?ID=66980>.

[7] Velimir Kruz: "Tehnička fizika za tehničke škole", "Školska knjiga" Zagreb, 1969.

[8] Maxwell Coils, http://www.quickfield.com/advanced/maxwell\_coils.htm (pristup

ostvaren 20.05.2020.)

[9] James Clerk Maxwell, A Treatise on Electricity and Magnetism: Vol.1, The Clarendon Press Series, London, 1873.

[10] R. Merritt, C. Purcell, G. Stroink, Uniform Magnetic Field Produced by Three, Four, and Five Square Coils, Review of Scientific Instruments, Vol.54, No.7, str 879-882, 1983.

[11] Coil Systems to Generate Uniform Magnetic Field Volumes, COMSOL Conference 2010. Boston, url: https://www.comsol.it/paper/download/101163/olivares\_paper.pdf (pristup ostvaren 25.5.2020.)

[12] Hyun Youk, Numerical study of quadrupole magnetic traps for neutral atoms: anti-Helmholtz coils and a U-chip, Department of Physics, University of Toronto, Toronto, 2004.

[13] R. Pascone, T. Vullo, P. T. Cahill, A. Tankhiwale, Theoretical And Experimental Analysis Of Magnetic Field Gradients For MRI, IEEE, San Francisco, USA, 1993.

[14] Clerk-Maxwell, Treatise on Electricity and Magnetism, The Clarendon Press, London, str 333, 1873.

[15] J. L. Kirschvink, Uniform magnetic fields and double wrapped coil systems: Improved

Techniques for the design of bioelectromagnetic experiments, Bioelectromagnetics, 13, str

401- 411, 1992

[16] F. Bonetto, E. Anoardo, M. Polello, Saddle Coils for Uniform Static Magnetic Field

Generation in NMR Experiments, 2006.

[17] MRI Questions, url: http://mriquestions.com/x--and-y--gradients.html (pristup ostvaren 2.6.2020.)

[18] Josip Katalinić, Laboratorijski Izvori Magnetskih Polja, Fakultet Elektrotehnike, Računarstva i Informacijskih Tehnologija, Osijek, 2018.

[19] History of Magnetism and Electricity, Magcraft, url: https://www.magcraft.com/historyof-magnetism-and-electricity (pristup ostvaren 20.6.2020)